Утверждаю: Технический директор АО «КЭАЗ» \_\_\_\_\_\_\_\_\_\_\_\_\_\_\_\_А. А. Долженков « »\_\_\_\_\_\_\_\_\_\_\_\_\_\_\_\_2021

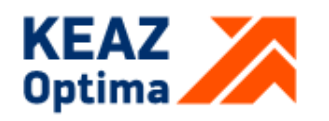

# EAC

# **АО «КЭАЗ» Россия, 305000, г. Курск, ул. Луначарского, 8** [WWW.KEAZ.RU](http://www.keaz.ru/)

# **Регистратор параметров OptiDin РПМ-416-УХЛ3.1**

# **Руководство по эксплуатации**

# **ГЖИК.468262.001РЭ**

Разработал Д.Г. Каримов

Н. контр. И.Н. Трушкова.

Прод. менеджер А.А. Мануйлов

# Перечень определений и сокращений, используемых в документе:

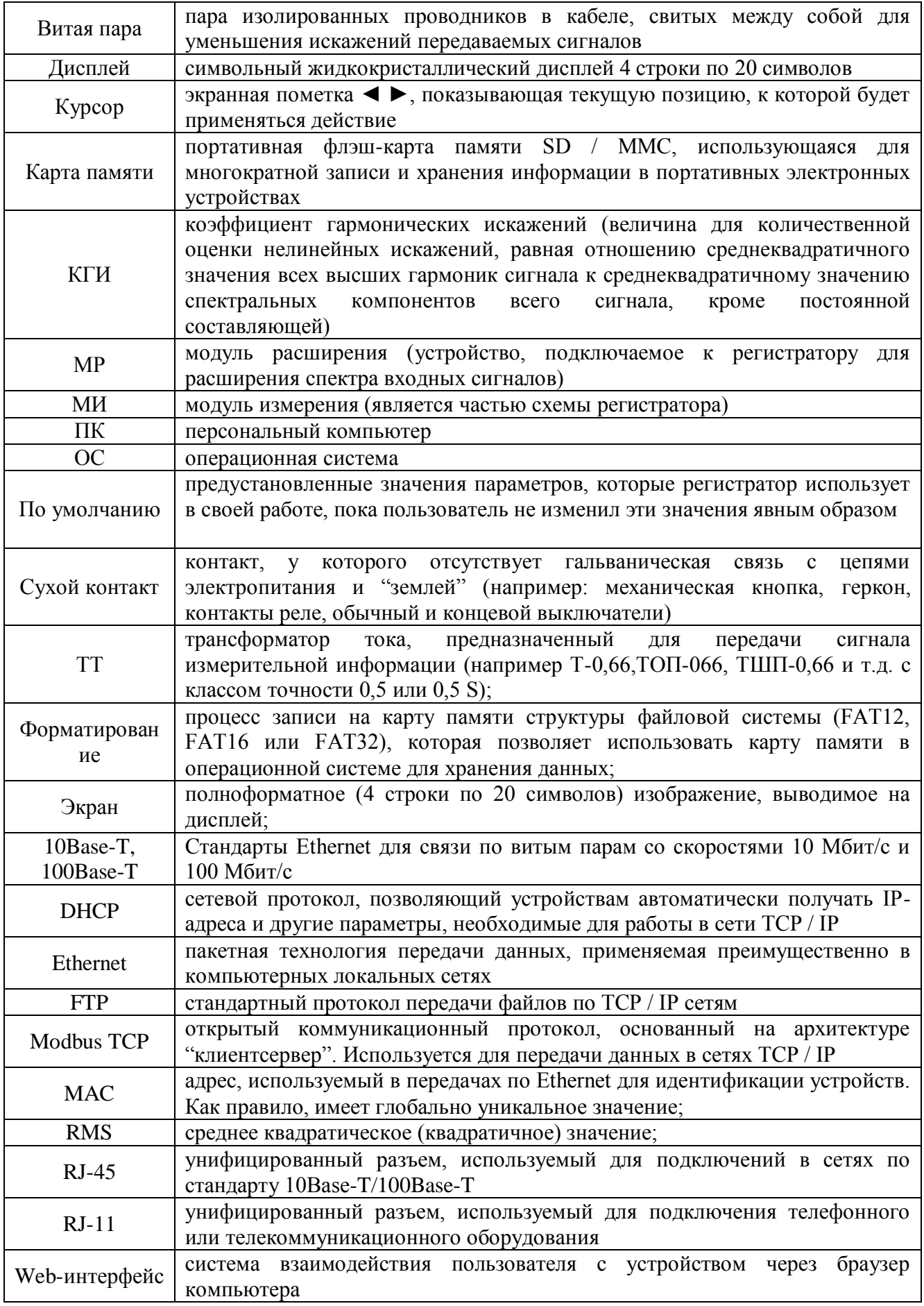

#### 1.1 Назначение регистратора

Регистратор параметров OptiDin PIIM-416-УХЛЗ.1 (далее регистратор) является устройством, предназначенным для измерения значений электрических параметров, отображения этих значений на лисплее регистратора, а также архивирования данных.

Архивирование данных выполняется на сменную карту памяти (SD/MMC), в дальнейшем возможен их анализ при помощи программного обеспечения OptiDin RPM-416 Data Analysis, установленного на стационарном или портативном ПК. Файлы данных имеют расширение "RDF".

Регистратор имеет встроенные часы реального времени с питанием от встроенной литиевой батареи.

В регистраторе предусмотрено подключение к сети Ethernet по стандарту 10Base-Т или 100Base-Т. В этом случае, одновременно с записью данных на карту памяти, возможна конфигурация регистратора и передача данных на ПК.

Возможно подключение к системе Overvis (мониторинг и дистанционное управление www.overvis.com).

Основные возможности регистратора:

а) Многоканальность - достаточно одного регистратора для получения полной информации о работе наблюдаемого объекта;

б) Универсальность - в регистраторе предусмотрено подключение дополнительных модулей, позволяющих расширить спектр входных сигналов (напряжение, ток, температура, дискретные входы, и др.);

в) Гальваническая развязка - входные сигналы высокого напряжения и тока гальванически развязаны от остальных входов, что обеспечивает простоту подключения регистратора;

г) Высокая надежность - система самоконтроля и алгоритм сохранения данных не допускают потери данных в случае возникновения аварийных ситуаций (пропадание питания);

д) Удобство настройки - четырехстрочный символьный дисплей с подсветкой позволяет настроить регистратор и следить за ходом его работы (на дисплей выводятся значения записываемых входных сигналов), клавиатура служит для настройки и управления регистратором;

**МОНИТОРИНГ** е) Удаленный конфигурация  $\mathbf{M}$ регистратор, установленный в труднодоступном месте с подключенным Ethernet, способен параллельно с записью на карту памяти, осуществлять передачу данных в ПК. Это позволяет удаленно следить за состоянием объекта. Более подробный анализ выполняется на основании данных, сохраненных на карте памяти. Web-интерфейс позволяет удаленно через браузер компьютера выполнить конфигурацию регистратора без установки каких-либо дополнительных программ. **FTP** обеспечивает удаленный доступ к карте памяти для получения или удаления файлов.

**1.2 Органы управления, габаритные и установочные размеры регистратора**

1.2.1 Габаритные и установочные размеры

Габаритные и установочные размеры приведены на рисунке 1.1.

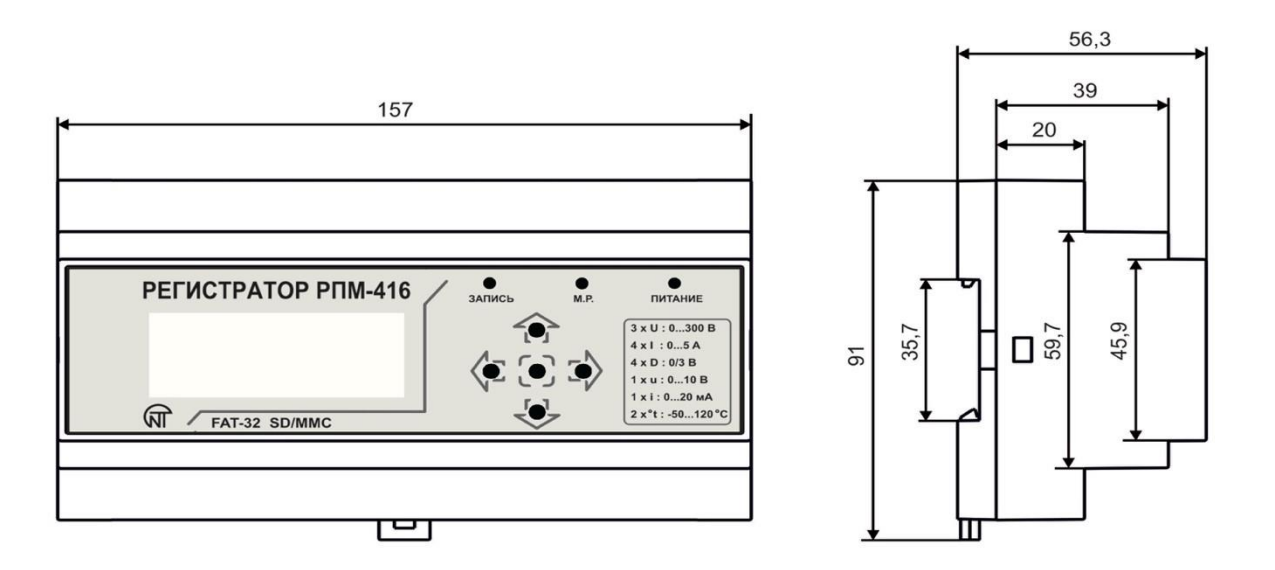

Рисунок 1.1 – Габаритные и установочные размеры регистратора

1.2.2 Органы управления

На лицевой панели регистратора располагаются элементы управления (пятикнопочная клавиатура) и индикации (жидкокристаллический символьный дисплей), рисунок 1.2. При помощи клавиатуры выполняются все настройки параметров работы регистратора и запуск процесса записи значения входных сигналов на карту памяти. Текущие значения параметров работы регистратора, значения входных сигналов и информация о состоянии регистратора отображаются на дисплее.

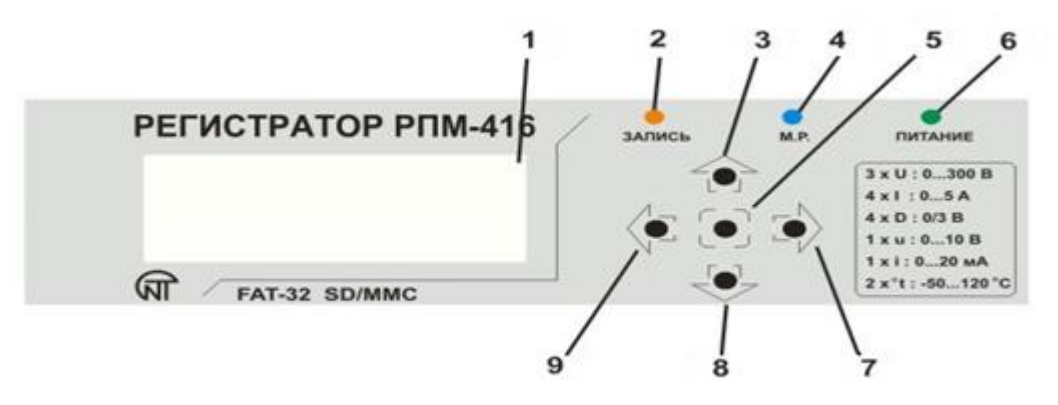

Рисунок 1.2 – Органы управления регистратора

1 – дисплей (подсветка желто-зеленая);

2 – светодиодный индикатор **ЗАПИСЬ** (горит – когда запущен процесс записи данных на карту памяти; отключен – когда процесс записи данных на карту памяти остановлен, вспыхивает – когда процесс записи данных на карту памяти приостановлен; мигает – когда присутствует хоть одна ошибка в работе регистратора);

3 – кнопка ▲ (ВВЕРХ) используется для перемещения указателя вверх или увеличения значения параметра;

4 – светодиодный индикатор **М.Р.** (горит – когда хоть один модуль расширения подключен; мигает – когда идет обмен данными с модулями расширения; отключен – когда модули расширения не подключены);

5 – кнопка ◙ (ВВОД) используется для подтверждения ввода значения или выбора пункта меню;

6 – светодиодный индикатор **ПИТАНИЕ** (горит – когда питание подано; отключен – когда питание отсутствует);

7 – кнопка ► (ВПРАВО) используется для перемещения указателя вправо;

8 – кнопка ▼ (ВНИЗ) используется для перемещения указателя вниз или уменьшения значения параметра;

9 – кнопка ◄ (ВЛЕВО) используется для перемещения указателя влево.

#### **1.3 Условия эксплуатации**

Регистратор предназначен для эксплуатации в следующих условиях:

– температура окружающей среды от минус 20 °С до плюс 45 °С;

– атмосферное давление от 84 до 106,7 кПа;

– относительная влажность воздуха (при температуре плюс 25 ºС) 30…80%.

**ВНИМАНИЕ! Регистратор не предназначен для эксплуатации в условиях:** 

– **значительной вибрации и ударов;** 

– **высокой влажности;** 

– **агрессивной среды с содержанием в воздухе кислот, щелочей, и т. п., а также сильных загрязнений (жир, масло, пыль и пр.).**

## **2 Технические характеристики**

#### **2.1 Основные технические характеристики**

Основные технические характеристики регистратора указаны в таблице 2.1.

| Название                                                                               | Значение       |
|----------------------------------------------------------------------------------------|----------------|
|                                                                                        |                |
| Номинальное напряжение питания $(\equiv \sim)$ , В                                     | 230/240        |
| Напряжение, при котором сохраняется работоспособность $\left(\frac{m}{n+1}\right)$ , В | $24 - 265$     |
| Частота питающей сети, Гц                                                              | $45 - 65$      |
| Потребляемая мощность (от сети $\sim$ 230 В), не более, Вт                             | 6,0            |
| Потребляемая мощность (от источника питания +24 В), не более, Вт                       | 2,2            |
| Период записи данных на карту памяти, с                                                | $0,001 - 3600$ |

Таблица 2.1 – Основные технические характеристики

Продолжение таблицы 2.1

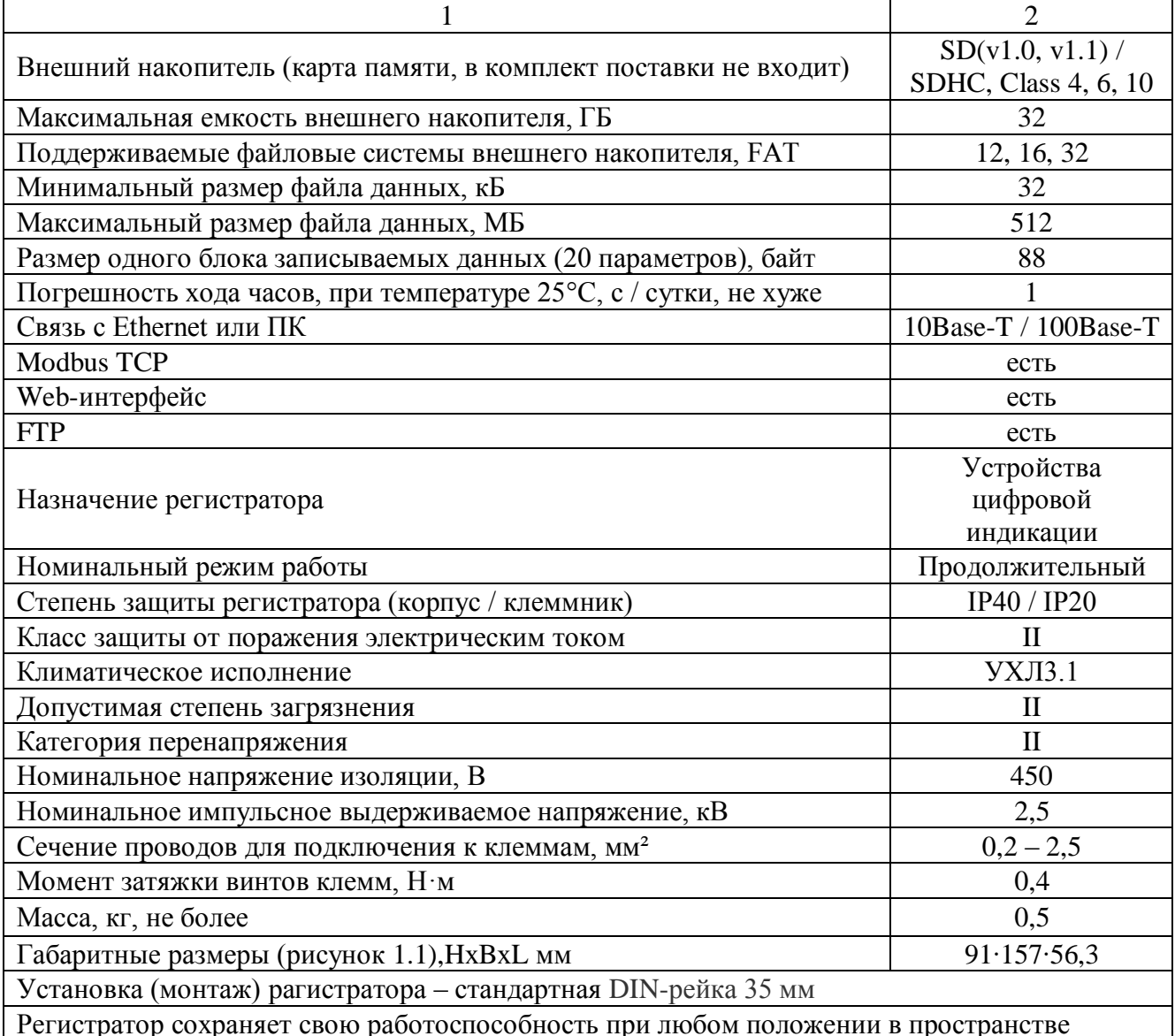

# 2.2 Характеристики входов

Характеристики входов регистратора представлены в таблице 2.2.

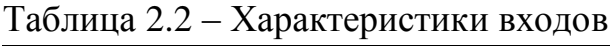

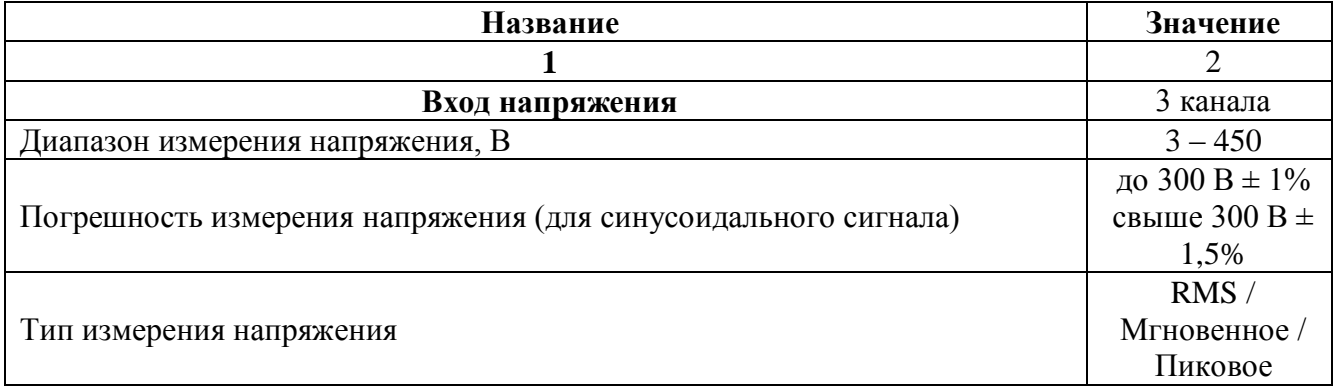

Продолжение таблицы 2.2

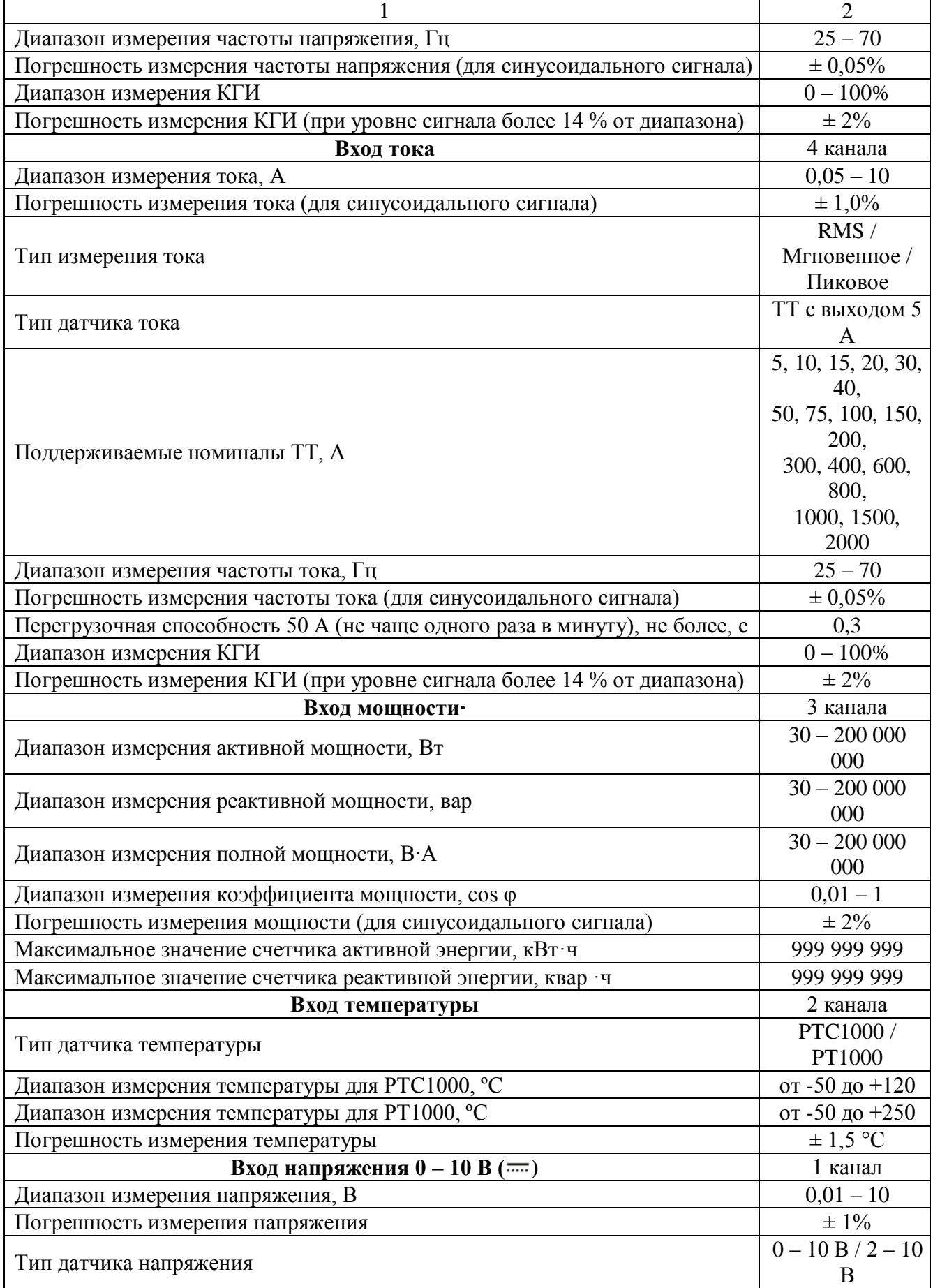

Продолжение таблицы 2.2

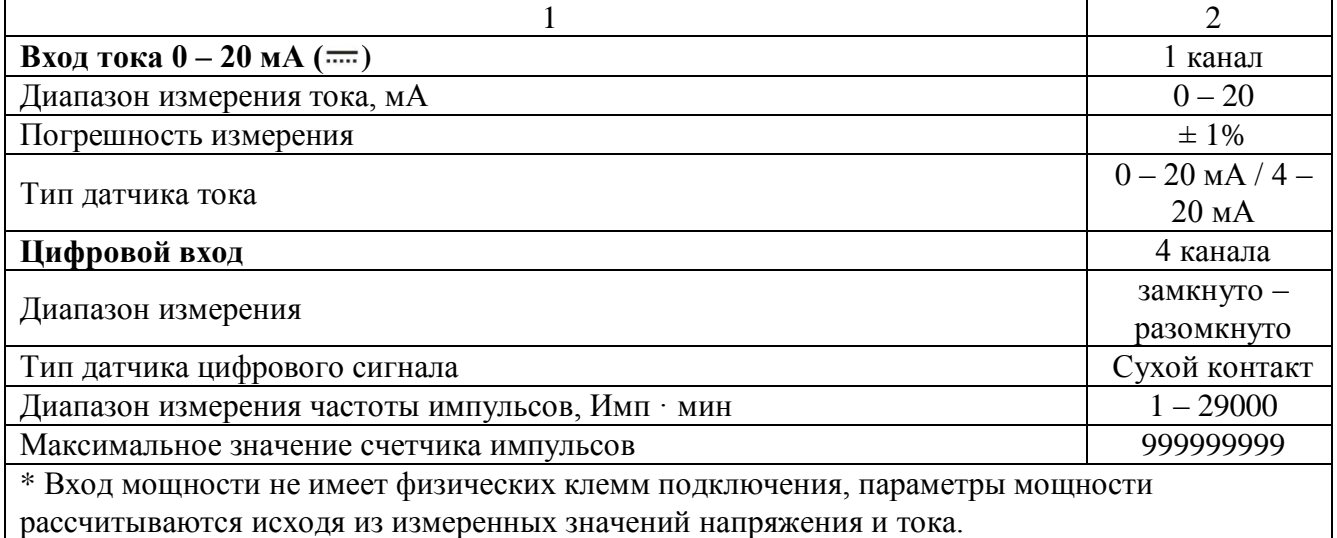

## **3 Устройство и работа**

#### **3.1 Конструкция**

Регистратор конструктивно выполнен в пластмассовом корпусе, предназначенном для крепления на DIN-рейку 35 мм, размеры корпуса (91 мм х 157 мм х 56,3 мм) 9 модулей типа S. Корпус выполнен из самозатухающего материала.

#### **3.2 Принцип действия**

Принцип действия регистратора основан на измерении значений со всех датчиков, подключенных к входам регистратора, накоплении данных во внутренней памяти регистратора и записи их на внешний носитель – карту памяти (SD / MMC).

#### **3.3 Часы реального времени**

Регистратор оснащен встроенными часами реального времени, питание которых осуществляется (в случае отключения основного питания) от встроенного элемента резервного питания – литиевой батареи. Энергии батареи хватает на непрерывную работу часов в течение 10 лет (при температуре 25 ºС). В случае эксплуатации регистратора при температуре на границах рабочего диапазона, время работы часов сокращается.

#### **4 Подключение**

#### **4.1 Подготовка к подключению:**

- Распаковать регистратор (рекомендуем сохранить заводскую упаковку на весь гарантийный срок эксплуатации регистратора);

- проверить регистратор на отсутствие повреждений после транспортировки, в случае обнаружения таковых обратиться к поставщику или производителю;

- проверить комплектность (раздел 9), в случае обнаружения неполной комплектации регистратора обратиться к поставщику или производителю;

- внимательно изучить Руководство по эксплуатации (обратите особое внимание на схему подключения питания регистратора);

- если у Вас возникли вопросы по монтажу регистратора, пожалуйста, обратитесь к производителю по телефону, указанному в конце Руководства по эксплуатации.

#### **4.2 Общие указания**

Если температура регистратора после транспортирования или хранения отличается от температуры среды, при которой предполагается эксплуатация, то перед подключением к электрической сети выдержать регистратор в условиях эксплуатации в течение двух часов (т.к. на элементах регистратора возможна конденсация влаги).

**ВНИМАНИЕ! Все подключения должны выполняться при обесточенном регистраторе. Ошибка при выполнении монтажных работ может вывести из строя регистратор и подключенные к нему приборы. Не допускается оставлять оголенные провода, выступающие за пределы клеммника.** 

Для обеспечения надежности электрических соединений следует использовать гибкие (многопроволочные) провода с изоляцией на напряжение не менее 450 В. Рекомендованное сечение кабеля для измерения тока  $1.5 - 2.5$  мм<sup>2</sup>, для остальных соединений 0,75 – 2,5 мм². Концы проводов необходимо зачистить от изоляции на (5±0,5) мм и обжать втулочными наконечниками. Крепление проводов должно исключать механические повреждения, скручивание и стирание изоляции проводов.

Для надежного контакта необходимо производить затяжку винтов клеммника с усилием, указанным в таблице 2.1. При уменьшении момента затяжки – место соединения нагревается, может оплавиться клеммник и загореться провод. При увеличении момента затяжки – возможен срыв резьбы винтов клеммника или пережимание подсоединенного провода.

Для уменьшения влияния электромагнитных помех, при прокладке линий "регистратор – датчик", следует выделить их в самостоятельную трассу (или несколько трасс). Трассы располагают отдельно от силовых кабелей, а также от кабелей, создающих высокочастотные и импульсные помехи. Трассы следует планировать таким образом, чтобы длина сигнальных линий была минимальной.

Подключение модулей расширения выполняется с помощью кабеля КМР-11-1 (см. пункт 4.4, кабель поставляется в комплекте с каждым модулем расширения).

Подключение регистратора к сети Ethernet выполняется кабелем, выполненным по стандарту ANSIEIATIA 568B (см. пункт 4.5, кабель поставляется в комплекте с регистратором).

При использовании источника резервного питания, подключение которого выполняется к тем же клеммам, что и основной источник питания, необходимо предусмотреть схему АВР (Автоматический ввод резерва) переключения с основного источника питания на резервный.

Для обеспечения беспрерывной записи данных, АВР должен выполнять переключение на резервный источник питания за время, не большее чем 0,5 с.

Для повышения эксплуатационных свойств регистратора рекомендуется установить предохранители (вставки плавкие) или их аналоги на ток 3,15 А в цепи питания регистратора параметров РПМ-416 УХЛ3.1.

#### **4.3 Подключение регистратора**

Подключить регистратор согласно схеме, указанной на рисунке 4.1.

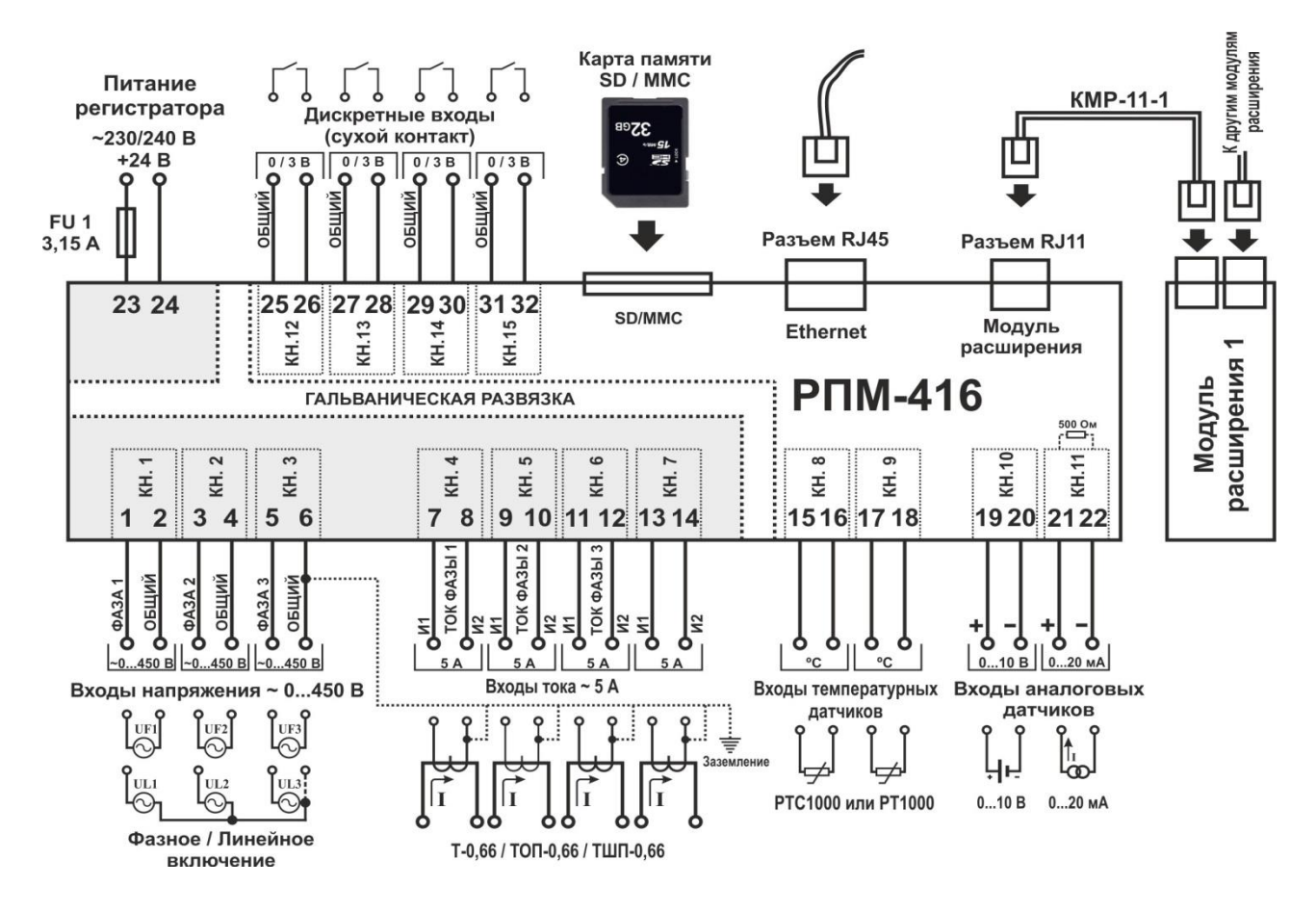

Рисунок 4.1 – Схема подключения регистратора

**ВНИМАНИЕ! Клеммы (23,24) подключаются к сети питания рассчитаны на максимальное напряжение 265 В, а клеммы измерения напряжения (1, 2, 3, 4, 5, 6) рассчитаны на максимальное напряжение 450 В. Во избежание электрического пробоя изоляции подключение источников напряжения выше указанного запрещается.** 

**ВНИМАНИЕ! В регистраторе измерение токов на каналах 4, 5, 6 и 7 выполняется только посредством токовых трансформаторов со стандартным выходом 5 А. Подключение источников тока без токовых трансформаторов приведет к выходу регистратора из строя.** 

#### **4.4 Подключение модулей расширения к регистратору**

К регистратору можно подключить одновременно до четырех модулей расширения. При попытке добавить большее количество, регистратор перестанет воспринимать все модули и отключит их.

Установка модулей расширения выполняется при отключенном питании регистратора.

Подключение модуля выполняется при помощи кабеля КМР-11-1.

Нумерация выводов кабеля КМР-11-1 представлена на рисунке 4.2.

| <b>RJ11</b>    |                |                      |  |                | <b>RJ11</b>                   |               |
|----------------|----------------|----------------------|--|----------------|-------------------------------|---------------|
|                | $\mathbf{2}$   | <br><del>∍</del><br> |  |                | $\frac{1}{2}$<br>$\mathbf{A}$ |               |
| N <sub>2</sub> | Цвет           | Назначение           |  | N <sub>2</sub> | Цвет                          | Назначение    |
|                | зеленый        | питание              |  |                | зеленый                       | питание       |
| $\overline{2}$ | синий          | синхронизация        |  | $\overline{2}$ | синий                         | синхронизация |
| 3              | бело - синий   | данные               |  | 3              | бело - синий                  | данные        |
| 4              | бело - зеленый | земля                |  | 4              | бело - зеленый                | земля         |

Рисунок 4.2 – Нумерация выводов кабеля КМР-11-1

Один конец кабеля подключается к гнезду RJ11, расположенному на регистраторе, как показано на рисунке 4.1, другой конец кабеля подключается к гнезду RJ11, расположенному на модуле расширения.

Установка соединения выполняется автоматически после включения питания регистратора. Кабель КМР-11-1 поставляется в комплекте с каждым модулем расширения.

**ВНИМАНИЕ**! **Подключение модулей расширения выполняется с правой стоны корпуса регистратора и только при помощи кабеля КМР-11-1 (см.рисунок 4.1).**

# **4.5 Подключение регистратора к сети Ethernet**

Подключение регистратора к сети Ethernet выполняется с помощью кабеля, выполненного по стандарту ANSIEIATIA 568B категории Cat.3 и выше (входит в комплект поставки). Нумерация выводов такого кабеля показана на рисунке 4.3.

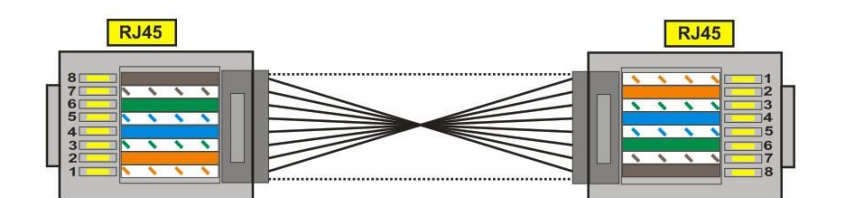

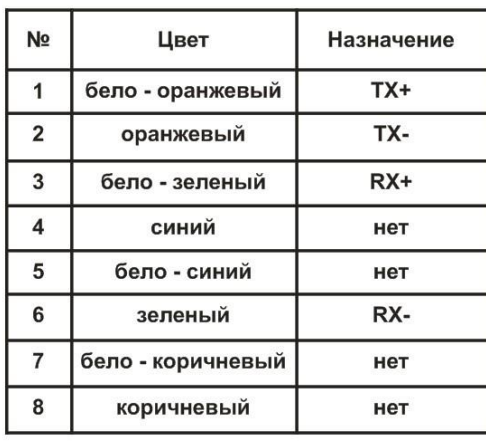

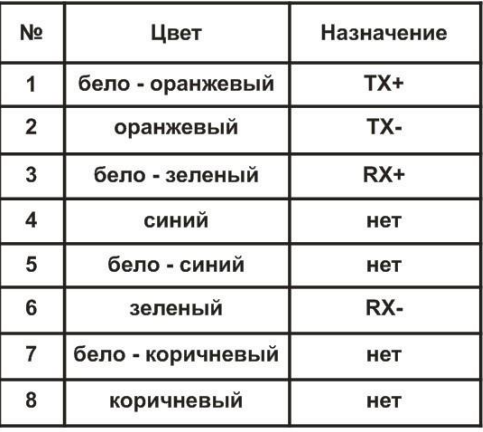

Рисунок 4.3 – Нумерация выводов кабеля соединения с сетью Ethernet

Один конец кабеля подключается к гнезду RJ45, расположенному на регистраторе, как показано на рисунке 4.1, другой конец кабеля подключается к гнезду сетевого адаптера, расположенного на ПК или другом сетевом устройстве.

Светодиодные индикаторы, расположенные возле гнезда RJ45, отображают:

• **зеленый** – обмен данными;

• **желтый** – связь.

Для установки соединения по интерфейсу Ethernet регистратор и ПК должны находиться в одной IPподсети.

Программная настройка регистратора при подключении к сети Ethernet описана в Приложении А. Программная настройка регистратора при подключении к сети Internet описана в Приложении Б.

#### **5 Использование по назначению**

#### **5.1 Использование регистратора**

5.1.1 Инициализация

После подачи питания происходит инициализация регистратора, загорается светодиодный индикатор ПИТАНИЕ (поз.6 рисунок 1.2) и на дисплее (поз.1 – рисунок 1.2) отображается надпись, показанная на рисунке 5.1.

> $PIM-416$ ИНИЦИАЛИЗАЦИЯ...

Рисунок 5.1 – Инициализация регистратора

5.1.2 Главный экран

По окончании инициализации на дисплее регистратора отобразится главный экран, вид которого зависит от того, установлена карта памяти или отсутствует. На рисунке 5.2 представлены оба варианта главного экрана, с установленной картой памяти и без.

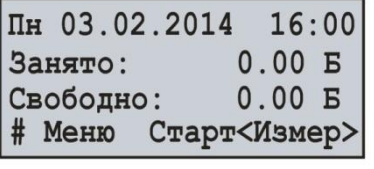

Пн 03.02.2014 16:00 Карта памяти не установлена. Иеню Старт<Измер>

С картой памяти Без карты памяти

Рисунок 5.2 – Виды главного экрана (с картой памяти и без)

В первой строке отображаются текущие дата и время, представленные в формате ддчч мм. гггг ЧЧ:ММ, где:

а) дд – день недели:

- Пн – понедельник;

- Вт – вторник;

 $-$  Ср – среда;

- Чт – четверг;

- Пт –пятница;

- Сб –суббота;

- Вс воскресенье;
- б) чч число;

в) мм – месяц;

г) гггг – год;

- д) чч часы;
- е) мм минуты.

Во второй и третьей строке отображается информация о занятом и свободном пространстве на карте памяти ("Занято" – занятое пространство и "Свободно" – свободное пространство).

При отсутствии карты памяти на дисплее отображается надпись "Карта памяти не установлена".

В четвертой строке отображаются основные пункты меню управления регистратором. Выбор пунктов меню осуществляется кнопками ◄ (ВЛЕВО) или ► (ВПРАВО) (выбранный пункт меню подсвечивается курсором "◄►"), подтверждение выбора – нажатием кнопки ◙ (ВВОД).

Основные пункты меню регистратора:

"Меню" – открывает меню настройки регистратора;

"Старт" – запускает процесс записи данных на карту памяти;

"Стоп" – останавливает процесс записи данных на карту памяти;

"Пауза" – приостанавливает процесс записи данных на карту памяти;

"Прод." – возобновляет процесс записи данных на карту памяти;

"Измер" – открывает меню просмотра значений, измеряемых регистратором.

5.1.3 Скрытие пунктов меню главного экрана

Если в течение 10 секунд ни одна из кнопок на лицевой панели регистратора не нажималась, пункты меню управления регистратором будут скрыты, а вместо них отобразится текущее состояние регистратора (рисунок 5.3).

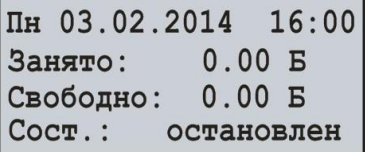

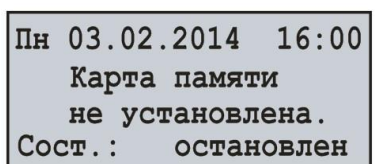

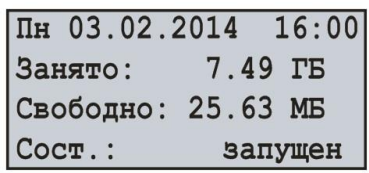

С картой памяти и остановленным процессом остановленным процессом записи Без карты памяти и

С картой памяти и запущенным процессом записи

Рисунок 5.3 – Варианты главных экранов состояния регистратора

записи

Для восстановления отображения пунктов меню управления регистратором, достаточно нажать любую из кнопок на лицевой панели регистратора. Состояние регистратора будет скрыто, а вместо него отобразятся пункты меню управления регистратором (рисунок 5.2).

5.1.4 Начало и остановка процесса записи данных

Для начала процесса записи данных на карту памяти необходимо:

1) кнопками ◄ (ВЛЕВО) или ► (ВПРАВО) выбрать пункт меню "Старт";

2) нажатием кнопки ◙ (ВВОД) подтвердить выбор. При этом на дисплее регистратора отобразится сообщение, подтверждающее начало процесса записи (рисунок 5.4), и загорится светодиодный индикатор ЗАПИСЬ (поз. 2 рисунок 1.2). Через 3 секунды на дисплее регистратора отобразится главный экран, показанный на рисунке 5.4.

На главном экране поочередно отобразится информация о занятом и свободном пространстве на карте памяти (рисунок 5.4 – Главный экран (вариант 1)), а также имя и размер последнего записываемого файла (рисунок 5.4 – Главный экран (вариант 2)).

Чередование информации на главном экране продолжается также и после остановки процесса записи данных.

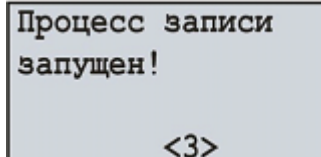

Сообщение о начале процесса записи

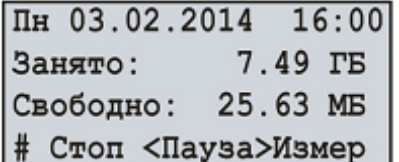

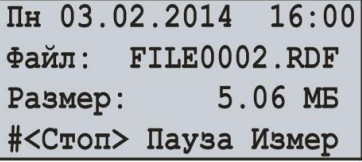

Главный экран (вариант 1) Главный экран (вариант 2)

Рисунок 5.4 – Вид главного экрана после запуска процесса записи данных

Если нет ошибок в конфигурации, регистратор создаст новый файл по следующему пути "RPM-416\2014\JUL\03\FILE0001.RDF", где:

"RPM-416" – корневой каталог регистратора;

"2014" – подкаталог с именем текущего года (1980 – 2107);

"JUL" – подкаталог с именем текущего месяца (Jan, Feb, Mar, Apr, May, Jun, Jul, Aug, Sep, Oct, Nov, Deс);

"03"– подкаталог с именем текущего числа  $(01 - 31)$ ;

"FILE0001.RDF" – имя файла с расширением "RDF" (FILE0001 – FILE9999).

Когда размер файла достигает установленного Пользователем ограничения (32 кБ – 512 МБ), регистратор автоматически создает новый файл со следующим именем "FILE0002.RDF". Если имя файла достигнет максимума ("FILE9999.RDF"), процесс записи приостановится и на дисплее регистратора отобразится сообщение об ошибке, показанное на рисунке 5.5. При этом светодиодный индикатор ЗАПИСЬ (поз. 2 рисунок 1.2) начнет мигать, сигнализируя, что в работе регистратора присутствуют ошибки.

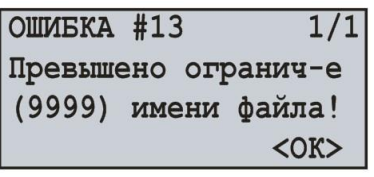

#### Рисунок 5.5 – Сообщение об ошибке при достижении ограничения имени файла

Для подтверждения ошибки нажать кнопку ◙ (ВВОД) (поз. 5 рисунок 1.2). При этом светодиодный индикатор ЗАПИСЬ (поз. 2 рисунок 1.2) начнет вспыхивать, сигнализируя, что процесс записи был приостановлен.

В зависимости от выбранных Пользователем записываемых значений (максимальное число одновременно записываемых значений равно двадцати), размер одного блока данных, записываемого на карту памяти для двадцати значений, составляет 88 байт.

Поток записываемых данных при дискретности 1 мс для двадцати значений составляет: 88 кБ / с,5,28 МБ / мин или 316,8 МБ / час.

Поток записываемых данных при дискретности 1 с для двадцати значений составляет: 88 байт / с, 5,28 кБ / мин или 316,8 кБ / час.

Для остановки процесса записи необходимо:

1) на главном экране регистратора (рисунок 5.6) кнопками ◄ (ВЛЕВО) или ► (ВПРАВО) выбрать пункт меню СТОП;

2) кнопкой ◙ (ВВОД) подтвердить выбор. На дисплее регистратора отобразится сообщение (рисунок 5.6), в котором необходимо подтвердить остановку процесса записи.

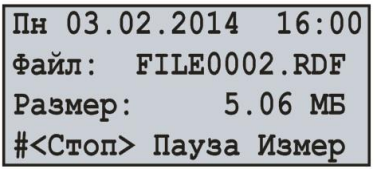

Действительно остановить запись?  $<$   $\overline{A}$   $>$ **HET** 

Главный экран Экран подтверждения остановки записи

Рисунок 5.6 – Вид главного экрана и экрана подтверждения остановки записи

Для подтверждения остановки процесса записи необходимо:

1) кнопками ◄ (ВЛЕВО) или ► (ВПРАВО) установить курсор в положение "ДА";

2) кнопкой ◙ (ВВОД) подтвердить выбор, при этом регистратор остановит процесс записи данных на карту памяти, светодиодный индикатор ЗАПИСЬ (поз. 2 рисунок 1.2) погаснет, а дисплей примет вид, показанный на рисунке 5.2 (с картой памяти).

При установке курсора в положение "НЕТ", регистратор продолжит запись, а на дисплее отобразится главный экран, показанный на рисунке 5.6.

Если в процессе записи на карте памяти заканчивается свободное пространство, в зависимости от выбранного типа записи ("До заполнения" или "По кольцу"):

"До заполнения" – на дисплее отобразится сообщение об ошибке, показанное на рисунке 5.7. При этом процесс записи останавливается автоматически.

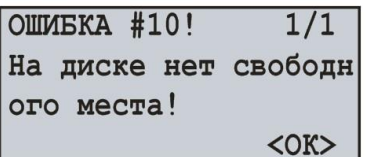

## Рисунок 5.7 – Сообщение об ошибке при отсутствии свободного места на карте памяти

"По кольцу" – на дисплее отобразится сообщение об удалении устаревших файлов, показанное на рисунке 5.8. При этом регистратор выполняет поиск и удаление устаревших файлов, чтоб освободить пространство, необходимое для создания нового файла.

> Пн 03.02.2014 16:00 Удал-е старых файлов Свободно: 20.15 МБ # Стоп <Пауза>Измер

Рисунок 5.8 – Экран удаления устаревших файлов

Во время удаления устаревших файлов процесс записи данных на карту памяти приостанавливается и, после освобождения необходимого пространства для создания нового файла, возобновляется автоматически.

5.1.5 Запись данных по событию

В регистраторе предусмотрен режим записи данных по событию (настройка режимов записи данных по событию описана в разделе 6 пункт 6.6).

Если запись данных по событию включена, измеренные регистратором значения постоянно записываются во временный буфер с периодичностью, заданной Пользователем (параметр "Дискретность" по умолчанию "1 мс"). Максимальная длина временного буфера составляет 1480 записей.

Буфер представляет собой очередь данных, чтение из которой выполняется с "начала", а запись в "конец". При переполнении буфера происходит удаление данных из "начала" очереди, а вновь поступившие данные помещаются в "конец".

В регистраторе доступно пять источников событий, каждое из которых может быть настроено индивидуально на любой из входов регистратора.

До возникновения события регистратор постоянно сверяет измеренные значения с верхними и нижними порогами, заданными Пользователем при настройке событий. Если измеренное значение выше (верхнего) или ниже (нижнего) установленного порога, генерируется событие.

После возникновения события, запись данных осуществляется в три этапа, как показано на рисунке 5.9.

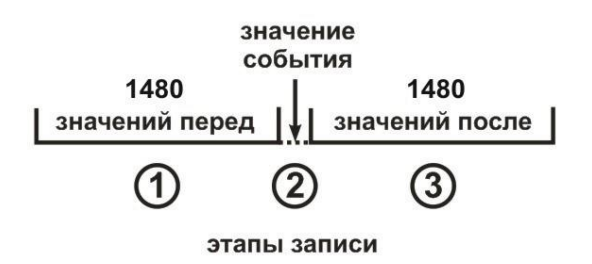

Рисунок 5.9 – Запись данных по событию

На первом этапе записываются значения, накопленные во временном буфере.

На втором этапе записывается значение, вызвавшее событие.

На третьем этапе записываются значения, измеренные после возникновения события.

По окончании всех этапов записи регистратор переходит в режим ожидания нового события.

Количество значений, записываемых до возникновения события и после него, задается параметрами "Точек перед" и "Точек после" в меню настройки событий (раздел 6 пункт 6.6.2).

Если порог события настроен на однократную запись ("ОДНОКР" раздел 6 пункт 6.6.4.2), то генерирование следующего события будет возможно, если измеренное значение будет ниже (верхнего) или выше (нижнего) установленного порога.

Если порог события настроен на длительную запись ("ДЛИТЕЛ" раздел 6 пункт 6.6.4.2), то после возникновения события, запись данных продолжится, пока измеренное значение находится выше (верхнего) или ниже (нижнего) установленного порога.

5.1.6 Главное меню регистратора

Для входа в главное меню регистратора необходимо: на главном экране кнопками ◄ (ВЛЕВО) или ► (ВПРАВО) выбрать пункт меню "МЕНЮ", а кнопкой ◙ (ВВОД) подтвердить выбор. При этом, если был установлен пароль, регистратор предложит ввести его (рисунок 5.10).

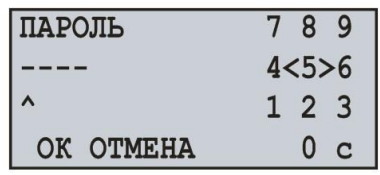

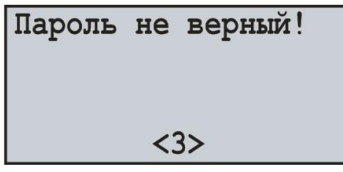

Экран ввода пароля Сообщение об ошибке ввода пароля

Рисунок 5.10 – Экран ввода пароля и экран ошибки ввода пароля

Ввод пароля осуществляется следующим образом: кнопками ◄ (ВЛЕВО), ► (ВПРАВО), ▲ (ВВЕРХ) и ▼ (ВНИЗ) выбрать одну цифру пароля (выбранная цифра подсвечивается курсором), а кнопкой ◙ (ВВОД) выполнить подтверждение ввода.

Знак "^" указывает, какой разряд пароля вводится в данный момент времени.

Для стирания одного разряда пароля необходимо установить курсор в положение "c" (например, в случае ошибочного ввода).

По окончании ввода пароля необходимо установить курсор в положение "ОК" и нажать кнопку ◙ (ВВОД), в случае, если введенный пароль не верен, на дисплее отобразится сообщение об ошибке ввода пароля, показанное на рисунке 5.10.

Если введенный пароль верный или пароль ранее был отключен Пользователем, на дисплее регистратора отобразится список доступных пунктов главного меню.

Экран главного меню регистратора представлен на рисунке 5.11.

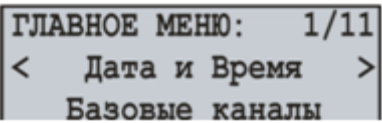

Рисунок 5.11 – Экран главного меню регистратора

Выделение пунктов меню осуществляется кнопками ▲ (ВВЕРХ) или ▼ (ВНИЗ), подтверждение выбора – кнопкой ◙ (ВВОД).

Для выхода из главного меню необходимо нажать кнопку ◄ (ВЛЕВО). При этом, если были внесены изменения в настройки, регистратор предложит сохранить их, отобразив на дисплее сообщение, показанное на рисунке 5.12. В противном случае на дисплее регистратора отобразится главный экран (рисунок 5.2).

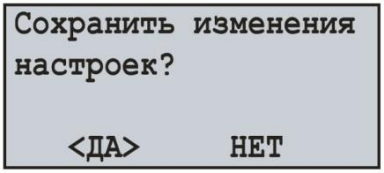

Рисунок 5.12 – Экран подтверждения сохранения настроек

Для подтверждения сохранения необходимо: кнопкой ◄ (ВЛЕВО) установить курсор в положение "ДА" и нажать кнопку ◙ (ВВОД). При этом регистратор выполнит сохранение настроек в энергонезависимую память, и на дисплее отобразится главный экран (рисунок 5.2).

Для отмены сохранения настроек необходимо кнопкой ► (ВПРАВО) установить курсор в положение "НЕТ" и нажать кнопку ◙ (ВВОД). При этом регистратор выполнит загрузку настроек из энергонезависимой памяти, тем самым отменив все изменения, выполненные Пользователем, и на дисплее отобразится главный экран (рисунок 5.2).

Полный перечень пунктов главного меню описан в разделе 6 "Настройки регистратора параметров РПМ-416 УХЛ3.1".

**ВНИМАНИЕ!** Пункт меню "МЕНЮ" главного экрана (рисунок 5.2) доступен только при остановленном процессе записи данных на карту памяти. Для остановки процесса записи необходимо выполнить действия, описанные в пункте 5.1.4.

5.1.7 Просмотр измерений

Для просмотра измеряемых регистратором значений необходимо: на главном экране кнопками  $\blacktriangleleft$  (ВЛЕВО) или  $\blacktriangleright$  (ВПРАВО) выбрать пункт меню "Измер", а кнопкой ◙ (ВВОД) подтвердить выбор. На дисплее отобразится первый из списка доступных каналов и его измеренные значения. Пример экрана измеряемых значений для канала 1 показан на рисунке 5.13.

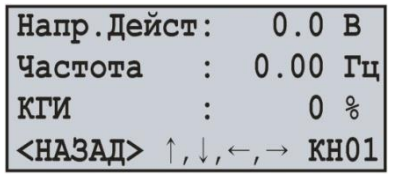

Рисунок 5.13 – Экран измеряемых значений для канала 1

В первых трех строках отображаются доступные измеренные значения для данного канала.

В четвертой строке отображается пункт меню "НАЗАД", символы направления навигации и номер канала ("-КН01-").

Переход к следующему включенному каналу осуществляется нажатием кнопки  $\blacktriangle$  (ВЛЕВО) или  $\blacktriangleright$  (ВПРАВО), а кнопками  $\blacktriangle$  (ВВЕРХ) или  $\nabla$  (ВНИЗ) – листание списка доступных измерений.

Для выхода из экрана измеряемых значений нажать кнопку ■ (ВВОД), при этом дисплей примет первоначальный вид (рисунок 5.4).

В таблице 5.1 представлен список каналов с соответствующими им названиями измеряемых значений.

# Таблица 5.1 – Список каналов с соответствующими им названиями измеряемых значений

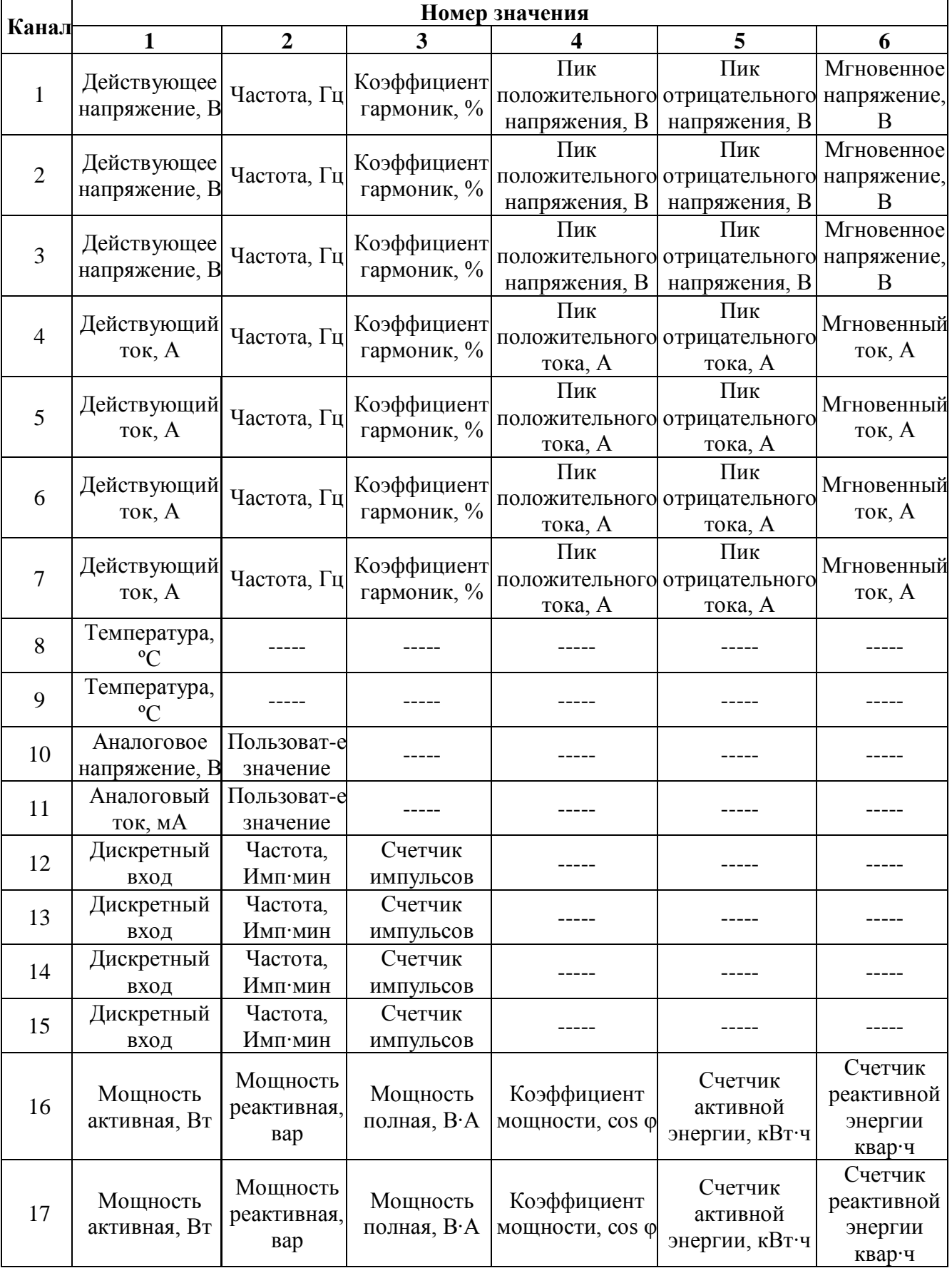

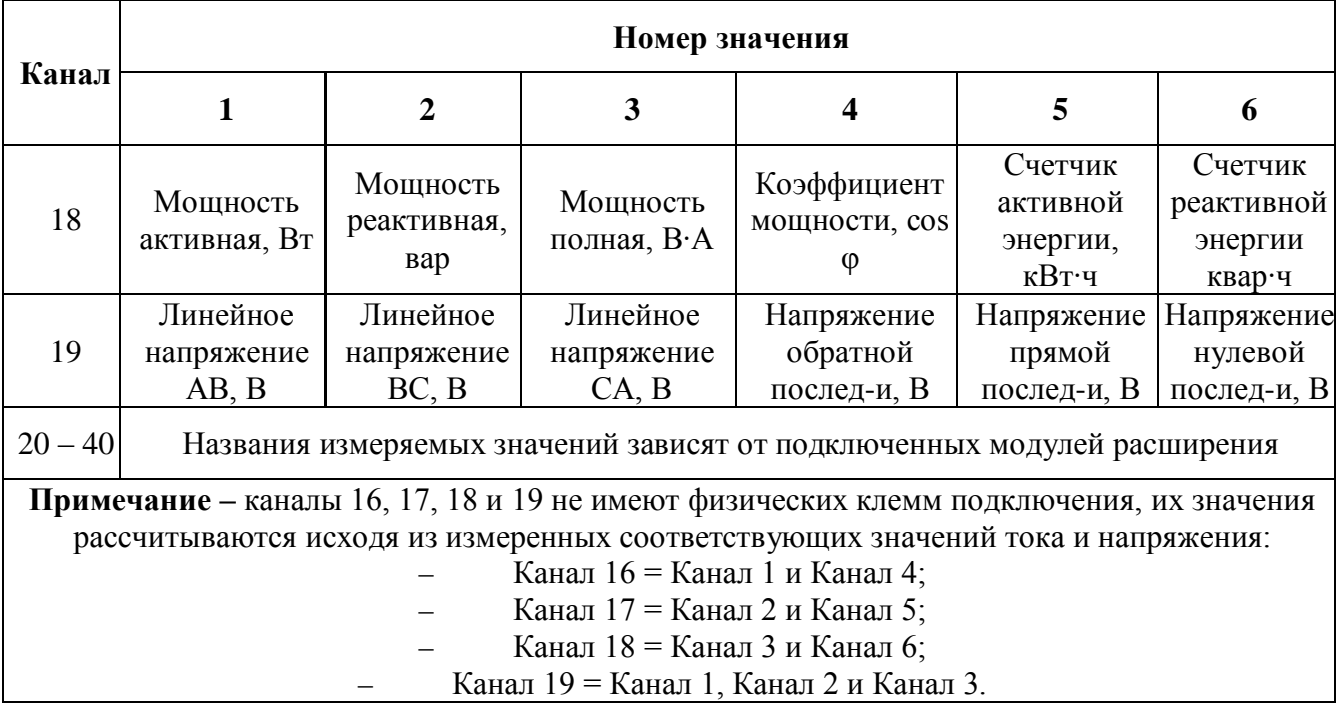

5.1.8 Подтверждение сообщений об ошибках

В процессе работы регистратора по разным причинам могут возникать ошибки (сбой часов реального времени, сбой обмена данными, повреждение настроек и т.д.).

Полный перечень возможных ошибок представлен в таблице 5.2.

При возникновении ошибки она появляется на дисплее регистратора. При этом светодиодный индикатор ЗАПИСЬ начинает мигать.

Отображение ошибок продолжается до тех пор, пока не будет выполнено подтверждение всех ошибок.

Пример экрана ошибки представлен на рисунке 5.14.

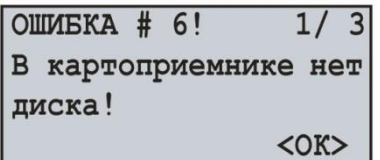

Рисунок 5.14 - Пример экрана ошибок

В первой строке отображается заголовок ошибки и ее код "ОШИБКА #6!". Также в первой строке отображается номер текущей ошибки и общее число ошибок "1/3".

Во второй, третьей и четвертой строках отображается текст ошибки.

Кнопками ▲ (ВВЕРХ) и ▼ (ВНИЗ) осуществляется просмотр ошибок, а кнопкой • (ВВОД) – подтверждение просматриваемой ошибки.

Если все ошибки подтверждены Пользователем, но в регистраторе продолжают фиксироваться активные ошибки, светодиодный индикатор ЗАПИСЬ продолжает мигать. По истечении 20 секунд регистратор снова отобразит активные ошибки на лисплее.

Если нет активных ошибок, и Пользователь выполнил подтверждение всех ошибок, светодиодный индикатор ЗАПИСЬ погаснет, если запись остановлена, продолжит гореть, если регистратор находится в процессе записи или начнет вспыхивать, если запись приостановлена.

| Код<br>ошибки | Текст ошибки                                     | Способ устранения                                                                                                |  |
|---------------|--------------------------------------------------|----------------------------------------------------------------------------------------------------|--|
| $\mathbf{1}$  | 2                                                | 3                                                                                                    |  |
| #1            | Обнаружен сбой часов<br>реального времени.       | Настроить дату и время.                                                                                          |  |
| #2            | Нет связи с АЦП!                                 |                                                                                                    |  |
| # $3$         | Нет связи с МИ!                                  | Выключить и снова включить регистратор.                                                                          |  |
| #4            | Нет связи с МР!                                  |                                                                                                    |  |
| #5            | Нет связи с ОЗУ!                                 |                                                                                                    |  |
| # 6           | В картоприемнике нет диска!                      | Вставить карту памяти в картоприемник<br>регистратора.                                                           |  |
| #7            | Диск защищен от записи!                          | Отключить защитный выключатель (блокирующий<br>запись) на карте памяти.                                          |  |
| # 8           | Невозможно выполнить<br>инициализацию диска!     | Выключить и снова включить регистратор.<br>Извлечь и снова установить карту памяти.                              |  |
| #9            | Невозможно подключиться к<br>диску!              | Заменить карту памяти.                                                                                           |  |
| #10           | На диске нет свободного места!                   | Удалить неиспользуемые файлы с карты памяти.<br>Использовать режим записи "По кольцу".<br>Заменить карту памяти. |  |
| #11           | Невозможно прочитать данные<br>с диска!          | Выключить и снова включить регистратор.<br>Извлечь и снова установить карту памяти.                              |  |
| #12           | Невозможно создать или<br>открыть каталог RDF!   | Выполнить форматирование карты памяти.<br>Заменить карту памяти.                                                 |  |
| #13           | Превышено огранич-е (9999)<br>имени файла!       | Удалить файлы из текущей директории. Установить<br>другую карту памяти.                                          |  |
| #15           | Невозможно создать файл!                         | Выключить и снова включить регистратор.<br>Извлечь и снова установить карту памяти.                              |  |
| #16           | Невозможно выполнить запись<br>в файл!           | Выполнить форматирование карты памяти.<br>Заменить карту памяти.                                                 |  |
| #17           | Повреждение настроек в флэш<br>памяти!           | Выполнить сброс настроек регистратора на<br>заводские установки.<br>Настроить регистратор.                       |  |
| #18           | Невозможно сохранить<br>настройки в флэш память! | Выключить и снова включить регистратор.<br>Настроить регистратор.                                                |  |

Таблица 5.2 – Полный перечень возможных ошибок регистратора

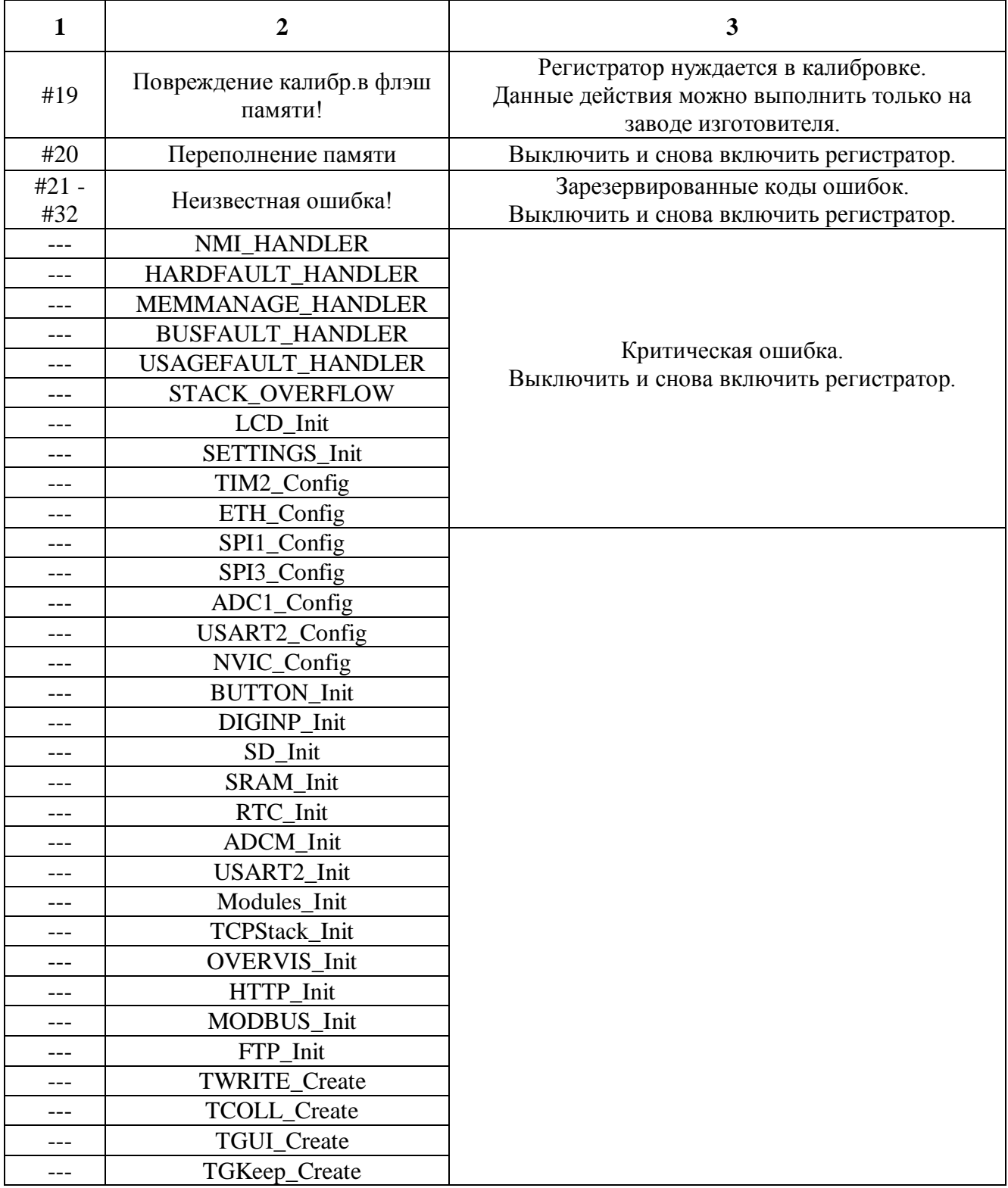

5.2 Использование сервера HTTP (Web-интерфейс)

Для доступа к Web-интерфейсу регистратора необходим ПК с установленным Web-браузером.

В адресной строке Web-браузера ввести IP-адрес регистратора (заводское значение 192.168.0.2) и нажать кнопку перехода по указанному адресу.

На экране ПК отобразится страница приветствия регистратора с предложением ввести пароль доступа (заводское значение "admin").

После ввода пароля и нажатия кнопки "Войти", если пароль указан правильно, отобразится главная страница регистратора. Если пароль указан неверно, на экране ПК отобразится страница с предупреждением об ошибке ввода пароля.

На главной странице можно наблюдать за текущим состоянием регистратора, выполнять настройку, управление и перезапуск.

После внесения изменений в настройки регистратора необходимо нажать кнопку "Сохранить настройки". При этом введенные параметры будут проверены. Если в значениях параметров нет ошибок, параметры сохранятся в энергонезависимой памяти регистратора. Если при нажатии на кнопку "Сохранить настройки" в параметрах обнаружены ошибки, сохранение параметров выполняться не будет.

По окончании работы с Web-интерфейсом нажать кнопку "Выход", при этом главная страница закроется, а вместо нее откроется страница приветствия и ввода пароля.

Если Пользователь в течение 5 минут (время задается Пользователем пункт 6.8.2.3) не проявлял активности, регистратор автоматически закроет соединение. В этом случае необходимо повторно ввести IP-адрес регистратора и пароль.

Примечание – если параметры адресации в сети Ethernet (MAC-адрес, IPадрес или настроек DHCP) были изменены, то, в ответ на нажатие кнопки "Выполнить перезагрузку", Web-браузер может не загрузить страницу. Это вызвано обращением Web-браузера к регистратору по прежнему адресу. В таком случае подключение следует выполнить заново.

**ВНИМИНИЕ! В регистраторе существует ограничение на количество одновременно подключенных клиентов Web-интерфейса (не более пяти). Все подключения, превышающие ограничение, будут закрываться автоматически.** 

5.3 Использование сервера Modbus TCP

Протокол связи Modbus TCP позволяет подключить регистратор к сети, организованной по стандарту Ethernet. Использование регистратора в сети позволяет осуществлять следующие функции:

– сбор данных в системах SCADA;

– программирование регистратора через ПК (с помощью программы RPM-416 Data Analysis);

– удаленное управление регистратором.

При подключении к регистратору доступ к регистру команд и функции записи заблокирован (функция чтения не заблокирована). Для разблокировки регистра команд и функции записи необходимо в регистры 51 – 63 записать пароль Мodbus в символах ASCII (заводское значение "admin"). В неиспользуемые регистры необходимо записать нулевые значения (0x0000).

Если значение пароля Мodbus правильное, регистратор разблокирует доступ к регистру команд и функции записи.

Управление регистратором осуществляется через регистр команд (таблица 5.5).

По окончании изменения настроек регистратора необходимо выполнить команду записи в энергонезависимую память (0x472C). Для вступления изменений в силу необходимо выполнить команду перезапуска регистратора (0xF2C5).

Если функции записи и регистр команд не используются долгий промежуток времени, необходимо заблокировать к ним доступ, записав в регистры 51 – 65 значение, отличное от пароля Мodbus (например, 0).

При отсутствии обмена данными в течение 60 секунд (время задается Пользователем пункт 6.8.1.3), регистратор автоматически разрывает связь с клиентом.

В регистраторе все значения с точкой приведены к целым числам. Поэтому при обработке данных необходимо применять дополнительные математические операции.

На запрос чтения значения с точкой (например,1.000) регистратор вернет целочисленное значение 1000, для приведения считанного значения правильному формату необходимо выполнить деление на 1000.

Перед записью значения с точкой (например, 1.000) необходимо привести к целочисленному значению, умножив значение на 1000, затем выполнить запись значения в регистратор.

Коэффициент приведения к целочисленному значению определяется количеством знаков после запятой (1,0 – 10; 1,00 – 100; 1,000 - 1000).

Типы параметров и их названия приведены в таблице 5.3.

Перечень поддерживаемых функций (Modbus) приведен в таблице 5.4.

Адрес регистра команд представлен в таблице 5.5.

Адреса дополнительных регистров приведены в таблице 5.6.

Адреса регистров измеряемых параметров базовых каналов приведены в таблице 5.7.

Адреса регистров измеряемых параметров модулей расширения приведены в таблице 5.8. Адреса регистров программируемых параметров приведены в таблице 5.9.

**ВНИМАНИЕ! В регистраторе существует ограничение на количество одновременно подключенных Modbus TCP клиентов (не более пяти). Все подключения, превышающие ограничение, будут закрываться автоматически.** 

| Тип            | Название                                   | Единица               | Разрешен     |
|----------------|--------------------------------------------|-----------------------|--------------|
|                |                                            | измерения             | ие           |
| $\overline{0}$ | Неизвестно (параметр не используется)      | ---                   | $---$        |
| $\mathbf{1}$   | Действующее напряжение RMS                 | $\bf{B}$              | 0,1          |
| $\overline{2}$ | Мгновенное напряжение                      | $\overline{B}$        | 0,1          |
| 3              | Пик + напряжения (положительная полуволна) | $\overline{B}$        | 0,1          |
| $\overline{4}$ | Пик - напряжения (отрицательная полуволна) | $\overline{B}$        | 0,1          |
| 5              | Действующий ток RMS                        | $\mathbf{A}$          | 0,01         |
| 6              | Мгновенный ток                             | $\mathbf{A}$          | 0,01         |
| $\overline{7}$ | Пик + тока (положительная полуволна)       | $\mathbf{A}$          | 0,01         |
| 8              | Пик - тока (отрицательная полуволна)       | $\overline{A}$        | 0,01         |
| 9              | Частота                                    | Гц                    | 0,01         |
| 10             | КГИ                                        | $\%$                  | $\mathbf{1}$ |
| 11             | Температура                                | $\overline{C}$        | 0,1          |
| 12             | Аналоговое напряжение 0 - 10 В             | $\overline{B}$        | 0,01         |
| 13             | Аналоговый ток 0 - 20 мА                   | мA                    | 0,01         |
| 14             | Цифровой сигнал (замкнуто / разомкнуто)    | $---$                 | $\mathbf{1}$ |
| 15             | Мощность полная                            | $B \cdot A$           | 0,1          |
| 16             | Мощность активная                          | <b>B</b> <sub>T</sub> | 0,1          |
| 17             | Мощность реактивная                        | вар                   | 0,1          |
| 18             | Коэффициент мощности (cos ф)               | $---$                 | 0,001        |
| 19             | Счетчик активной энергии                   | кВт∙ч                 | 0,1          |
| 20             | Счетчик реактивной энергии                 | квар∙ч                | 0,1          |
| 21             | Пользовательское значение                  | $---$                 | 0,1          |
| 22             | Частота импульсов                          | Имп∙мин               | 0,1          |
| 23             | Счетчик импульсов                          |                       | $\mathbf{1}$ |
| 24             | Линейное напряжение АВ                     | $\boldsymbol{B}$      | 0,1          |
| 25             | Линейное напряжение ВС                     | $\bf{B}$              | 0,1          |
| 26             | Линейное напряжение СА                     | B                     | 0,1          |
| 27             | Напряжение обратной послед-и               | $\overline{B}$        | 0,1          |
| 28             | Напряжение прямой послед-и                 | $\boldsymbol{B}$      | 0,1          |
| 29             | Напряжение нулевой послед-и                | $\overline{B}$        | 0,1          |

Таблица 5.3 – Типы параметров и их названия

# Таблица 5.4 – Перечень поддерживаемых функций

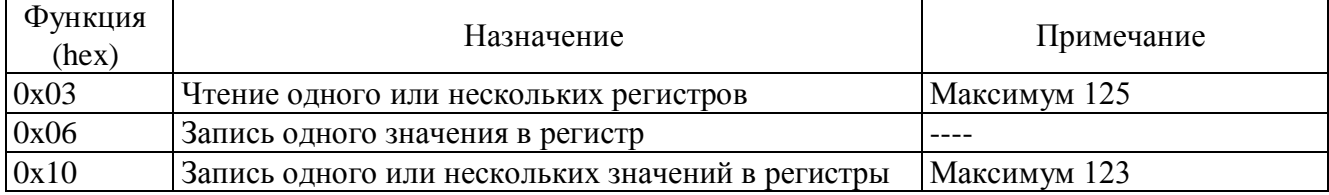

# Таблица 5.5 – Регистр команд регистратора параметров РПМ-416 УХЛ3.1.

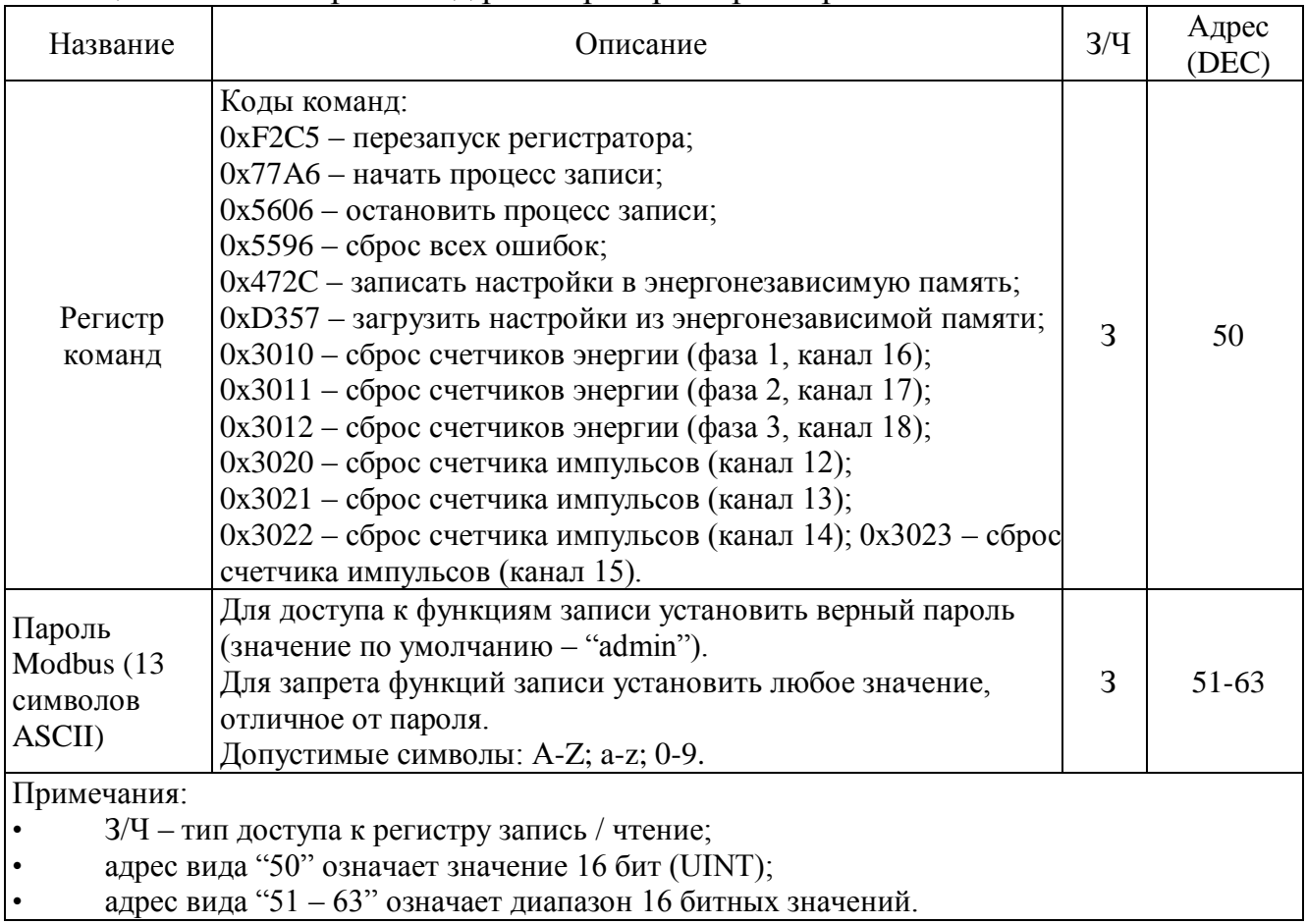

Таблица 5.6 – Дополнительные регистры регистратора параметров регистратора параметров РПМ-416 УХЛ3.1

| Название          | Описание                         |                                                              | $3/\sqrt{4}$                                                      | Адрес<br>(DEC)                                                             |                         |              |
|-------------------|----------------------------------|--------------------------------------------------------------|-------------------------------------------------------------------|----------------------------------------------------------------------------|-------------------------|--------------|
| $\mathbf{1}$      |                                  | $\overline{2}$                                               |                                                                   | 3                                                                          | $\overline{\mathbf{4}}$ |              |
| Идентификатор     |                                  | Идентификатор регистратора (значение 14)                     |                                                                   | Ч                                                                          | $\overline{0}$          |              |
| Версия            | $6m15 - 6m8$                     |                                                              |                                                                   | 1.4                                                                        | Ч                       | $\mathbf{1}$ |
| микропрограммы    | бит 7 - бит 0                    |                                                              | $\overline{4}$                                                    |                                                                            |                         |              |
| МАС адрес         |                                  |                                                              |                                                                   | МАС адрес регистратора (пример: 00-04-АЗ-8F-ЕF-3С)                         | Ч                       | $2 - 7$      |
|                   | бит 0                            |                                                              |                                                                   | 0- нет ошибок в регистраторе;<br>1-есть ошибки (см. флаги ошибок).         |                         |              |
|                   | бит 1                            |                                                              |                                                                   | 0 - запись данных остановлена<br>1 - запись данных начата.                 |                         |              |
|                   | бит 2                            |                                                              |                                                                   | 0- запись данных продолжается;<br>1- запись данных приостановлена.         |                         |              |
| Регистр состояния | бит 3                            |                                                              |                                                                   | 0 - в картоприемнике нет диска;<br>1 - в картоприемнике есть диск.         | Ч                       | 8:9          |
|                   | бит 4                            |                                                              |                                                                   | 0 - карта памяти не инициализирована<br>1 - карта памяти инициализирована. |                         |              |
|                   | бит 5                            |                                                              | 0 - подготовка FAT не завершена;<br>1 - подготовка FAT завершена. |                                                                            |                         |              |
|                   | бит 6                            | 0 - файл закрыт;<br>1 - файл открыт.                         |                                                                   |                                                                            |                         |              |
|                   | бит 7                            | 1- запись в файл завершена;<br>0- выполняется запись в файл. |                                                                   |                                                                            |                         |              |
|                   | бит 8                            |                                                              |                                                                   | 1 - выполняется удаление файла.                                            |                         |              |
|                   | бит 9                            |                                                              |                                                                   | 1 - необходима синхронизация файла.                                        |                         |              |
|                   | бит 10                           |                                                              |                                                                   | 1 - модуль расширения 1 подключен.                                         |                         |              |
|                   | бит 11                           |                                                              |                                                                   | 1 - модуль расширения 2 подключен.                                         |                         |              |
|                   | бит 12                           |                                                              |                                                                   | 1 - модуль расширения 3 подключен.                                         |                         |              |
|                   | бит 13                           |                                                              |                                                                   | 1 - модуль расширения 4 подключен.                                         |                         |              |
|                   | бит 14                           |                                                              | 1 - Overvis подключен.                                            |                                                                            |                         |              |
|                   | Биты с 15 по 31 зарезервированы. |                                                              |                                                                   |                                                                            |                         |              |
| Регистр ошибок    | бит 0                            |                                                              |                                                                   | Обнаружен сбой часов реального времени.                                    | Ч                       | 10:11        |
|                   | бит 1                            |                                                              | Нет связи с АЦП.                                                  |                                                                            |                         |              |
|                   | бит 2                            |                                                              | Нет связи с МИ.                                                   |                                                                            |                         |              |
|                   | бит 3                            |                                                              | Нет связи с МР.                                                   |                                                                            |                         |              |
|                   | бит 4                            |                                                              | Нет связи с ОЗУ.                                                  |                                                                            |                         |              |
|                   | бит 5                            |                                                              |                                                                   | В картоприемнике нет диска.                                                |                         |              |
|                   | бит 6                            |                                                              |                                                                   | Диск защищен от записи.                                                    |                         |              |
|                   | бит 7                            | Невозможно выполнить инициализацию<br>диска.                 |                                                                   |                                                                            |                         |              |
|                   | бит 8                            |                                                              |                                                                   | Невозможно подключиться к диску.                                           |                         |              |
|                   | бит 9                            | На диске нет свободного места.                               |                                                                   |                                                                            |                         |              |
|                   | 6M <sub>II</sub> 10              |                                                              |                                                                   | Невозможно прочитать данные с диска.                                       |                         |              |
|                   | 6nI1                             | RDF.                                                         |                                                                   | Невозможно создать или открыть каталог                                     |                         |              |
|                   | 6nT12                            |                                                              |                                                                   | Превышено ограничение (9999) имени файла.                                  |                         |              |
|                   | 6nI13                            |                                                              |                                                                   | Невозможно получить список файлов.                                         |                         |              |

Продолжение таблицы 5.6

| 1                                                               |                                              | $\mathbf{2}$                                                   | $\overline{\mathbf{3}}$ | $\boldsymbol{4}$ |  |  |
|-----------------------------------------------------------------|----------------------------------------------|----------------------------------------------------------------|-------------------------|------------------|--|--|
|                                                                 | 6MT14                                        | Невозможно создать файл.                                       |                         |                  |  |  |
|                                                                 | 6nT15                                        | Невозможно выполнить запись в файл.                            |                         |                  |  |  |
|                                                                 | 6nT16                                        | Повреждение настроек во флэш памяти.                           |                         |                  |  |  |
|                                                                 | 6MT17                                        | Невозможно сохранить настройки во флэш<br>память.              |                         |                  |  |  |
|                                                                 | 6nT18                                        | Повреждение калибровки во флэш памяти.                         |                         |                  |  |  |
|                                                                 | 6nT19                                        | Переполнение памяти.                                           |                         |                  |  |  |
|                                                                 |                                              | Биты с 20 по 31 зарезервированы.                               |                         |                  |  |  |
| Объем карты                                                     |                                              | Ч                                                              | 12:13                   |                  |  |  |
| памяти                                                          |                                              | Для значения в байтах умножить на 512.                         |                         |                  |  |  |
| Свободное                                                       |                                              |                                                                |                         |                  |  |  |
| пространство на                                                 |                                              | Для значения в байтах умножить на 512.                         |                         |                  |  |  |
| карте памяти                                                    |                                              |                                                                |                         |                  |  |  |
| Идентификатор<br>файла                                          | Идентификатор файла 0 - 9999 (FILE0001.RDF). | Ч                                                              | 16                      |                  |  |  |
| Размер файла, байт   Размер файла данных.                       |                                              |                                                                | Ч                       | 17:18            |  |  |
| Время работы, с                                                 |                                              | Время с момента последнего включения.                          | Ч                       | 19:20            |  |  |
|                                                                 |                                              | Системное время, с Время отсчитывается с 01.01.1980 / 00:00:00 | $3/\text{V}$            | 21:22            |  |  |
| Примечания:                                                     |                                              |                                                                |                         |                  |  |  |
| 0 З/Ч - тип доступа к регистру запись / чтение;                 |                                              |                                                                |                         |                  |  |  |
| 1 адрес вида "1" означает значение 16 бит (UINT);               |                                              |                                                                |                         |                  |  |  |
| 2 адрес вида "2-7" означает диапазон 16 битных значений (UINT); |                                              |                                                                |                         |                  |  |  |
| З адрес вида "8:9" означает значение 32 бита (ULONG).           |                                              |                                                                |                         |                  |  |  |

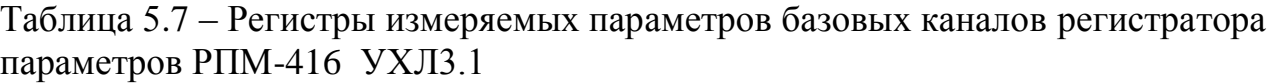

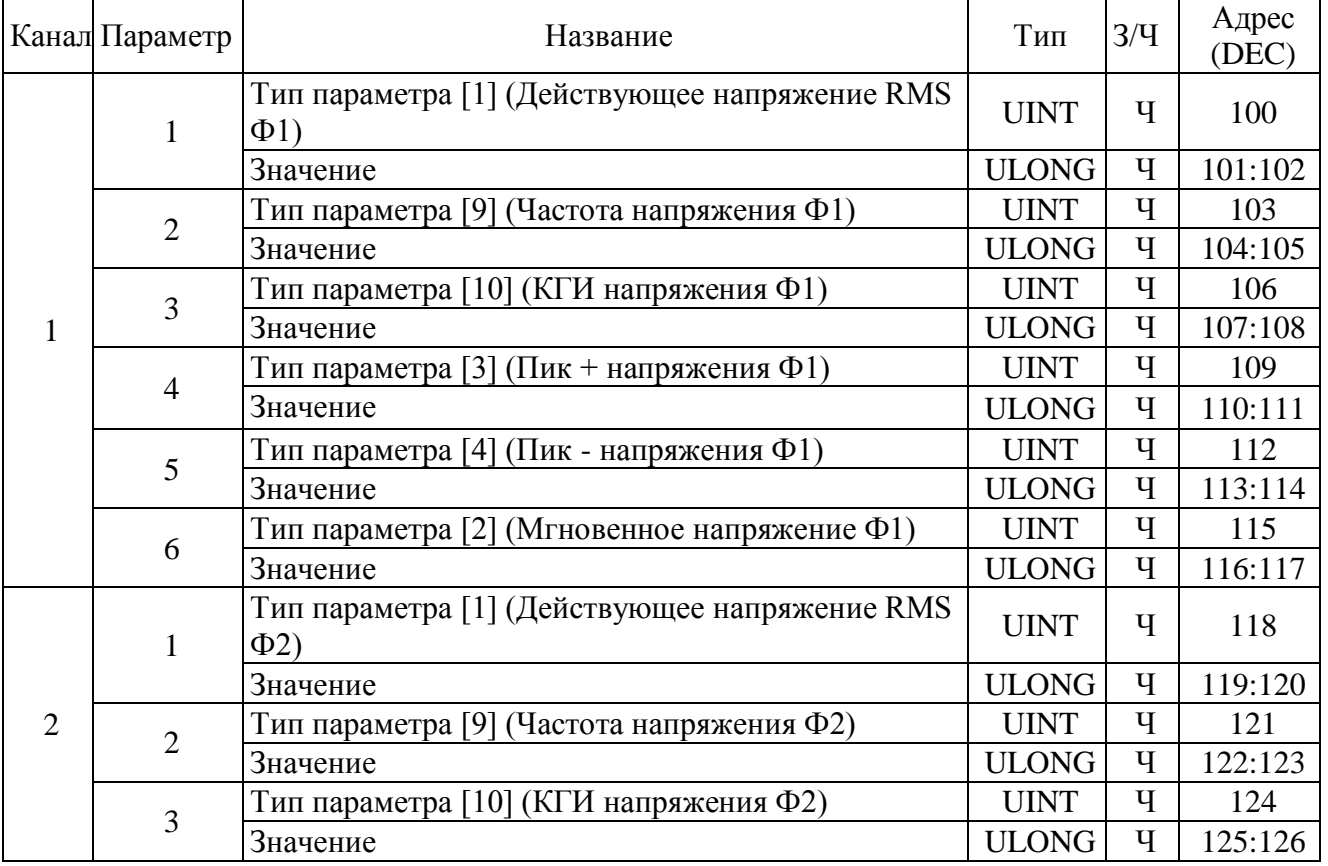

Продолжение таблицы 5.7

|                | Канал Параметр                             | Название                                                   | Тип          |   | 3/Ч   Адрес (DEC) |
|----------------|--------------------------------------------|------------------------------------------------------------|--------------|---|-------------------|
|                |                                            | Тип параметра [3] (Пик + напряжения Ф2)                    | <b>UINT</b>  | Ч | 127               |
|                | $\overline{4}$                             | Значение                                                   | <b>ULONG</b> | Ч | 128:129           |
|                |                                            | Тип параметра [4] (Пик - напряжения Ф2)                    | <b>UINT</b>  | Ч | 130               |
|                | 5                                          | Значение                                                   | <b>ULONG</b> | Ч | 131:132           |
|                |                                            | Тип параметра [2] (Мгновенное напряжение Ф2)               | <b>UINT</b>  | Ч | 133               |
|                | 6                                          | Значение                                                   | <b>ULONG</b> | Ч | 134:135           |
|                | $\mathbf{1}$                               | Тип параметра [1] (Действующее напряжение<br>RMS $\Phi$ 3) | <b>UINT</b>  | Ч | 136               |
|                |                                            | Значение                                                   | <b>ULONG</b> | Ч | 137:138           |
|                | $\overline{2}$                             | Тип параметра [9] (Частота напряжения ФЗ)                  | <b>UINT</b>  | Ч | 139               |
|                |                                            | Значение                                                   | <b>ULONG</b> | Ч | 140:141           |
|                | $\overline{3}$                             | Тип параметра [10] (КГИ напряжения ФЗ)                     | <b>UINT</b>  | Ч | 142               |
| 3              |                                            | Значение                                                   | <b>ULONG</b> | Ч | 143:144           |
|                |                                            | Тип параметра [3] (Пик + напряжения ФЗ)                    | <b>UINT</b>  | Ч | 145               |
|                | $\overline{4}$                             | Значение                                                   | <b>ULONG</b> | Ч | 146:147           |
|                | 5                                          | Тип параметра [4] (Пик - напряжения ФЗ)                    | <b>UINT</b>  | Ч | 148               |
|                |                                            | Значение                                                   | <b>ULONG</b> | Ч | 149:150           |
|                |                                            | Тип параметра [2] (Мгновенное напряжение ФЗ)               | <b>UINT</b>  | Ч | 151               |
|                | 6                                          | Значение                                                   | <b>ULONG</b> | Ч | 152:153           |
|                | $\mathbf{1}$                               | Тип параметра [5] (Действующий ток RMS Ф1)                 | <b>UINT</b>  | Ч | 154               |
|                |                                            | Значение                                                   | <b>ULONG</b> | Ч | 155:156           |
|                | $\overline{2}$                             | Тип параметра [9] (Частота тока Ф1)                        | <b>UINT</b>  | Ч | 157               |
|                |                                            | Значение                                                   | <b>ULONG</b> | Ч | 158:159           |
|                | $\overline{3}$<br>$\overline{4}$<br>5<br>6 | Тип параметра [10] (КГИ тока Ф1)                           | <b>UINT</b>  | Ч | 160               |
|                |                                            | Значение                                                   | <b>ULONG</b> | Ч | 161:162           |
| $\overline{4}$ |                                            | Тип параметра [7] (Пик + тока Ф1)                          | <b>UINT</b>  | Ч | 163               |
|                |                                            | Значение                                                   | <b>ULONG</b> | Ч | 164:165           |
|                |                                            | Тип параметра [8] (Пик - тока Ф1)                          | <b>UINT</b>  | Ч | 166               |
|                |                                            | Значение                                                   | <b>ULONG</b> | Ч | 167:168           |
|                |                                            | Тип параметра [6] (Мгновенный ток Ф1)                      | <b>UINT</b>  | Ч | 169               |
|                |                                            | Значение                                                   | <b>ULONG</b> | Ч | 170:171           |
|                |                                            | Тип параметра [5] (Действующий ток RMS Ф2)                 | <b>UINT</b>  | Ч | 172               |
|                | $\mathbf{1}$                               | Значение                                                   | <b>ULONG</b> | Ч | 173:174           |
|                |                                            | Тип параметра [9] (Частота тока Ф2)                        | <b>UINT</b>  | Ч | 175               |
|                | $\overline{2}$                             | Значение                                                   | <b>ULONG</b> | Ч | 176:177           |
|                |                                            | Тип параметра [10] (КГИ тока Ф2)                           | <b>UINT</b>  | Ч | 178               |
|                | $\overline{3}$                             | Значение                                                   | <b>ULONG</b> | Ч | 179:180           |
| 5              |                                            | Тип параметра [7] (Пик + тока Ф2)                          | <b>UINT</b>  | Ч | 181               |
|                | $\overline{4}$                             | Значение                                                   | <b>ULONG</b> | Ч | 182:183           |
|                |                                            | Тип параметра [8] (Пик - тока Ф2)                          | <b>UINT</b>  | Ч | 184               |
|                | 5                                          | Значение                                                   | <b>ULONG</b> | Ч | 185:186           |
|                |                                            | Тип параметра [6] (Мгновенный ток Ф2)                      | <b>UINT</b>  | Ч | 187               |
|                | 6                                          | Значение                                                   | <b>ULONG</b> | Ч | 188:189           |
|                |                                            | Тип параметра [5] (Действующий ток RMS Ф3)                 | <b>UINT</b>  | Ч | 190               |
| 6              | $\mathbf{1}$                               | Значение                                                   | <b>ULONG</b> | Ч | 191:192           |

Продолжение таблицы 5.7

|    | Канал Параметр | Название                                             | Тип          |   | 3/Ч Адрес (DEC) |
|----|----------------|------------------------------------------------------|--------------|---|-----------------|
|    | $\overline{2}$ | Тип параметра [9] (Частота тока ФЗ)                  | <b>UINT</b>  | Ч | 193             |
|    |                | Значение                                             | <b>ULONG</b> | Ч | 194:195         |
|    |                | Тип параметра [10] (КГИ тока Ф3)                     | <b>UINT</b>  | Ч | 196             |
|    | $\overline{3}$ | Значение                                             | <b>ULONG</b> | Ч | 197:198         |
| 6  |                | Тип параметра [7] (Пик + тока ФЗ)                    | <b>UINT</b>  | Ч | 199             |
|    | $\overline{4}$ | Значение                                             | <b>ULONG</b> | Ч | 200:201         |
|    |                | Тип параметра [8] (Пик - тока ФЗ)                    | <b>UINT</b>  | Ч | 202             |
|    | 5              | Значение                                             | <b>ULONG</b> | Ч | 203:204         |
|    | 6              | Тип параметра [6] (Мгновенный ток ФЗ)                | <b>UINT</b>  | Ч | 205             |
|    |                | Значение                                             | <b>ULONG</b> | Ч | 206:207         |
|    |                | Тип параметра [5] (Действующий ток RMS)              | <b>UINT</b>  | Ч | 208             |
|    | $\mathbf{1}$   | Значение                                             | <b>ULONG</b> | Ч | 209:210         |
|    |                | Тип параметра [9] (Частота тока)                     | <b>UINT</b>  | Ч | 211             |
|    | $\overline{2}$ | Значение                                             | <b>ULONG</b> | Ч | 212:213         |
| 7  |                | Тип параметра [10] (КГИ тока)                        | <b>UINT</b>  | Ч | 214             |
|    | 3              | Значение                                             | <b>ULONG</b> | Ч | 215:216         |
|    |                | Тип параметра [7] (Пик + тока)                       | <b>UINT</b>  | Ч | 217             |
|    | $\overline{4}$ | Значение                                             | <b>ULONG</b> | Ч | 218:219         |
|    |                | Тип параметра [8] (Пик - тока)                       | <b>UINT</b>  | Ч | 220             |
|    | 5              | Значение                                             | <b>ULONG</b> | Ч | 221:222         |
|    | 6              | Тип параметра [6] (Мгновенный ток)                   | <b>UINT</b>  | Ч | 223             |
|    |                | Значение                                             | <b>ULONG</b> | Ч | 224:225         |
|    | 1              | Тип параметра [11] (Температура)                     | <b>UINT</b>  | Ч | 226             |
| 8  |                | Значение                                             | <b>ULONG</b> | Ч | 227:228         |
|    | $2 - 6$        | Зарезервировано                                      | $---$        | Ч | 229-243         |
|    |                | Тип параметра [11] (Температура)                     | <b>UINT</b>  | Ч | 244             |
| 9  | 1              | Значение                                             | <b>ULONG</b> | Ч | 245:246         |
|    | $2 - 6$        | Зарезервировано                                      | $---$        | Ч | 247-261         |
|    | $\mathbf{1}$   | Тип параметра [12] (Аналоговое напряжение 0-<br>10B) | <b>UINT</b>  | Ч | 262             |
| 10 |                | Значение                                             | <b>ULONG</b> | Ч | 263:264         |
|    | $\overline{2}$ | Тип параметра [21] (Пользовательское значение)       | <b>UINT</b>  | Ч | 265             |
|    |                | Значение                                             | <b>ULONG</b> | Ч | 266:267         |
|    | $3 - 6$        | Зарезервировано                                      | $---$        | Ч | 268-279         |
|    | 1              | Тип параметра [13] (Аналоговый ток 0-20 мА)          | <b>UINT</b>  | Ч | 280             |
|    |                | Значение                                             | <b>ULONG</b> | Ч | 281:282         |
| 11 | $\overline{2}$ | Тип параметра [21] (Пользовательское значение)       | <b>UINT</b>  | Ч | 283             |
|    |                | Значение                                             | <b>ULONG</b> | Ч | 284:285         |
|    | $3 - 6$        | Зарезервировано                                      | $---$        | Ч | 286–297         |
|    | $\mathbf{1}$   | Тип параметра [14] (Цифровой сигнал)                 | <b>UINT</b>  | Ч | 298             |
|    |                | Значение                                             | <b>ULONG</b> | Ч | 299:300         |
|    |                | Тип параметра [22] (Частота импульсов)               | <b>UINT</b>  | Ч | 301             |
| 12 | $\overline{2}$ | Значение                                             | <b>ULONG</b> | Ч | 302:303         |
|    | 3              | Тип параметра [23] (Счетчик импульсов)               | <b>UINT</b>  | Ч | 304             |
|    |                | Значение                                             | <b>ULONG</b> | Ч | 305:306         |
|    | $4 - 6$        | Зарезервировано                                      | $---$        | Ч | $307 - 315$     |

Продолжение таблицы 5.7

|    | Канал Параметр | Название                                                  | Тип          | 3/4 | Адрес (DEC) |
|----|----------------|-----------------------------------------------------------|--------------|-----|-------------|
|    | 1              | Тип параметра [14] (Цифровой сигнал)                      | <b>UINT</b>  | Ч   | 316         |
|    |                | Значение                                                  | <b>ULONG</b> | Ч   | 317:318     |
| 13 |                | Тип параметра [22] (Частота импульсов)                    | <b>UINT</b>  | Ч   | 319         |
|    | $\overline{2}$ | Значение                                                  | <b>ULONG</b> | Ч   | 320:321     |
|    |                | Тип параметра [23] (Счетчик импульсов)                    | <b>UINT</b>  | Ч   | 322         |
|    | 3              | Значение                                                  | <b>ULONG</b> | Ч   | 323:324     |
|    | $4 - 6$        | Зарезервировано                                           |              | Ч   | 325-333     |
|    |                | Тип параметра [14] (Цифровой сигнал)                      | <b>UINT</b>  | Ч   | 334         |
|    | 1              | Значение                                                  | <b>ULONG</b> | Ч   | 335:336     |
|    |                | Тип параметра [22] (Частота импульсов)                    | <b>UINT</b>  | Ч   | 337         |
| 14 | $\overline{2}$ | Значение                                                  | <b>ULONG</b> | Ч   | 338:339     |
|    |                | Тип параметра [23] (Счетчик импульсов)                    | <b>UINT</b>  | Ч   | 340         |
|    | $\overline{3}$ | Значение                                                  | <b>ULONG</b> | Ч   | 341:342     |
|    | $4 - 6$        | Зарезервировано                                           |              | Ч   | $343 - 351$ |
|    |                | Тип параметра [14] (Цифровой сигнал)                      | <b>UINT</b>  | Ч   | 352         |
|    | 1              | Значение                                                  | <b>ULONG</b> | Ч   | 353:354     |
|    |                | Тип параметра [22] (Частота импульсов)                    | <b>UINT</b>  | Ч   | 355         |
| 15 | $\overline{2}$ | Значение                                                  | <b>ULONG</b> | Ч   | 356:357     |
|    |                | Тип параметра [23] (Счетчик импульсов)                    | <b>UINT</b>  | Ч   | 358         |
|    | 3              | Значение                                                  | <b>ULONG</b> | Ч   | 359:360     |
|    | $4 - 6$        | Зарезервировано                                           | $---$        | Ч   | $361 - 369$ |
|    | 1              | Тип параметра [15] (Мощность полная Ф1)                   | <b>UINT</b>  | Ч   | 370         |
|    |                | Значение                                                  | <b>ULONG</b> | Ч   | 371:372     |
|    | $\overline{2}$ | Тип параметра [16] (Мощность активная Ф1)                 | <b>UINT</b>  | Ч   | 373         |
|    |                | Значение                                                  | <b>ULONG</b> | Ч   | 374:375     |
| 16 |                | Тип параметра [17] (Мощность реактивная Ф1)               | <b>UINT</b>  | Ч   | 376         |
|    | 3              | Значение                                                  | <b>ULONG</b> | Ч   | 377:378     |
|    | 4              | Тип параметра [18] (Коэфф. мощности (соѕф)<br>$\Phi$ 1)   | <b>UINT</b>  | Ч   | 379         |
|    |                | Значение                                                  | <b>ULONG</b> | Ч   | 380:381     |
|    | $\mathbf{1}$   | Тип параметра [15] (Мощность полная Ф2)                   | <b>UINT</b>  | Ч   | 388         |
|    |                | Значение                                                  | <b>ULONG</b> | Ч   | 389:390     |
|    | $\overline{2}$ | Тип параметра [16] (Мощность активная Ф2)                 | <b>UINT</b>  | Ч   | 391         |
|    |                | Значение                                                  | <b>ULONG</b> | Ч   | 392:393     |
|    | $\overline{3}$ | Тип параметра [17] (Мощность реактивная Ф2)               | <b>UINT</b>  | Ч   | 394         |
|    |                | Значение                                                  | <b>ULONG</b> | Ч   | 395:396     |
| 17 | $\overline{4}$ | Тип параметра [18] (Коэфф. мощности (соѕф)<br>$\Phi$ 2)   | <b>UINT</b>  | Ч   | 397         |
|    |                | Значение                                                  | <b>ULONG</b> | Ч   | 398:399     |
|    | 5              | Тип параметра [19] (Счетчик активной энергии<br>$\Phi$ 2) | <b>UINT</b>  | Ч   | 400         |
|    |                | Значение                                                  | <b>ULONG</b> | Ч   | 401:402     |
|    |                | Тип параметра [20] (Счетчик реактивной                    | <b>UINT</b>  | Ч   | 403         |
|    | 6              | энергии Ф2)                                               |              |     |             |
|    |                | Значение                                                  | <b>ULONG</b> | Ч   | 404:405     |

Продолжение таблицы 5.7

|    | Канал Параметр               | Название                                                  | Тип          | 3/H          | Адрес (DEC) |
|----|------------------------------|-----------------------------------------------------------|--------------|--------------|-------------|
|    |                              | Тип параметра [15] (Мощность полная ФЗ)                   | <b>UINT</b>  | Ч            | 406         |
| 18 | 1                            | Значение                                                  | <b>ULONG</b> | Ч            | 407:408     |
|    | $\overline{2}$               | Тип параметра [16] (Мощность активная ФЗ)                 | <b>UINT</b>  | Ч            | 409         |
|    |                              | Значение                                                  | <b>ULONG</b> | Ч            | 410:411     |
|    | 3                            | Тип параметра [17] (Мощность реактивная ФЗ)               | <b>UINT</b>  | Ч            | 412         |
|    |                              | Значение                                                  | <b>ULONG</b> | Ч            | 413:414     |
|    | $\overline{4}$               | Тип параметра [18] (Коэфф. мощности (соѕф)<br>$\Phi$ 3)   | <b>UINT</b>  | $\mathbf{q}$ | 415         |
|    |                              | Значение                                                  | <b>ULONG</b> | Ч            | 416:417     |
| 18 | 5                            | Тип параметра [19] (Счетчик активной энергии<br>$\Phi$ 3) | <b>UINT</b>  | Ч            | 418         |
|    |                              | Значение                                                  | <b>ULONG</b> | Ч            | 419:420     |
|    | 6                            | Тип параметра [20] (Счетчик реактивной<br>энергии ФЗ)     | <b>UINT</b>  | Ч            | 421         |
|    |                              | Значение                                                  | <b>ULONG</b> | Ч            | 422:423     |
|    | 1                            | Тип параметра [24] (Линейное напряжение АВ)               | <b>UINT</b>  | Ч            | 424         |
|    |                              | Значение                                                  | <b>ULONG</b> | Ч            | 425:426     |
|    | $\overline{2}$               | Тип параметра [25] (Линейное напряжение ВС)               | <b>UINT</b>  | Ч            | 427         |
|    |                              | Значение                                                  | <b>ULONG</b> | Ч            | 428:429     |
|    | 3                            | Тип параметра [26] (Линейное напряжение СА)               | <b>UINT</b>  | Ч            | 430         |
|    |                              | Значение                                                  | <b>ULONG</b> | Ч            | 431:432     |
| 19 | $\overline{4}$               | Тип параметра [27] (Обратная<br>последовательность)       | <b>UINT</b>  | $\mathbf{q}$ | 433         |
|    |                              | Значение                                                  | <b>ULONG</b> | Ч            | 434:435     |
|    | 5                            | Тип параметра [28] (Прямая<br>последовательность)         | <b>UINT</b>  | Ч            | 436         |
|    |                              | Значение                                                  | <b>ULONG</b> | Ч            | 437:438     |
|    | 6                            | Тип параметра [29] (Нулевая<br>последовательность)        | <b>UINT</b>  | Ч            | 439         |
|    |                              | Значение                                                  | <b>ULONG</b> | Ч            | 440:441     |
|    | $\prod_{\text{DUMAPI4IUMG}}$ |                                                           |              |              |             |

Примечания:

1) Типы параметров описаны в таблице 6.3;

2) З/Ч – тип доступа к регистру запись / чтение;

3) Адрес вида "100" означает значение 16 бит;

4) Адрес вида "106 – 109" означает диапазон 16 битных значений;

– Адрес вида "110:111" означает значение 32 бита.

## Таблица 5.8 – Регистры измеряемых параметров модулей расширения регистратора параметров РПМ-416 УХЛ3.1

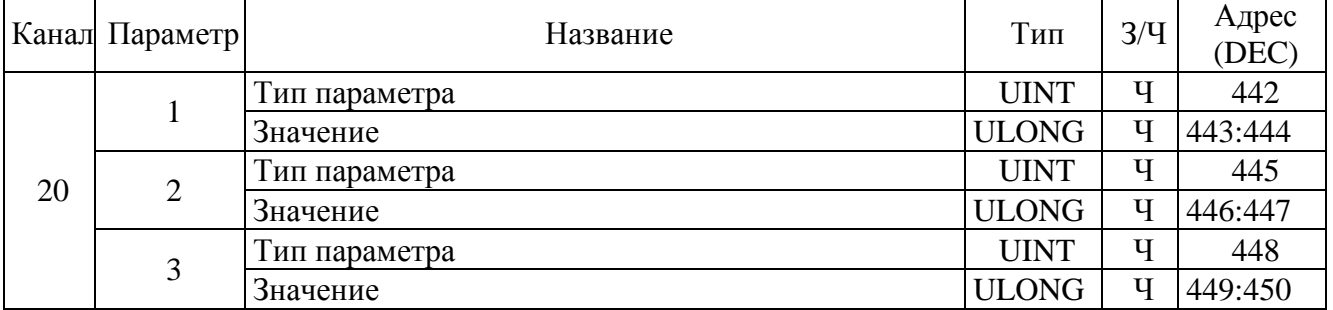

#### Продолжение таблицы 5.8

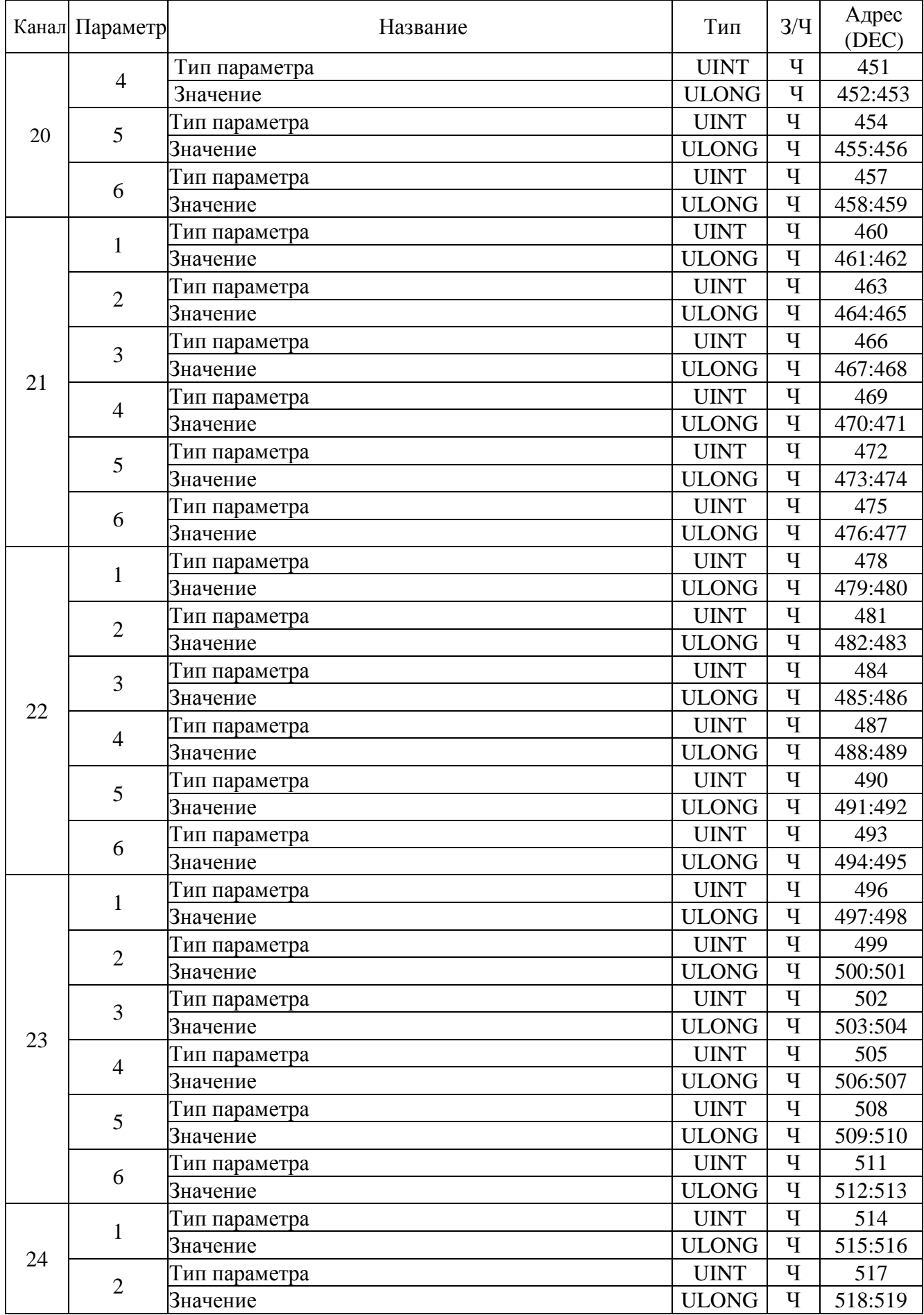
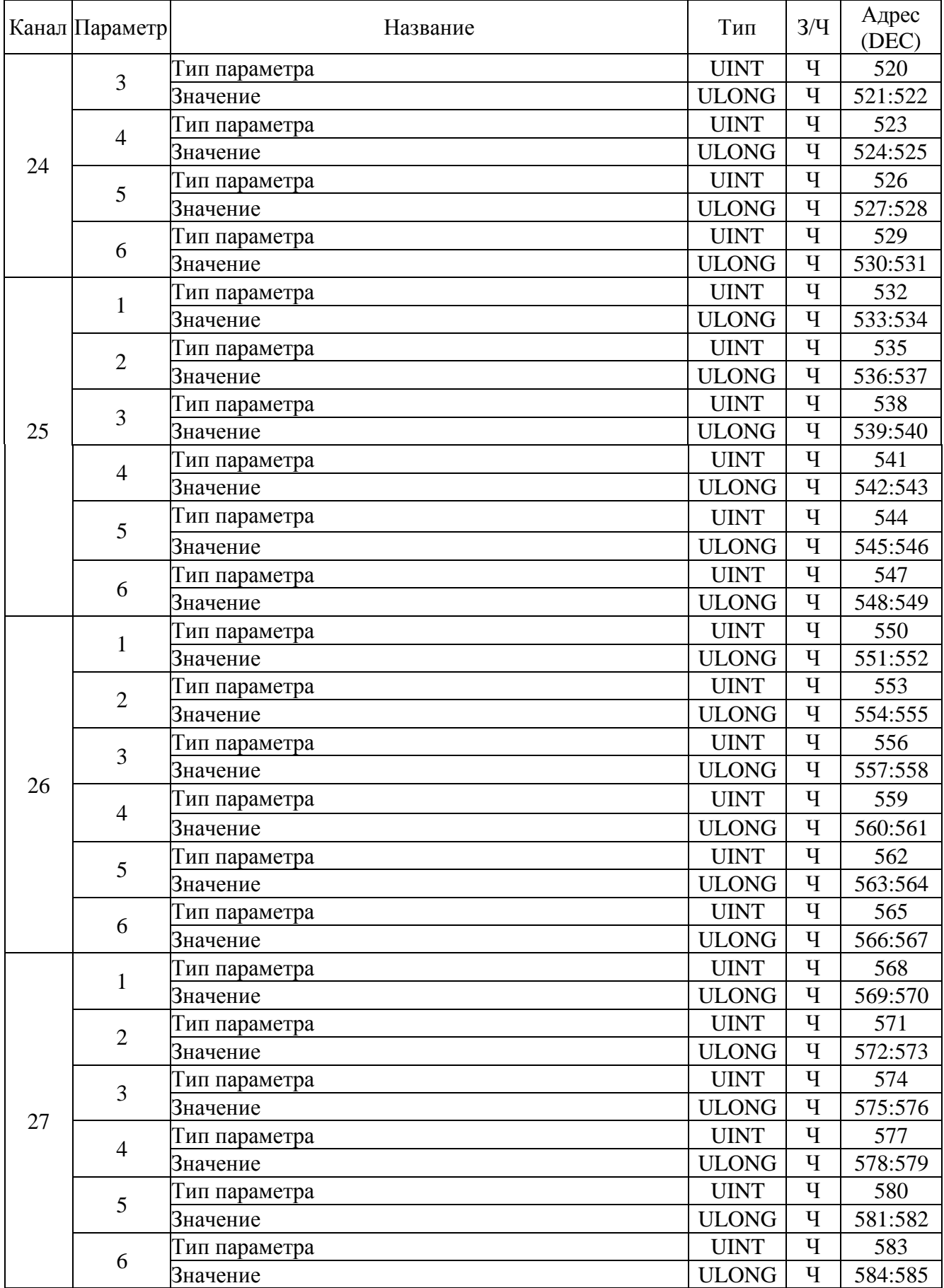

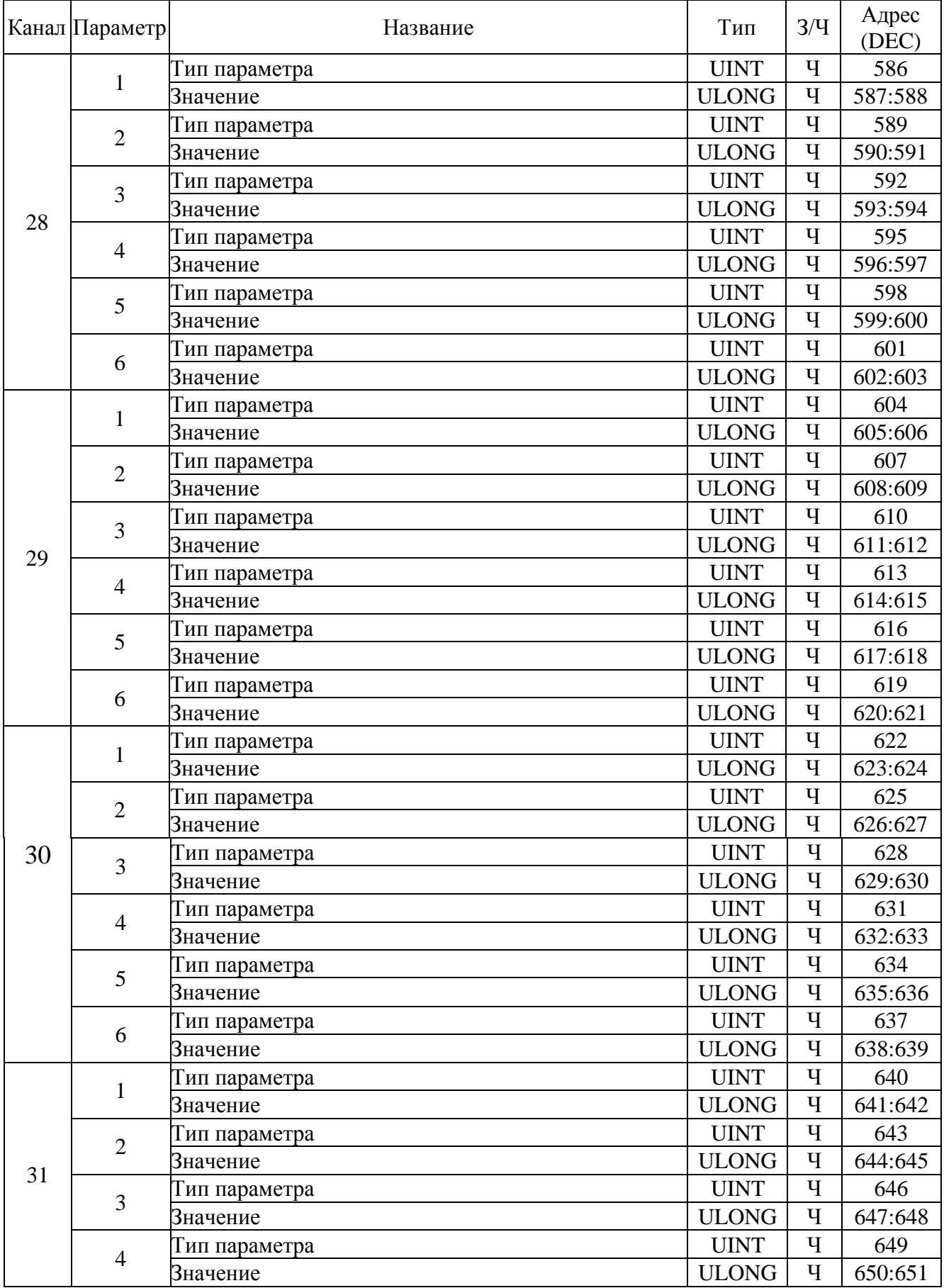

Продолжение таблицы 5.8

|    | Канал Параметр              | Название      | Тип          | 3/4          | Адрес<br>(DEC) |
|----|-----------------------------|---------------|--------------|--------------|----------------|
|    | 5                           | Тип параметра | <b>UINT</b>  | Ч            | 652            |
| 31 |                             | Значение      | <b>ULONG</b> | Ч            | 653:654        |
|    | 6                           | Тип параметра | <b>UINT</b>  | Ч            | 655            |
|    |                             | Значение      | <b>ULONG</b> | Ч            | 656:657        |
|    | 1                           | Тип параметра | <b>UINT</b>  | Ч            | 658            |
|    |                             | Значение      | <b>ULONG</b> | Ч            | 659:660        |
|    |                             | Тип параметра | <b>UINT</b>  | Ч            | 661            |
|    | $\overline{2}$              | Значение      | <b>ULONG</b> | Ч            | 662:663        |
|    |                             | Тип параметра | <b>UINT</b>  | Ч            | 664            |
|    | 3                           | Значение      | <b>ULONG</b> | Ч            | 665:666        |
| 32 |                             | Тип параметра | <b>UINT</b>  | Ч            | 667            |
|    | $\overline{4}$              | Значение      | <b>ULONG</b> | Ч            | 668:669        |
|    |                             | Тип параметра | <b>UINT</b>  | Ч            | 670            |
|    | 5                           | Значение      | <b>ULONG</b> | Ч            | 671:672        |
|    |                             | Тип параметра | <b>UINT</b>  | Ч            | 673            |
|    | 6                           | Значение      | <b>ULONG</b> | Ч            | 674:675        |
|    |                             | Тип параметра | <b>UINT</b>  | Ч            | 676            |
|    | 1                           | Значение      | <b>ULONG</b> | Ч            | 677:678        |
|    | $\overline{2}$              | Тип параметра | <b>UINT</b>  | Ч            | 679            |
|    |                             | Значение      | <b>ULONG</b> | Ч            | 680:681        |
|    |                             | Тип параметра | <b>UINT</b>  | Ч            | 682            |
|    | 3                           | Значение      | <b>ULONG</b> | Ч            | 683:684        |
| 33 | $\overline{4}$              | Тип параметра | <b>UINT</b>  | Ч            | 685            |
|    |                             | Значение      | <b>ULONG</b> | Ч            | 686:687        |
|    |                             | Тип параметра | <b>UINT</b>  | Ч            | 688            |
|    | 5                           | Значение      | <b>ULONG</b> | Ч            | 689:690        |
|    | 6                           | Тип параметра | <b>UINT</b>  | Ч            | 691            |
|    |                             | Значение      | <b>ULONG</b> | Ч            | 692:693        |
|    | $\mathbf 1$<br>$\mathbf{2}$ | Тип параметра | <b>UINT</b>  | $\mathbf{q}$ | 694            |
| 34 |                             | Значение      | <b>ULONG</b> | Ч            | 695:696        |
|    |                             | Тип параметра | <b>UINT</b>  | Ч            | 697            |
|    |                             | Значение      | <b>ULONG</b> | Ч            | 698:699        |
|    | 3                           | Тип параметра | <b>UINT</b>  | Ч            | 700            |
|    |                             | Значение      | <b>ULONG</b> | Ч            | 701:702        |
|    | $\overline{4}$              | Тип параметра | <b>UINT</b>  | Ч            | 703            |
|    |                             | Значение      | <b>ULONG</b> | Ч            | 704:705        |
|    | 5                           | Тип параметра | <b>UINT</b>  | Ч            | 706            |
|    |                             | Значение      | <b>ULONG</b> | Ч            | 707:708        |
|    | 6                           | Тип параметра | <b>UINT</b>  | Ч            | 709            |
|    |                             | Значение      | <b>ULONG</b> | Ч            | 710:711        |
|    |                             | Тип параметра | <b>UINT</b>  | Ч            | 712            |
| 35 | $\mathbf{1}$                | Значение      | <b>ULONG</b> | Ч            | 713:714        |

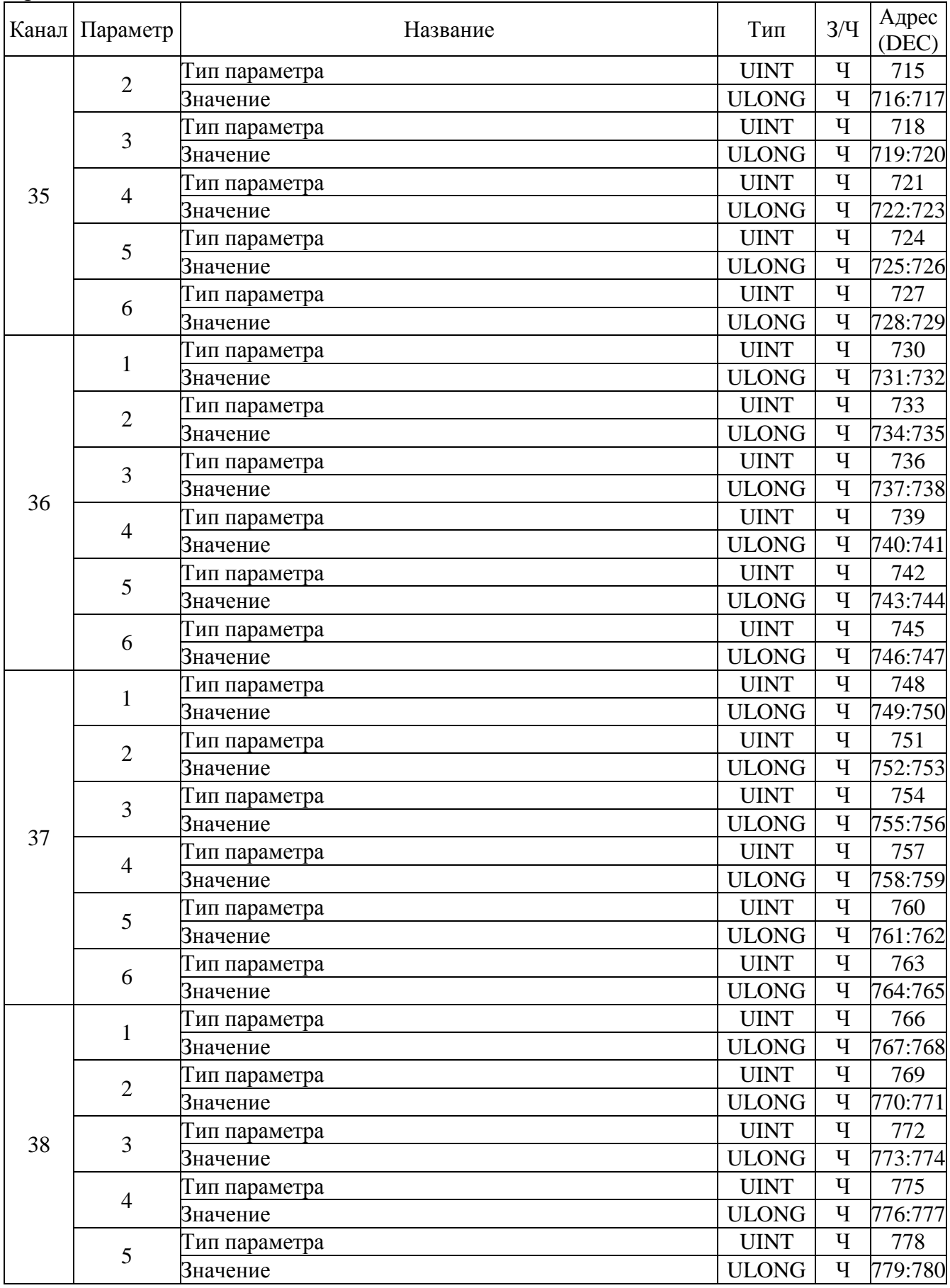

Продолжение таблицы 5.8

|                   | Канал Параметр | Название      | Тип          | $3/\text{H}$ | Адрес<br>(DEC) |
|-------------------|----------------|---------------|--------------|--------------|----------------|
| 38                | 6              | Тип параметра | <b>UINT</b>  | Ч            | 781            |
|                   |                | Значение      | <b>ULONG</b> | Ч            | 782:783        |
|                   | $\mathbf{1}$   | Тип параметра | <b>UINT</b>  | Ч            | 784            |
|                   |                | Значение      | <b>ULONG</b> | Ч            | 785:786        |
|                   | $\overline{2}$ | Тип параметра | <b>UINT</b>  | Ч            | 787            |
|                   |                | Значение      | <b>ULONG</b> | Ч            | 788:789        |
| 39                | 3              | Тип параметра | <b>UINT</b>  | Ч            | 790            |
|                   | $\overline{4}$ | Значение      | <b>ULONG</b> | Ч            | 791:792        |
|                   | 5              | Тип параметра | <b>UINT</b>  | Ч            | 793            |
|                   |                | Значение      | <b>ULONG</b> | Ч            | 794:795        |
|                   |                | Тип параметра | <b>UINT</b>  | Ч            | 796            |
|                   | 6              | Значение      | <b>ULONG</b> | Ч            | 797:798        |
|                   | 1              | Тип параметра | <b>UINT</b>  | Ч            | 799            |
|                   |                | Значение      | <b>ULONG</b> | Ч            | 800:801        |
|                   | $\overline{2}$ | Тип параметра | <b>UINT</b>  | Ч            | 802            |
|                   |                | Значение      | <b>ULONG</b> | Ч            | 803:804        |
|                   |                | Тип параметра | <b>UINT</b>  | $\mathbf{q}$ | 805            |
|                   | 3              | Значение      | <b>ULONG</b> | Ч            | 806:807        |
| 40                |                | Тип параметра | <b>UINT</b>  | Ч            | 808            |
|                   | $\overline{4}$ | Значение      | <b>ULONG</b> | Ч            | 809:810        |
|                   |                | Тип параметра | <b>UINT</b>  | Ч            | 811            |
|                   | 5              | Значение      | <b>ULONG</b> | Ч            | 812:813        |
|                   |                | Тип параметра | <b>UINT</b>  | Ч            | 814            |
|                   | 6              | Значение      | <b>ULONG</b> | Ч            | 815:816        |
|                   |                | Тип параметра | <b>UINT</b>  | Ч            | 817            |
| <b>HAHMAHAHHA</b> |                | Значение      | <b>ULONG</b> | Ч            | 818:819        |

**Примечания**:

– типы параметров описаны в таблице 5.3;

– **З/Ч** – тип доступа к регистру запись / чтение;

– адрес вида "**100**" означает значение 16 бит;

адрес вида "**106-109**" означает диапазон 16 битных значений; – адрес вида "**110:111**" означает значение 32 бита.

# Таблица 5.9 – Регистры параметров регистратора параметров РПМ-416 УХЛ3.1

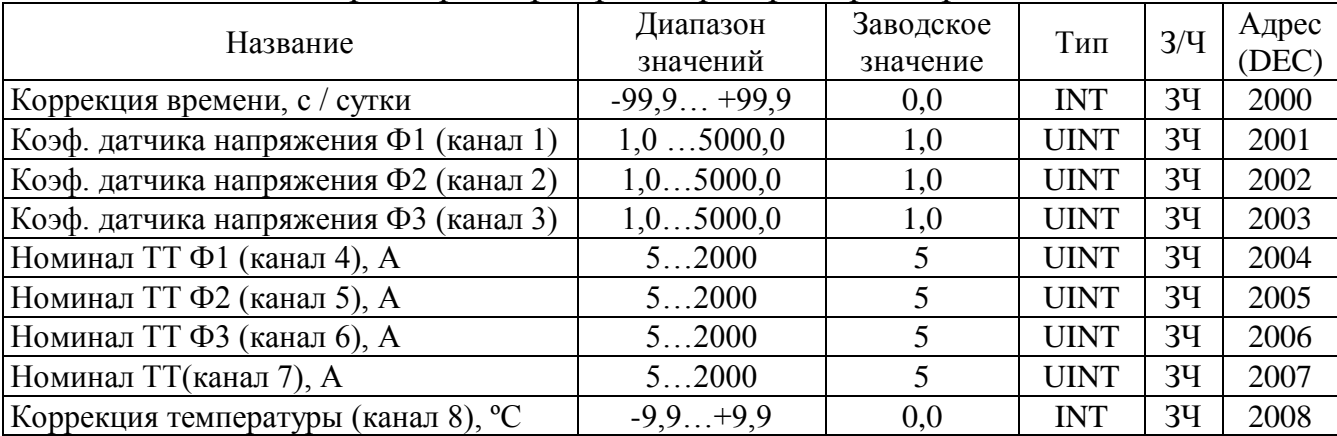

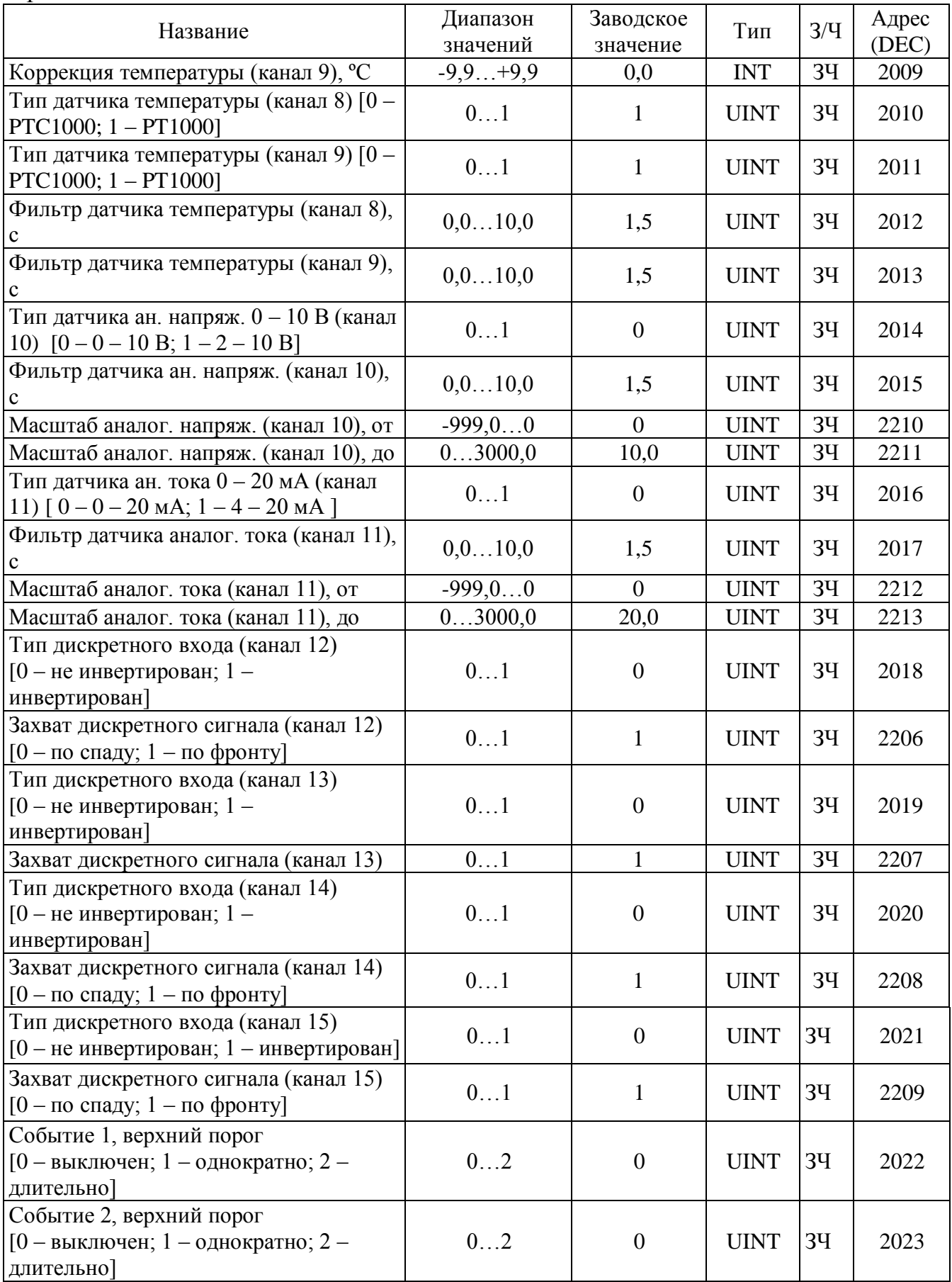

Продолжение таблицы 5.9

| Название                                                                     | Диапазон<br>значений | Заводское<br>значение | Тип         | 3/4            | Адрес<br>(DEC)             |
|------------------------------------------------------------------------------|----------------------|-----------------------|-------------|----------------|----------------------------|
| Событие 3, верхний порог<br>[0 - выключен; 1 - однократно; 2 -<br>длительно] | 02                   | $\boldsymbol{0}$      | <b>UINT</b> | 3 <sub>q</sub> | 2024                       |
| Событие 4, верхний порог<br>[0 - выключен; 1 - однократно; 2 -<br>длительно] | 02                   | $\overline{0}$        | <b>UINT</b> | 3Ч             | 2025                       |
| Событие 5, верхний порог<br>[0 - выключен; 1 - однократно; 2 -<br>длительно] | 02                   | $\boldsymbol{0}$      | <b>UINT</b> | 3Ч             | 2026                       |
| Событие 1, нижний порог<br>[0 - выключен; 1 - однократно; 2 -<br>длительно]  | 02                   | $\boldsymbol{0}$      | <b>UINT</b> | 3Ч             | 2027                       |
| Событие 2, нижний порог<br>[0 - выключен; 1 - однократно; 2 -<br>длительно]  | 02                   | $\boldsymbol{0}$      | <b>UINT</b> | 3Ч             | 2028                       |
| Событие 3, нижний порог<br>[0 - выключен; 1 - однократно; 2 -<br>длительно]  | 02                   | $\boldsymbol{0}$      | <b>UINT</b> | 3 <sub>Y</sub> | 2029                       |
| Событие 4, нижний порог<br>[0 - выключен; 1 - однократно; 2 -<br>длительно]  | 02                   | $\overline{0}$        | <b>UINT</b> | 3 <sub>q</sub> | 2030                       |
| Событие 5, нижний порог<br>[0 - выключен; 1 - однократно; 2 -<br>длительно]  | 02                   | $\boldsymbol{0}$      | <b>UINT</b> | 3Ч             | 2031                       |
| Событие 1, значение верхнего порога                                          |                      | $\boldsymbol{0}$      | <b>LONG</b> | 3Ч             | 2032:203<br>3              |
| Событие 2, значение верхнего порога                                          |                      | $\boldsymbol{0}$      | <b>LONG</b> | 3Ч             | 2034:203<br>5              |
| Событие 3, значение верхнего порога                                          | ------               | $\boldsymbol{0}$      | <b>LONG</b> | 3Ч             | 2036:203<br>$\overline{7}$ |
| Событие 4, значение верхнего порога                                          |                      | $\boldsymbol{0}$      | <b>LONG</b> | 3Ч             | 2038:203<br>9              |
| Событие 5, значение верхнего порога                                          |                      | $\boldsymbol{0}$      | <b>LONG</b> | 3Ч             | 2040:204                   |
| Событие 1, значение нижнего порога                                           |                      | $\overline{0}$        | <b>LONG</b> | 3Ч             | 2042:204<br>3              |
| Событие 2, значение нижнего порога                                           |                      | $\boldsymbol{0}$      | <b>LONG</b> | 3Ч             | 2044:204<br>5              |
| Событие 3, значение нижнего порога                                           |                      | $\overline{0}$        | <b>LONG</b> | 3Ч             | 2046:204                   |
| Событие 4, значение нижнего порога                                           |                      | $\boldsymbol{0}$      | <b>LONG</b> | 3Ч             | 2048:204<br>9              |
| Событие 5, значение нижнего порога                                           |                      | $\boldsymbol{0}$      | <b>LONG</b> | 3Ч             | 2050:205                   |
| Событие 1, время верхнего порога, мс                                         | $1$ Mc $60$ c        | 10                    | <b>UINT</b> | 3Ч             | 2052                       |
| Событие 2, время верхнего порога, мс                                         | $1$ MC $60$ C        | 10                    | <b>UINT</b> | 3Ч             | 2053                       |
| Событие 3, время верхнего порога, мс                                         | 1 мс. $.60c$         | 10                    | <b>UINT</b> | 3Ч             | 2054                       |

Продолжение таблицы 5.9

| Название                                                                      | Диапазон      | Заводское      | Тип          | 3/ | Адрес              |
|-------------------------------------------------------------------------------|---------------|----------------|--------------|----|--------------------|
|                                                                               | значений      | значение       |              | Ч  | (DEC)              |
| Событие 4, время верхнего порога, мс                                          | $1$ Mc $60$ c | 10             | <b>UINT</b>  | 3Ч | 2055               |
| Событие 5, время верхнего порога, мс                                          | $1$ MC $60$ C | 10             | <b>UINT</b>  | 3Ч | 2056               |
| Событие 1, время нижнего порога, мс                                           | $1$ Mc $60$ c | 10             | <b>UINT</b>  | 3Ч | 2057               |
| Событие 2, время нижнего порога, мс                                           | $1$ Mc60 c    | 10             | <b>UINT</b>  | 3Ч | 2058               |
| Событие 3, время нижнего порога, мс                                           | $1$ MC $60$ C | 10             | <b>UINT</b>  | 3Ч | 2059               |
| Событие 4, время нижнего порога, мс                                           | 1 мс60 с      | 10             | <b>UINT</b>  | 3Ч | 2060               |
| Событие 5, время нижнего порога, мс                                           | 1 мс60 с      | 10             | <b>UINT</b>  | 3Ч | 2061               |
| Событие 1, источник значения [бит 31 -                                        | Кан. 017      |                |              |    |                    |
| бит 24: номер канала; бит 23 - бит 16:                                        | Знач. 05      | 4294967295     | ULONG        |    | 34 2062:2063       |
| номер значения; бит 15 - бит 0: тип                                           | Тип 018       |                |              |    |                    |
| параметра]                                                                    |               |                |              |    |                    |
| Событие 2, источник значения [бит 31 -                                        | Кан. 017      |                |              |    |                    |
| бит 24: номер канала; бит 23 – бит 16:                                        | Знач. 05      | 4294967295     | <b>ULONG</b> |    | 34 2064:2065       |
| номер значения;                                                               | Тип 018       |                |              |    |                    |
| $6nT 15 - 6nT 0$ : тип параметра]                                             |               |                |              |    |                    |
| Событие 3, источник значения [бит 31 -                                        | Кан. 017      |                |              |    |                    |
| бит 24: номер канала; бит 23 - бит 16:                                        | Знач. 0 5     | 4294967295     |              |    | ULONG 34 2066:2067 |
| номер значения; бит 15 – бит 0: тип                                           | Тип 018       |                |              |    |                    |
| параметра]                                                                    |               |                |              |    |                    |
| Событие 4, источник значения [бит 31 -                                        | Кан. 017      |                |              |    |                    |
| бит 24: номер канала; бит 23 - бит 16:                                        | Знач. 05      | 4294967295     | <b>ULONG</b> |    | 34 2068:2069       |
| номер значения; бит15 - бит 0: тип                                            | Тип 018       |                |              |    |                    |
| параметра]                                                                    |               |                |              |    |                    |
| Событие 5, источник значения [бит 31 -                                        | Кан. 017      |                |              |    |                    |
| бит 24: номер канала; бит 23 - бит 16:<br>номер значения; бит 15 - бит 0: тип | Знач. 05      | 4294967295     | <b>ULONG</b> |    | 34 2070:2071       |
| параметра]                                                                    | Тип 018       |                |              |    |                    |
| Режим подсветки дисплея                                                       |               |                |              |    |                    |
| [0 - выключена; 1 - вкл. постоянно;                                           | 02            | $\overline{2}$ | <b>UINT</b>  | 3Ч | 2072               |
| 2-отключится через 30 с]                                                      |               |                |              |    |                    |
| Источник записываемых данных 1 [бит                                           |               |                |              |    |                    |
| $31 - 6$ ит 24: номер канала; бит 23 - бит                                    | Кан. 017      |                |              |    |                    |
| 16: номер значения; бит 15 - бит 0: тип                                       | Знач. 05      | 4294967295     | <b>UINT</b>  |    | 34 2073:2074       |
| параметра]                                                                    | Тип 018       |                |              |    |                    |
| Источник записываемых данных 2 [бит                                           | Кан. 017      |                |              |    |                    |
| 31 - бит 24: номер канала; бит 23 - бит                                       | Знач. 05      | 4294967295     | <b>UINT</b>  |    |                    |
| 16: номер значения; бит $15 - 6$ ит 0: тип                                    | Тип 018       |                |              |    | 34 2075:2076       |
| параметра]                                                                    |               |                |              |    |                    |
| Источник записываемых данных 3 [бит                                           | Кан. 017      |                |              |    |                    |
| $31 - 6$ ит 24: номер канала; бит 23 - бит                                    | Знач. 0 5     | 4294967295     | <b>UINT</b>  |    | 34 2077:2078       |
| 16: номер значения; бит $15 - 6$ ит 0: тип                                    | Тип 018       |                |              |    |                    |
| параметра]                                                                    |               |                |              |    |                    |

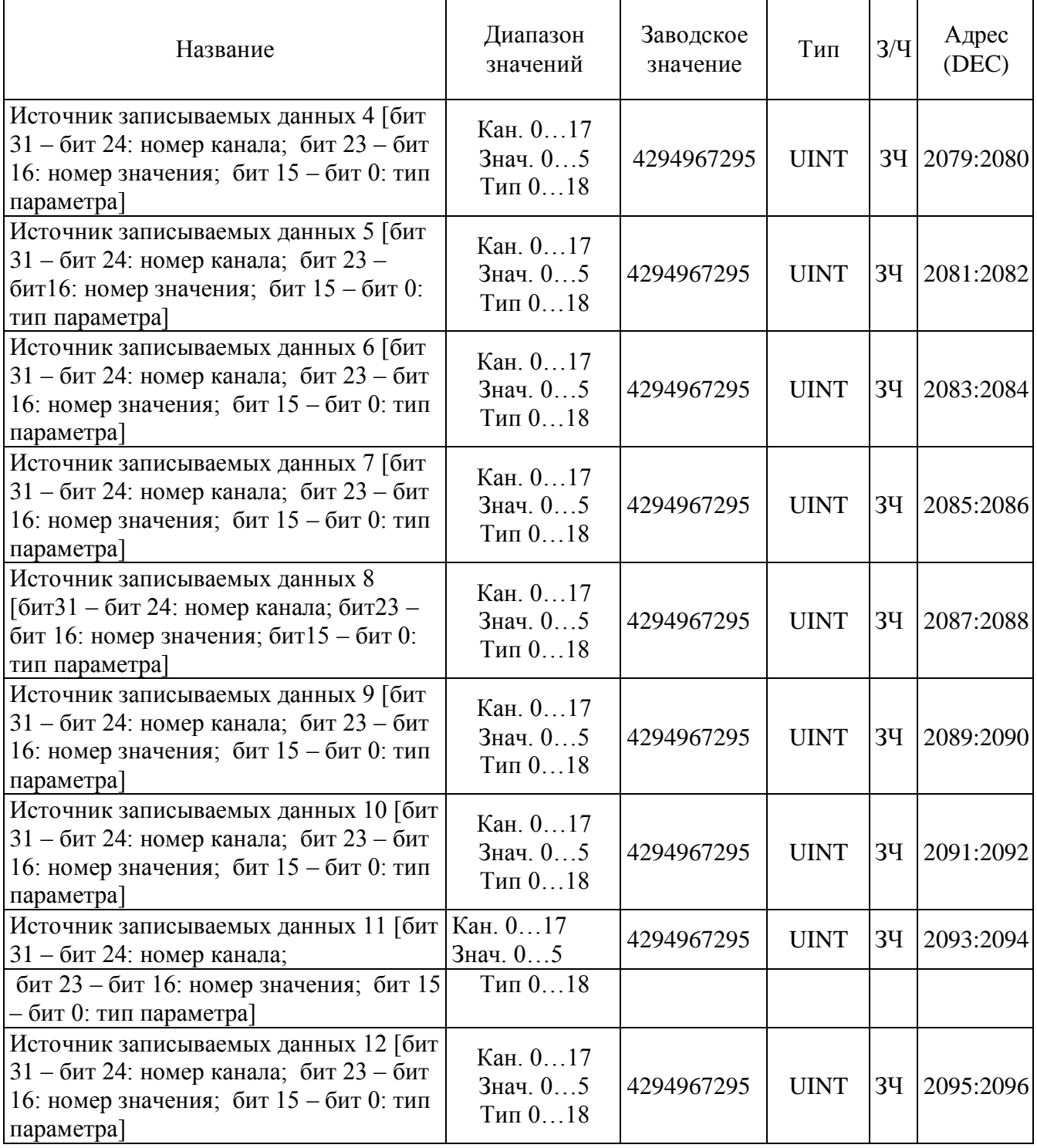

Продолжение таблицы 5.9

| Название                                                                                                    | Диапазон<br>значений            | Заводское<br>значение | Тип          | $3/\text{V}$ | Адрес<br>(DEC) |
|----------------------------------------------------------------------------------------------------|---------------------------------|-----------------------|--------------|--------------|----------------|
| Источник записываемых данных 13 [бит<br>$31 - 6$ ит 24: номер канала; бит 23 – бит 16:<br>номер значения; бит 15 - бит 0: тип<br>параметра]                                                                                                    | Кан. 017<br>Знач. 0 5<br>Тип 01 | 4294967295            | <b>UINT</b>  | 3Ч           | 2097:2098      |
| Источник записываемых данных 14 [бит<br>$31 - 6$ ит 24: номер канала; бит 23 – бит 16:<br>номер значения; бит 15 - бит 0: тип<br>параметра]                                                                                                    | Кан. 017<br>Знач. 05<br>Тип 018 | 4294967295            | <b>UINT</b>  | 3Ч           | 2099:2100      |
| Источник записываемых данных 15 [бит<br>$31 - 6$ ит 24: номер канала; бит 23 – бит 16:<br>номер значения;                                                                                                    | Кан. 017<br>Знач. 05<br>Тип 018 | 4294967295            | <b>UINT</b>  | 3Ч           | 2101:2102      |
| бит 15 - бит 0: тип параметра]<br>Источник записываемых данных 16 [бит<br>$31 - 6$ ит 24: номер канала; бит 23 – бит 16:<br>номер значения; бит 15 - бит 0: тип<br>параметра]                                                                                                    | Кан. 017<br>Знач. 05<br>Тип 018 | 4294967295            | <b>UINT</b>  |              | 34 2103:2104   |
| Источник записываемых данных 17 [бит<br>31 – бит 24: номер канала; бит 23 – бит 16:<br>номер значения; бит 15 - бит 0: тип<br>параметра]                                                                                                    | Кан. 017<br>Знач. 05<br>Тип 018 | 4294967295            | <b>UINT</b>  |              | 34 2105:2106   |
| Источник записываемых данных 18 [бит<br>$31 - 6$ ит 24: номер канала; бит 23 – бит 16:<br>номер значения; бит 15 - бит 0: тип<br>параметра]                                                                                                    | Кан. 017<br>Знач. 05<br>Тип 018 | 4294967295            | <b>UINT</b>  | 3Ч           | 2107:2108      |
| Источник записываемых данных 19 [бит<br>$31 - 6$ ит 24: номер канала; бит 23 – бит 16:<br>номер значения; бит 15 - бит 0: тип<br>параметра]                                                                                                    | Кан. 017<br>Знач. 05<br>Тип 018 | 4294967295            | <b>UINT</b>  |              | 34 2109:2110   |
| Источник записываемых данных 20 [бит<br>31 – бит 24: номер канала; бит 23 – бит 16:<br>номер значения; бит 15 - бит 0: тип<br>параметра]                                                                                                    | Кан. 017<br>Знач. 05<br>Тип 018 | 4294967295            | <b>UINT</b>  |              | 34 2111:2112   |
| Период записи данных, мс                                                                                                    | 1 мс60 мин                      | 1000                  | <b>ULONG</b> | 3Ч           | 2113:2114      |
| Ограничение размера файла, байт                                                                                                    | 32 кБ512<br>МБ                  | 32768                 | <b>ULONG</b> | 3Ч           | 2115:2116      |
| Тип записи данных<br>$[0 - \text{no заполнения}; 1 - \text{no konbuy}]$                                                                                                    | 01                              | $\overline{0}$        | <b>UINT</b>  | 3Ч           | 2117           |
| Запись событий<br>$[0 - \text{BLKJIO} + \text{CHI} - \text{BLKJIO} + \text{CHI} - \text{BLKJIO} + \text{CHI} - \text{BLKJIO} + \text{CHI} - \text{BLKJIO} + \text{CHI} - \text{BLKJIO} + \text{CHI} - \text{BLKJIO} + \text{CHI} - \text{BLKJIO} + \text{CHI} - \text{BLKJIO} + \text{CHI} - \text{BLKJIO} + \text{CHI} - \text{BLKJIO} + \text{CHI} - \text{BLKJIO} + \text{CHI} - \text{BLKJIO} + \text{CHI} - \text{BLKJIO}$ | 01                              | $\overline{0}$        | <b>UINT</b>  | 3Ч           | 2118           |
| Количество точек до события                                                                                                    | 01920                           | 100                   | <b>UINT</b>  | 3Ч           | 2119           |
| Количество точек после события                                                                                                    | 01920                           | 100                   | <b>UINT</b>  | 3Ч           | 2120           |
| Дискретность записи событий, мс                                                                                                    | $1MC1000$ MC                    | 1                     | <b>UINT</b>  | 3Ч           | 2121           |
| Пароль доступа [0 - выключен; 1 -<br>включен]                                                                                                    | 01                              | $\boldsymbol{0}$      | <b>UINT</b>  | 3Ч           | 2122           |
| Значение пароля доступа (6 символов<br>ASCII)                                                                                                    | $A-Z$ , a-z, 0-9                | 1234                  | <b>UINT</b>  | 3Ч           | 2123:2128      |

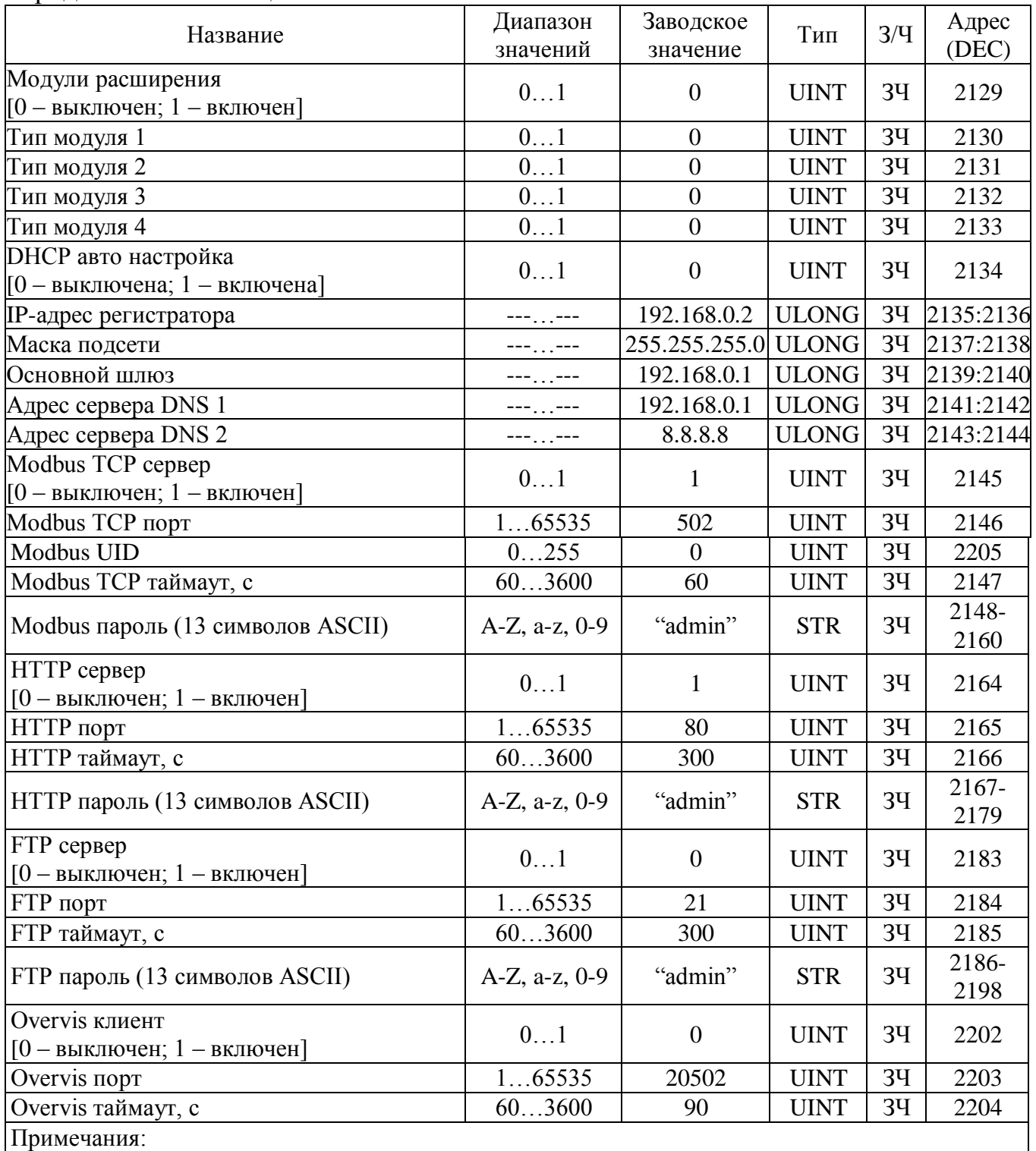

– типы параметров описаны в таблице 5.3;

– З/Ч – тип доступа к регистру запись / чтение; – адрес вида "2000" означает значение 16 бит;

– Адрес вида "2140-2155" означает диапазон 16 битных значений; – адрес вида "2028:2029" означает значение 32 бита.

# **5.4 Использование сервера FTP**

Протокол передачи файлов FTP использует двойное подключение. При этом один канал является управляющим, через который поступают команды регистратору и возвращаются его ответы (по умолчанию TCP-порт 21), а через второй канал происходит передача данных (TCP-порт назначается регистратором случайным образом).

Применение протокола FTP позволяет удаленно по TCP-сетям получать или удалять файлы, записанные регистратором на карту памяти.

Получение или удаление файлов осуществляется с помощью программы "**RPM-416 Data Analysis***"* или любой другой программы, поддерживающей работу с файлами через FTP.

В регистраторе сервер FTP работает в пассивном режиме (ожидает подключения клиента).

При подключении к регистратору по протоколу FTP необходимо указать имя пользователя "**ftp**" и пароль (заводское значение "**admin**").

Используемые команды:

**1 ABOR** – прервать передачу файла;

**2 CDUP** – сменить директорию на вышестоящую;

**3 CWD** – сменить директорию;

**4 LIST** – вернуть список файлов текущей директории;

**5 NOOP** – пустая операция (применяется для обновления таймаута связи);

**6 PASV** – войти в пассивный режим и вернуть адрес подключения;

**7 PWD** – вернуть текущую директорию;

**8 QUIT** – отключиться;

**9 RETR** – скачать файл. Перед RETR должна быть команда PASV;

**10 SYST** – вернуть тип системы (UINIX);

**11 TYPE** – установить тип передачи файла ("**I**" – бинарный);

**12 USER** – имя пользователя для входа на сервер;

**13 PASS** – пароль для входа на сервер;

**14 STRU**– задать структуру файла ("F" – файл);

**15 MODE** – задать формат передачи данных ("S" – потоковый);

**16 REIN**– перезапустить сеанс на сервере;

**17 PORT**– задать порт, через который клиент будет устанавливать соединение;

**18 MKD**– создать каталог;

**19 RMD**– удалить каталог;

**20 STOR**– сохранить данные на сервере с заменой существующего файла;

**21 DELE** – удалить файл с сервера.

При отсутствии обмена данными в течение 300 секунд (время задается Пользователем, пункт 6.8.3.3), регистратор автоматически разрывает связь с клиентом.

**ВНИМАНИЕ! В регистраторе существует ограничение на количество одновременно подключенных клиентов FTP (не более двух). Все подключения превышающие ограничение будут закрываться автоматически.** 

**5.5 Использование клиента Overvis** 

Overvis – это система для мониторинга, визуализации и дистанционного управления технологическими процессами.

Overvis позволяет:

– считывать данные с приборов, в том числе и с регистратора;

– проводить круглосуточное периодическое считывание данных;

– сохранять данные в автоматическом режиме в собственную базу данных;

– просматривать данные в удобной форме;

– получать оповещения об авариях в виде SMS или E-Mail.

Более детальную информацию можно получить на официальном сайте www.overvis.com

Система Overvis выступает как сервер сбора данных от регистратора и других приборов, подключенных одновременно, и предоставляет доступ к данным в режиме реального времени только с разрешения владельца регистратора.

Заводские настройки регистратора подготовлены для подключения к серверу Overvis, при этом клиент Overvis в регистраторе отключен и должен быть задействован Пользователем вручную.

Для подключения регистратора к системе Overvis необходимо:

– настроить регистратор на доступ к сети Internet;

– включить Overvis клиент;

– в настройках Overvis убедиться, что подключение к серверу установлено и получен код активации;

– пользуясь указаниями на сайте Overvis, подключиться к регистратору с кодом активации.

**Примечание –** если при первом подключении регистратора к системе Overvis, в настройках активации Overvis указано, что подключение активировано, в целях безопасности необходимо выбрать пункт "СБРОС", чтобы удалить регистратор из системы Overvis. Это гарантирует, что подключаемый регистратор будет использоваться только пользователями, имеющими на это право**.** 

#### **5.6 Установка и извлечение карты памяти**

Установить карту памяти в слот, расположенный на боковой стенке регистратора, как показано на рисунке 4.1, и нажать на нее до щелчка.

Чтобы извлечь карту из слота необходимо нажать на нее до щелчка и отпустить – карта памяти выйдет из слота на 3 – 5 мм, после чего можно извлечь ее из слота.

**ВНИМАНИЕ! Не извлекайте карту памяти, не остановив процесс записи данных на регистраторе – это может привести к потере записанных данных. Процедура безопасного извлечения карты памяти описана в пункте 6.7.2.**

#### **5.7 Установка программного обеспечения RPM-416 Data Analysis**

Для корректной работы программы необходимо наличие установленной на ПК операционной системы Windows XP, Windows Vista или Windows 7, Windows 8, Windows 10. Установка осуществляется путем запуска инсталляционного файла "**rpm416da\_setup.exe**" (в комплект поставки не входит). После запуска установочной программы, следуя указаниям мастера установки, выполнить

установку программы. Если на ПК уже была установлена программа более ранней версии – необходимо ее удалить.

Последняя версия программы доступна на вебсайте http://www.novatekelectro.com в разделе "Программное обеспечение".

Для удаления программы необходимо воспользоваться мастером установки и удаления программ Windows.

**Примечание –** для Windows Vista/7/8/10 программу необходимо выполнять с правами администратора.

# **5.8 Подключение и установка программного обеспечения считывателя карт памяти**

Процедура подключения и установки программного обеспечения считывателя карт зависит от модели устройства и производителя. Все инструкции по подключению и установке приведены в документации, прилагаемой к устройству считывания карт памяти.

### **5.9 Просмотр записанных данных**

Извлечь карту памяти из регистратора (извлечение карты памяти описано в пункте 6.6) и установить ее в считыватель карт памяти на ПК.

Просмотр и анализ данных осуществляется с помощью программного обеспечения "**RPM-416 Data Analysis**", установленного на ПК (установка программного обеспечения описана в пункте 5.7).

Программа "**RPM-416 Data Analysis**" позволяет анализировать данные, сопоставлять их друг с другом (в виде числовых данных или графиков) и выводить результаты анализа на печать.

Также программа позволяет удаленно конфигурировать регистратор и отслеживать его работу в режиме реального времени по протоколу Modbus TCP.

# **6 Настройки регистратора параметров РПМ-416 УХЛ3.1**

Описание настроек основано на заводских установках параметров.

Параметры сохраняются в энергонезависимой памяти (срок хранения не менее 10 лет).

Для входа в главное меню регистратора необходимо выполнить действия, описанные в пункте 5.1.6 "Главное меню регистратора".

Полный перечень пунктов главного меню:

– "**Дата и Время**" – позволяет настроить дату и время;

– "**Базовые каналы**" – позволяет настроить базовые каналы (входы регистратора);

– "**Модули расшир.**" – позволяет настроить модули расширения;

– "**Дисплей**" – позволяет настроить дисплей;

– "**Запись данных**" – позволяет настроить запись данных на карту памяти;

– "**Запись событий**" – позволяет настроить события;

– "**Карта памяти**" – позволяет настроить карту памяти;

– "**Сеть**" – позволяет настроить Ethernet интерфейс;

– "**Пароль**" – позволяет настроить ограничение доступа к регистратору;

– "**Сброс всех настр.**" – позволяет выполнить сброс всех настроек регистратора по умолчанию;

–"**Версия устр-ва**" – позволяет посмотреть информацию о версии регистратора.

Выбор пунктов меню осуществляется кнопками ▲ (ВВЕРХ) или ▼ (ВНИЗ) (выбранный пункт меню подсвечивается курсором), подтверждение выбора – нажатием кнопки ◙ (ВВОД). Для выхода из меню нажать кнопку ◄ (ВЛЕВО).

**6.1 Настройка даты и времени ("Дата и Время")**

Для настройки даты и времени необходимо:

1) находясь в главном меню регистратора, кнопками ▲ (ВВЕРХ) или ▼ (ВНИЗ) выбрать пункт меню "**Дата и время**";

2) подтвердить выбор нажатием кнопки ◙ (ВВОД), при этом на дисплее регистратора отобразится список доступных пунктов меню для настройки даты и времени:

а) "**Настр. Даты**" – пункт меню, позволяющий настроить дату;

б) "**Настр. Времени**" – пункт меню, позволяющий настроить время;

3) кнопками ▲ (ВВЕРХ) или ▼ (ВНИЗ) выбрать необходимый пункт меню;

4) подтвердить выбор нажатием кнопки ◙ (ВВОД);

5) для возврата в предыдущее меню нажать кнопку ◄ (ВЛЕВО).

6.1.1 Настройка даты ("Настр.Даты")

При выборе данного пункта меню на дисплее регистратора отобразится экран настройки даты, показанный на рисунке 6.1.

> Пн 03.02.2014  $<$ HA3AI $>$

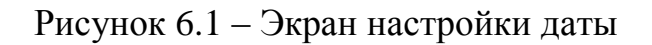

На данном экране дата представлена в формате "ддчч.мм.гггг", где:

**ДД - дни недели;**

- Пн понедельник;
- Вт вторник;
- Ср среда;
- $V_T$  четверг;
- Пт пятница;
- Сб суббота;
- Вс воскесенье;
- **Чч - число (от 1 до 31);**
- **Мм -месяц (от 1 до 12);**
- **Гггг - год (от 1980 до 2107).**

Кнопками ◄ (ВЛЕВО), ► (ВПРАВО), ▲ (ВВЕРХ) и▼ (ВНИЗ) выбрать необходимый параметр (выбранный параметр подсвечивается курсором).

Для редактирования параметра необходимо:

1) нажать кнопку ◙ (ВВОД), при этом выбранный параметр начнет мигать;

2) кнопками ▲ (ВВЕРХ) или▼ (ВНИЗ) изменить значение параметра;

3) по завершении изменения значения повторно нажать кнопку ◙ (ВВОД) для выхода из режима редактирования и сохранения введенного значения, при этом параметр перестанет мигать;

4) для возврата в предыдущее меню кнопкой ▼ (ВНИЗ) установить курсор в положение "**НАЗАД**" и нажать кнопку ◙ (ВВОД).

6.1.2 Настройка времени ("Настр. Времени")

При выборе данного пункта меню на дисплее регистратора отобразится экран настройки времени, показанный на рисунке 6. 2.

 $12:25:41$  +0.0 -<br><назад>

Рисунок 6.2 – Экран настройки времени

На данном экране время представлено в формате "ЧЧ:ММ:СС КК", где:

**ВНИМАНИЕ! Неправильная коррекция времени может привести к временной ошибке до ±2 мс в секунду во время записи данных.**

Кнопками ◄ (ВЛЕВО), ► (ВПРАВО), ▲ (ВВЕРХ) и ▼ (ВНИЗ) выбрать необходимый параметр (выбранный параметр подсвечивается курсором).

Для редактирования параметра необходимо:

1) нажать кнопку ◙ (ВВОД), при этом выбранный параметр начнет мигать;

2) кнопками ▲ (ВВЕРХ) или ▼ (ВНИЗ) изменить значение параметра;

3) по завершении изменения значения повторно нажать кнопку ◙ (ВВОД) для выхода из режима редактирования и сохранения введенного значения, при этом параметр перестанет мигать;

4) для возврата в предыдущее меню кнопкой ▼ (ВНИЗ) установить курсор в положение "**НАЗАД**" и нажать кнопку ◙ (ВВОД).

# **6.2 Настройка базовых каналов ("Базовые каналы")**

Регистратор – это многоканальное устройство, имеющее разнообразные входы (напряжение, ток, температура, дискретные входы и т.д.), нуждающиеся в индивидуальной настройке.

Для настройки базовых каналов необходимо:

1) находясь в главном меню регистратора, кнопками ▲ (ВВЕРХ) или ▼ (ВНИЗ) выбрать пункт меню "**Базовые каналы**";

2) подтвердить выбор нажатием кнопки ◙ (ВВОД), при этом на дисплее регистратора отобразится список доступных каналов:

– "**Канал 1"** (2 и 3) – пункты меню, позволяющие настроить каналы напряжения;

– "**Канал 4"**(5, 6 и 7) – пункты меню, позволяющие настроить каналы тока;

– "**Канал 8"**(9) – пункты меню, позволяющие настроить каналы температуры;

– "**Канал 10"** – пункт меню, позволяющий настроить канал аналогового напряжения 0-10 В;

– "**Канал 11"** – пункт меню, позволяющий настроить канал аналогового тока 0-20 мА;

– "**Канал 12"**(13, 14 и 15) – пункты меню, позволяющие настроить каналы дискретного сигнала;

– "**Канал 16"** (17 и 18) – пункты меню, позволяющие настроить каналы мощности;

3) кнопками ▲ (ВВЕРХ) или ▼ (ВНИЗ) выбрать необходимый пункт меню; 4) подтвердить выбор нажатием кнопки ◙ (ВВОД);

5) для возврата в предыдущее меню нажать кнопку ◄ (ВЛЕВО).

6.2.1 Настройка канала напряжения ("Канал 1"(2 и 3))

При выборе данного пункта меню на дисплее регистратора отобразится экран со списком доступных пунктов меню по настройке канала напряжения:

1) "**Информация**" – пункт меню, отображающий краткое описание;

2) "**Датчик напряж-я**" – пункт меню, позволяющий задать коэффициент преобразования напряжения (при подключении трансформаторов напряжения).

Кнопками ▲ (ВВЕРХ) или ▼ (ВНИЗ) выбрать необходимый пункт меню и подтвердить выбор нажатием кнопки ◙ (ВВОД). Для возврата в предыдущее меню нажать кнопку ◄ (ВЛЕВО).

6.2.1.1 Настройка датчика напряжения ("Датчик напряж-я")

При выборе данного пункта меню на дисплее регистратора отобразится экран настройки коэффициента преобразования напряжения, показанный на рисунке 6.3.

Коэф. преобразования  $1.0$ **<HA3AII>** 

Рисунок 6.3 – Экран настройки коэффициента преобразования напряжения

На данном экране можно задать коэффициент преобразования напряжения от **1.0** до **5000.0**.

Кнопкой ▲ (ВВЕРХ) выбрать параметр "**1.0**" (выбранный параметр подсвечивается курсором).

Для редактирования параметра необходимо:

1) нажать кнопку ◙ (ВВОД), при этом параметр начнет мигать;

2) кнопками ▲ (ВВЕРХ) или ▼ (ВНИЗ) изменить значение параметра;

3) по завершении изменения значения повторно нажать кнопку ◙ (ВВОД) для выхода из режима редактирования и сохранения введенного значения, при этом параметр перестанет мигать;

4) для возврата в предыдущее меню кнопкой ▼ (ВНИЗ) установить курсор в положение "**НАЗАД**" и нажать кнопку ◙ (ВВОД).

6.2.2 Настройка канала тока ("Канал 4"(5, 6 и 7))

При выборе данного пункта меню на дисплее регистратора отобразится экран со списком доступных пунктов меню по настройке канала тока:

• "**Информация**" – пункт меню, отображающий краткое описание;

• "**Датчик тока**" – пункт меню, позволяющий задать номинал токового трансформатора.

Кнопками ▲ (ВВЕРХ) или ▼ (ВНИЗ) выбрать необходимый пункт меню и подтвердить выбор нажатием кнопки ◙ (ВВОД). Для возврата в предыдущее меню нажать кнопку ◄ (ВЛЕВО).

6.2.2.1 Настройка датчика тока ("Датчик тока")

При выборе данного пункта меню на дисплее регистратора отобразится экран настройки номинала токового трансформатора, показанный на рисунке 6.4.

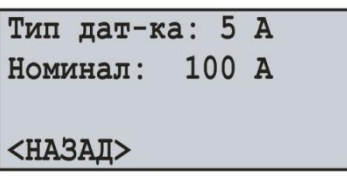

Рисунок 6.4 – Экран настройки номинала токового трансформатора

На данном экране можно задать номинал используемого трансформатора тока из следующего ряда: 5, 10, 15, 20, 30, 40, 50, 75, 100, 150, 200, 300, 400, 600, 800, 1000, 1500, 2000 А.

Кнопкой ▲ (ВВЕРХ) выбрать параметр "**Номинал**" (выбранный параметр подсвечивается курсором).

Для редактирования параметра необходимо:

1) нажать кнопку ◙ (ВВОД), при этом параметр начнет мигать;

2) кнопками ▲ (ВВЕРХ) или ▼ (ВНИЗ) изменить значение параметра;

3) по завершении изменения значения повторно нажать кнопку ◙ (ВВОД) для выхода из режима редактирования и сохранения введенного значения, при этом параметр перестанет мигать;

4) для возврата в предыдущее меню кнопкой ▼ (ВНИЗ) установить курсор в положение "**НАЗАД**" и нажать кнопку ◙ (ВВОД).

6.2.3 Настройка канала температуры ("Канал 8"(9))

При выборе данного пункта меню на дисплее регистратора отобразится экран со списком доступных пунктов меню по настройке канала температуры:

– "**Информация**" – пункт меню, отображающий краткое описание;

– "**Датчик темпер-ы**" – пункт меню, позволяющий задать тип датчика и выполнить коррекцию температуры датчика.

Кнопками ▲ (ВВЕРХ) или ▼ (ВНИЗ) выбрать необходимый пункт меню и подтвердить выбор нажатием кнопки ◙ (ВВОД). Для возврата в предыдущее меню нажать кнопку ◄ (ВЛЕВО).

6.2.3.1 Настройка датчика температуры ("Датчик темпер-ы ")

При выборе данного пункта меню на дисплее регистратора отобразится экран настройки датчика температуры, показанный на рисунке 6.5.

| тип дат-ка:          | <b>PTC1000</b> |
|----------------------|----------------|
| Коррекция:           | $0.0 * C$      |
| Фильтр:              | 1.5c           |
| <b>&lt;НАЗАД&gt;</b> |                |

Рисунок 6.5 **–** Экран настройки датчика температуры

На данном экране можно задать тип подключенного датчика: **PTC1000** или **PT1000**.

При необходимости так же можно выполнить калибровку показаний температуры от **минус 9.9 ºС** до **плюс 9.9 ºС** и задать постоянную времени фильтра от **0 с** (фильтр отключен) до **10.0 с**.

Кнопками ▲ (ВВЕРХ) или ▼ (ВНИЗ) выбрать необходимый параметр (выбранный параметр подсвечивается курсором).

Для редактирования параметра необходимо:

1) нажать кнопку ◙ (ВВОД), при этом параметр начнет мигать;

2) кнопками ▲ (ВВЕРХ) или ▼ (ВНИЗ) изменить значение параметра;

3) по завершении изменения значения повторно нажать кнопку ◙ (ВВОД) для выхода из режима редактирования и сохранения введенного значения, при этом параметр перестанет мигать;

4) для возврата в предыдущее меню кнопкой ▼ (ВНИЗ) установить курсор в положение "**НАЗАД**" и нажать кнопку ◙ (ВВОД).

При подключении (или замене) температурного датчика необходимо выполнить его калибровку. Калибровка заключается в суммировании поправочной константы и измеренной температуры. Для калибровки температуры потребуется сверочный термометр, с точностью не хуже 0.1 ºС.

Датчик сверочного термометра и датчик калибруемого канала должны находиться как можно ближе друг к другу.

Поправочный коэффициент рассчитывается по следующей формуле:

#### **Тпк = Тэт – Ттек**,

где: Тпк – значение поправочного коэффициента в °С; Тэт – значение температуры на сверочном термометре в °С; Ттек – значение температуры, измеренное регистратором в °С.

При расчете поправочного коэффициента необходимо выждать некоторое время (примерно 5 минут) для стабилизации температурных показаний.

6.2.4 Настройка канала аналогового напряжения 0 – 10 В ("Канал 10")

При выборе данного пункта меню на дисплее регистратора отобразится экран со списком доступных пунктов меню по настройке канала аналогового напряжения  $0 - 10$  В:

– "**Информация**" – пункт меню, отображающий краткое описание;

– "**Датчик напряж-я**" – пункт меню, позволяющий задать тип датчика аналогового напряжения 0 – 10 В;

– "**Масштабирование**" – пункт меню, позволяющий задать масштабирование датчика аналогового напряжения.

Кнопками ▲ (ВВЕРХ) или ▼ (ВНИЗ) выбрать необходимый пункт меню и подтвердить выбор нажатием кнопки ◙ (ВВОД). Для возврата в предыдущее меню нажать кнопку ◄ (ВЛЕВО).

6.2.4.1 Настройка датчика аналогового напряжения 0 – 10 В ("Датчик напряж-я")

При выборе данного пункта меню на дисплее регистратора отобразится экран настройки датчика аналогового напряжения 0 – 10 В, показанный на рисунке 6.6.

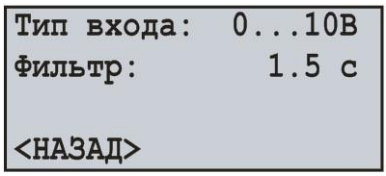

Рисунок 6.6 – Экран настройки датчика аналогового напряжения

На данном экране можно задать тип подключенного датчика: **0…10 В** или **2…10 В** и задать постоянную времени фильтра от **0 с** (фильтр отключен) до **10,0 с**.

Кнопками ▲ (ВВЕРХ) или ▼ (ВНИЗ) выбрать необходимый параметр (выбранный параметр подсвечивается курсором).

Для редактирования параметра необходимо:

1) нажать кнопку ◙ (ВВОД), при этом параметр начнет мигать;

2) кнопками ▲ (ВВЕРХ) или ▼ (ВНИЗ) изменить значение параметра;

3) по завершении изменения значения повторно нажать кнопку ◙ (ВВОД) для выхода из режима редактирования и сохранения введенного значения, при этом параметр перестанет мигать;

4) для возврата в предыдущее меню кнопкой ▼ (ВНИЗ) установить курсор в положение "**НАЗАД**" и нажать кнопку ◙ (ВВОД).

6.2.4.2 Настройка масштабирования датчика аналогового напряжения ("Масштабирование")

При выборе данного пункта меню на дисплее регистратора отобразится экран настройки масштаба для датчика аналогового напряжения, показанный на рисунке 6.7.

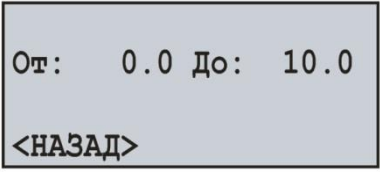

Рисунок 6.7 – Экран настройки масштаба датчика аналогового напряжения

На данном экране можно задать начальный масштаб датчика от **-999.9** до **3000.0** и конечный масштаб датчика от **-999.9** до **3000.0**.

Кнопками ▲ (ВВЕРХ) или ▼ (ВНИЗ) выбрать необходимый параметр (выбранный параметр подсвечивается курсором).

Для редактирования параметра необходимо:

1) нажать кнопку ◙ (ВВОД), при этом параметр начнет мигать;

2) кнопками ▲ (ВВЕРХ) или ▼ (ВНИЗ) изменить значение параметра;

3) по завершении изменения значения повторно нажать кнопку ◙ (ВВОД) для выхода из режима редактирования и сохранения введенного значения, при этом параметр перестанет мигать.

Для возврата в предыдущее меню кнопкой ▼ (ВНИЗ) установить курсор в положение "**НАЗАД**" и нажать кнопку ◙ (ВВОД).

6.*2.5* Настройка канала аналогового тока 0 – 20 мА ("Канал 11")

При выборе данного пункта меню на дисплее регистратора отобразится экран со списком доступных пунктов меню по настройке канала аналогового тока  $0 - 20$  MA:

– "**Информация**" – пункт меню, отображающий краткое описание;

– "**Датчик тока**" – пункт меню, позволяющий задать тип датчика аналогового тока 0 – 20 мА;

– "**Масштабирование**" – пункт меню, позволяющий задать масштабирование датчика аналогового тока.

Кнопками ▲ (ВВЕРХ) или ▼ (ВНИЗ) выбрать необходимый пункт меню и подтвердить выбор нажатием кнопки ◙ (ВВОД). Для возврата в предыдущее меню нажать кнопку ◄ (ВЛЕВО).

6.2.5.1 Настройка датчика аналогового тока 0 – 20 мА ("Датчик тока")

При выборе данного пункта меню на дисплее регистратора отобразится экран настройки датчика аналогового тока 0 – 20 мА, показанный на рисунке 6.8.

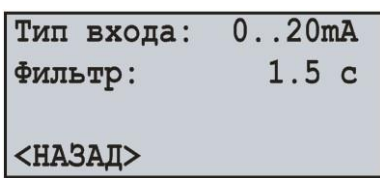

Рисунок 6.8 – Экран настройки датчика аналогового тока

На данном экране можно задать тип подключенного датчика:**0…20 мА** или **4…20 мА** и задать постоянную времени фильтра от **0 с** (фильтр отключен) до **10.0 с**.

Кнопками ▲ (ВВЕРХ) или ▼ (ВНИЗ) выбрать необходимый параметр (выбранный параметр подсвечивается курсором).

Для редактирования параметра необходимо:

1) нажать кнопку ◙ (ВВОД), при этом параметр начнет мигать;

2) кнопками ▲ (ВВЕРХ) или ▼ (ВНИЗ) изменить значение параметра;

3) по завершении изменения значения повторно нажать кнопку ◙ (ВВОД) для выхода из режима редактирования и сохранения введенного значения, при

этом параметр перестанет мигать; 4) для возврата в предыдущее меню кнопкой ▼ (ВНИЗ) установить курсор в положение "**НАЗАД**" и нажать кнопку ◙ (ВВОД).

6.2.5.2 Настройка масштабирования датчика аналогового тока ("Масштабирование")

При выборе данного пункта меню на дисплее регистратора отобразится экран настройки масштаба для датчика аналогового тока, показанный на рисунке 6.9.

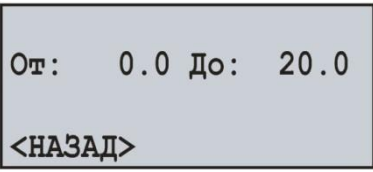

Рисунок 6.9 – Экран настройки масштаба датчика аналогового тока

На данном экране можно задать начальный масштаб датчика от **-999.9** до **3000.0** и конечный масштаб датчика от **-999.9** до **3000.0**.

Кнопками ▲ (ВВЕРХ) или ▼ (ВНИЗ) выбрать необходимый параметр (выбранный параметр подсвечивается курсором).

Для редактирования параметра необходимо:

1) нажать кнопку ◙ (ВВОД), при этом параметр начнет мигать;

2) кнопками ▲ (ВВЕРХ) или ▼ (ВНИЗ) изменить значение параметра;

3) по завершении изменения значения повторно нажать кнопку ◙ (ВВОД) для выхода из режима редактирования и сохранения введенного значения, при этом параметр перестанет мигать. Для возврата в предыдущее меню кнопкой ▼ (ВНИЗ) установить курсор в положение "**НАЗАД**" и нажать кнопку ◙ (ВВОД).

6.2.6 Настройка канала дискретного сигнала ("Канал 12" (13, 14 и 15))

При выборе данного пункта меню на дисплее регистратора отобразится экран со списком доступных пунктов меню по настройке канала дискретного сигнала:

– "**Информация**" – пункт меню, отображающий краткое описание;

– "**Инверсия сигнала**" – пункт меню, позволяющий задать инверсию сигнала;

–"**Захват сигнала**" – пункт меню, позволяющий задать метод захвата сигнала.

Кнопками ▲ (ВВЕРХ) или ▼ (ВНИЗ) выбрать необходимый пункт меню и подтвердить выбор нажатием кнопки ◙ (ВВОД). Для возврата в предыдущее меню нажать кнопку ◄ (ВЛЕВО).

6.2.6.1 Настройка инверсии сигнала ("Инверсия сигнала")

При выборе данного пункта меню на дисплее регистратора отобразится экран настройки инверсии сигнала, показанный на рисунке 6.10.

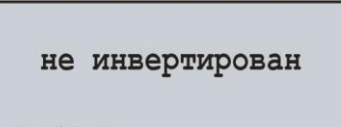

HASAI>

Рисунок 6.10 – Экран настройки инверсии сигнала

На данном экране можно задать инверсию сигнала: "**не инвертирован**" или "**инвертирован**".

Кнопкой ▲ (ВВЕРХ) выбрать параметр "**не инвертирован**" (выбранный параметр подсвечивается курсором).

Нажатием кнопки ◙ (ВВОД) изменить тип дискретного сигнала.

Для возврата в предыдущее меню кнопкой ▼ (ВНИЗ) установить курсор в положение "**НАЗАД**" и нажать кнопку ◙ (ВВОД).

6.2.6.2 Настройка метода захвата сигнала ("Захват сигнала")

При выборе данного пункта меню на дисплее регистратора отобразится экран настройки метода захвата сигнала, показанный на рисунке 6.11.

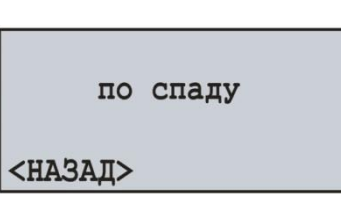

Рисунок 6.11 – Экран настройки метода захвата сигнала

На данном экране можно задать метод захвата сигнала: "**по спаду**" или "**по фронту**".

Кнопкой ▲ (ВВЕРХ) выбрать параметр "**по спаду**" (выбранный параметр подсвечивается курсором). Нажатием кнопки ◙ (ВВОД) изменить тип дискретного сигнала.

Для возврата в предыдущее меню кнопкой ▼ (ВНИЗ) установить курсор в положение "**НАЗАД**" и нажать кнопку ◙ (ВВОД).

6.2.7 Настройка канала мощности ("Канал 16" (17 и 18))

При выборе данного пункта меню на дисплее регистратора отобразится экран со списком доступных пунктов меню по настройке канала мощности:

– "**Информация**" – пункт меню, отображающий краткое описание;

– "**Сброс счетчиков**" – пункт меню, позволяющий выполнить сброс счетчиков активной и реактивной энергии.

Кнопками ▲ (ВВЕРХ) или ▼ (ВНИЗ) выбрать необходимый пункт меню и подтвердить выбор нажатием кнопки ◙ (ВВОД). Для возврата в предыдущее меню нажать кнопку ◄ (ВЛЕВО).

**6.3 Модули расширения ("Модули расширения")** 

При выборе данного пункта меню на дисплее регистратора отобразится экран со списком доступных пунктов меню по настройке модулей расширения:

– "**Вкл / Выкл**" – пункт меню, позволяющий включить или выключить модули расширения;

– "**Модуль 1**" **(2, 3 и 4)** – пункт меню, позволяющий настроить соответствующий модуль расширения.

Кнопками ▲ (ВВЕРХ) или ▼ (ВНИЗ) выбрать необходимый пункт меню и подтвердить выбор нажатием кнопки ◙ (ВВОД). Для возврата в предыдущее меню нажать кнопку ◄ (ВЛЕВО).

6.3.1 Включение и выключение модулей расширения ("Вкл / Выкл")

При выборе данного пункта меню на дисплее регистратора отобразится экран включения и выключения модулей расширения, показанный на рисунке 6.12.

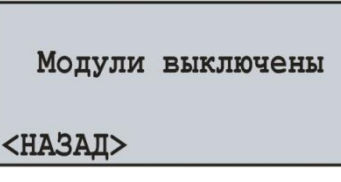

Рисунок 6.12 – Экран включения и выключения модулей расширения

На данном экране можно включить или выключить модули расширения: "**Модули выключены**" или "**Модули включены**".

Кнопкой ▲ (ВВЕРХ) выбрать параметр "**Модули выключены**" (выбранный параметр подсвечивается курсором).

Нажатием кнопки ◙ (ВВОД) изменить состояние модулей расширения.

Для возврата в предыдущее меню кнопкой ▼ (ВНИЗ) установить курсор в положение "**НАЗАД**" и нажать кнопку ◙ (ВВОД).

6.3.2 Настройка модуля расширения ("Модуль 1" (2, 3 и 4))

При выборе данного пункта меню на дисплее регистратора отобразится экран настройки модуля расширения, показанный на рисунке 6.13.

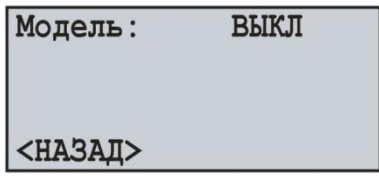

Рисунок 6.13 – Экран настройки модуля расширения

На данном экране можно задать модель подключенного модуля расширения: – **ВЫКЛ** – модуль расширения выключен; – **МР-01** – подключен модуль МР-01.

Кнопкой ▲ (ВВЕРХ) установить курсор в положение "**ВЫКЛ**" (выбранный параметр подсвечивается курсором).

Для редактирования параметра необходимо:

1) нажать кнопку ◙ (ВВОД), при этом параметр начнет мигать;

2) кнопками ▲ (ВВЕРХ) или ▼ (ВНИЗ) изменить значение параметра;

3) по завершении изменения значения повторно нажать кнопку ◙ (ВВОД) для выхода из режима редактирования и сохранения введенного значения, при этом параметр перестанет мигать;

4) для возврата в предыдущее меню кнопкой ▼ (ВНИЗ) установить курсор в положение "**НАЗАД**" и нажать кнопку ◙ (ВВОД).

# **6.4 Настройка дисплея ("Дисплей")**

Для настройки дисплея необходимо:

1) находясь в главном меню регистратора, кнопками ▲ (ВВЕРХ) или ▼ (ВНИЗ) выбрать пункт меню "**Дисплей**";

2) подтвердить выбор нажатием кнопки ◙ (ВВОД), при этом на дисплее регистратора отобразится список доступных пунктов меню для настройки дисплея:

"**Настр. подсветки**" – пункт меню, позволяющий настроить режим подсветки дисплея;

3) кнопками ▲ (ВВЕРХ) или ▼ (ВНИЗ) выбрать необходимый пункт меню;

4) подтвердить выбор нажатием кнопки ◙ (ВВОД);

5) для возврата в предыдущее меню нажать кнопку ◄ (ВЛЕВО).

6.4.1 Настройка режима подсветки дисплея ("Настр. подсветки")

При выборе данного пункта меню на дисплее регистратора отобразится экран настройки режима подсветки, показанный на рисунке 6.14.

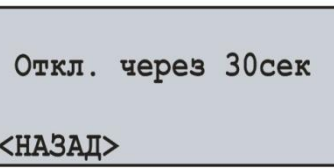

Рисунок 6.14 – Экран настройки режима подсветки дисплея

На данном экране можно задать режим работы подсветки дисплея: "**Отключена**", "**Вкл. постоянно**" или "**Откл. через 30 сек**".

Кнопкой ▲ (ВВЕРХ) выбрать параметр "**Откл. через 30 сек**" (выбранный параметр подсвечивается курсором).

Нажатием кнопки ◙ (ВВОД) изменить режим работы подсветки.

Для возврата в предыдущее меню кнопкой ▼ (ВНИЗ) установить курсор в положение "**НАЗАД**" и нажать кнопку ◙ (ВВОД).

**6.5 Настройка режимов записи данных ("Запись данных")** 

Для настройки режимов записи данных необходимо:

1) находясь в главном меню регистратора, кнопками ▲ (ВВЕРХ) или ▼ (ВНИЗ) выбрать пункт меню"**Запись данных**";

2) Подтвердить выбор нажатием кнопки ◙ (ВВОД), при этом на дисплее регистратора отобразится экран со списком доступных пунктов меню по настройке режимов записи данных:

а) "**Тип записи**" – пункт меню, позволяющий настроить тип записи данных;

б) "**Период записи**" – пункт меню, позволяющий настроить период записи данных;

в) "**Размер файла**" – пункт меню, позволяющий настроить размер записываемого файла;

г) **"Выбор данных"** – пункт меню, позволяющий выбрать измеряемые значения для записи;

3) кнопками ▲ (ВВЕРХ) или ▼ (ВНИЗ) выбрать необходимый пункт меню и подтвердить выбор нажатием кнопки ◙ (ВВОД);

4) для возврата в предыдущее меню нажать кнопку ◄ (ВЛЕВО).

6.5.1 Настройка типа записи данных ("Тип записи")

При выборе данного пункта меню на дисплее регистратора отобразится экран настройки типа записи данных, показанный на рисунке 6.15.

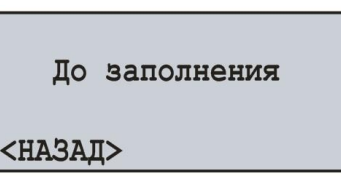

Рисунок 6.15 – Экран настройки типа записи данных

На данном экране можно задать тип записи данных: "**До заполнения**" или "**По кольцу**".

Кнопкой ▲ (ВВЕРХ) выбрать параметр "**До заполнения**" (выбранный параметр подсвечивается курсором).

Нажатием кнопки ◙ (ВВОД) изменить тип записи данных.

Для возврата в предыдущее меню кнопкой ▼ (ВНИЗ) установить курсор в положение "**НАЗАД**" и нажать кнопку ◙ (ВВОД).

6.5.2 Настройка периода записи данных ("Период записи")

При выборе данного пункта меню на дисплее регистратора отобразится экран настройки периода записи данных, показанный на рисунке 6.16.

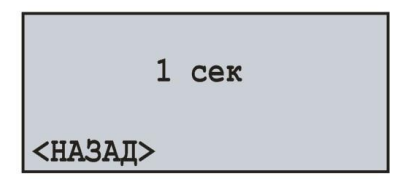

Рисунок 6.16 – Экран настройки периода записи данных

На данном экране можно задать период записи данных от **1 с** до **60 мин**.

Кнопкой ▲ (ВВЕРХ) выбрать параметр "**1 сек**" (выбранный параметр подсвечивается курсором).

Для редактирования параметра необходимо:

1) нажать кнопку ◙ (ВВОД), при этом параметр начнет мигать;

2) кнопками ▲ (ВВЕРХ) или ▼ (ВНИЗ) изменить значение периода записи;

3) по завершении изменения значения повторно нажать кнопку ◙ (ВВОД) для выхода из режима редактирования и сохранения введенного значения, при этом параметр перестанет мигать;

4) для возврата в предыдущее меню кнопкой ▼ (ВНИЗ) установить курсор в положение "**НАЗАД**" и нажать кнопку ◙ (ВВОД).

**ВНИМАНИЕ! Малое время периода записи способствует быстрому заполнению свободного пространства на карте памяти, рекомендуется устанавливать только при необходимости фиксирования быстро текущих процессов.** 

6.5.3 Настройка размера файла данных ("Размер файла")

При выборе данного пункта меню на дисплее регистратора отобразится экран настройки размера файла данных, показанный на рисунке 6.17.

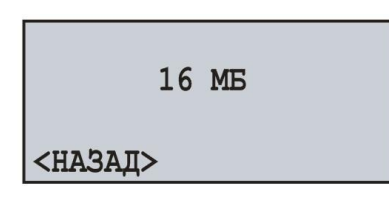

Рисунок 6.17 – Экран настройки размера файла данных

На данном экране можно задать размер файла данных от **32 КБ** до **512 МБ**.

Кнопкой ▲ (ВВЕРХ) выбрать параметр "**16 МБ**" (выбранный параметр подсвечивается курсором).

Для редактирования параметра необходимо:

1) нажать кнопку ◙ (ВВОД), при этом параметр начнет мигать;

2) кнопками ▲ (ВВЕРХ) или ▼ (ВНИЗ) изменить значение размера файла данных;

3) по завершении изменения значения повторно нажать кнопку ◙ (ВВОД) для выхода из режима редактирования и сохранения введенного значения, при этом параметр перестанет мигать;

4) для возврата в предыдущее меню кнопкой ▼ (ВНИЗ) установить курсор в положение "**НАЗАД**" и нажать кнопку ◙ (ВВОД).

6.5.4 Выбор записываемых данных ("Выбор данных")

При выборе данного пункта меню на дисплее регистратора отобразится экран выбора записываемых данных, показанный на рисунке 6.18. Записываемые данные представляют собой единый блок, состоящий из 20 ячеек (измеряемых значений).

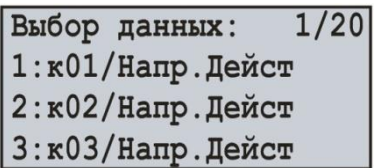

Рисунок 6.18 – Экран выбора записываемых данных

Где:

"**1/20**" – номер выбранной ячейки (1 из 20);

"**1:**, **2:**, **3:**" – порядковый номер ячейки (от 1 до 20);

"**к01/Напр. Дейст**" – название значения (Канал 1 – Действующее напряжение).

Кнопками ▲ (ВВЕРХ) или▼ (ВНИЗ) выбрать номер ячейки (выбранная ячейка подсвечивается курсором).

Для редактирования ячейки нажать кнопку ◙ (ВВОД), при этом на дисплее регистратора отобразится список измеряемых значений (см. рисунок 6.19).

Канал 1:  $01/06$  $<$  $\pi$ y $<$  $\pi$  $>$ < к01/Напр. Дейст  $\rightarrow$ к01/Частота

Рисунок 6.19 – Экран списка измеряемых значений

Где:

"**Канал 1**" – номер канала;

"**01/06**" – номер значения канала (1 из 6 для данного канала);

"**<ПУСТО>**" – пустое значение;

"**к01/Напр. Дейст**" – название значения (Канал 1 – Действующее напряжение).

Переход к следующему включенному каналу осуществляется нажатием кнопки  $\blacktriangle$  (ВЛЕВО) или  $\blacktriangleright$  (ВПРАВО), а кнопками  $\blacktriangle$  (ВВЕРХ) или  $\nabla$  (ВНИЗ) – листание списка доступных измерений.

Полный перечень всех измеряемых значений описан в пункте 6.1.7 (таблица 6.1).

Если выбрано значение "**<ПУСТО>**" – ячейка помечается как свободная и на карту памяти записываться не будет.

Для подтверждения выбора нажать кнопку ◙ (ВВОД), при этом дисплей примет первоначальный вид (рисунок 6.5.4). Для выхода из меню "**Выбор данных**" нажать кнопку◄ (ВЛЕВО).

**6.6 Настройка режимов записи данных по событию ("Запись событий")** 

Для настройки режимов записи данных по событию необходимо:

1) находясь в главном меню регистратора кнопками ▲ (ВВЕРХ) или ▼ (ВНИЗ) выбрать пункт меню "**Запись событий**";

2) подтвердить выбор нажатием кнопки ◙ (ВВОД), при этом на дисплее регистратора отобразится экран со списком доступных пунктов меню по настройке режимов записи по событию:

а) "**Вкл / Выкл**" – пункт меню, позволяющий включить или отключить запись данных по событию;

б) "**Время записи**" – пункт меню, позволяющий настроить время записи события;

в) "**Дискретность**" – пункт меню, позволяющий настроить частоту дискретизации событий;

г) "**Событие 1**" (2, 3, 4 и 5) – пункт меню, позволяющий настроить событие, по которому должна начинаться запись данных;

3) кнопками ▲ (ВВЕРХ) или ▼ (ВНИЗ) выбрать необходимый пункт меню; 4) подтвердить выбор нажатием кнопки ◙ (ВВОД);

5) для возврата в предыдущее меню нажать кнопку  $\blacktriangleleft$  (BJEBO).

6.6.1 Включение и выключение записи данных по событию ("Вкл / Выкл")

При выборе данного пункта меню на дисплее регистратора отобразится экран включения и выключения записи данных по событию, показанный на рисунке 6.20.

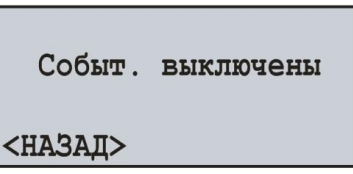

Рисунок 6.20 – Экран включения и выключения записи данных по событию

На данном экране можно включить или выключить запись данных по событию: "**Событ. выключены**" или "**Событ. включены**".

Кнопкой ▲ (ВВЕРХ) выбрать параметр "**Событ. выключены**" (выбранный параметр подсвечивается курсором).

Нажатием кнопки ◙ (ВВОД) изменить состояние записи данных по событию.

Для возврата в предыдущее меню кнопкой ▼ (ВНИЗ) установить курсор в положение "**НАЗАД**" и нажать кнопку ◙ (ВВОД).

**Примечание** – При установленном периоде записи данных менее 10 мс, в связи с нецелесообразностью использования событий, они автоматически будут отключены. Для включения событий необходимо установить период записи данных не менее 10 мс.

6.6.2 Настройка времени записи данных по событию ("Время записи")

При выборе данного пункта меню на дисплее регистратора отобразится экран настройки времени записи данных по событию (рисунок 6.21).

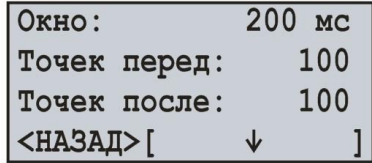

Рисунок 6.21 – Экран настройки времени записи данных по событию

На данном экране можно задать количество точек записи до возникновения события "**Точек перед**" в пределах от **0** до **1480** и количество точек записи после возникновения события "**Точек после**" в пределах от **0** до **1480**.

Кнопками ▲ (ВВЕРХ) или ▼ (ВНИЗ) выбрать необходимый параметр (выбранный параметр подсвечивается курсором).

Для редактирования параметра необходимо:

1) нажать кнопку ◙ (ВВОД), при этом параметр начнет мигать;

2) кнопками ▲ (ВВЕРХ) или ▼ (ВНИЗ) изменить значение параметра;

3) по завершении изменения значения повторно нажать кнопку ◙ (ВВОД) для выхода из режима редактирования и сохранения введенного значения, при этом параметр перестанет мигать;

4) для возврата в предыдущее меню кнопкой ▼ (ВНИЗ) установить курсор в положение "**НАЗАД**" и нажать кнопку ◙ (ВВОД).

Поле "**Окно**" индицирует интервал времени, который будет записан при возникновении события. Данный интервал рассчитывается исходя из суммы количества точек до возникновения события "**100**" и количества точек после возникновения события "**100**", умноженное на дискретность записи данных "**1 мс**" (пункт 6.6.3).

Для облегчения восприятия времен, в правом нижнем углу расположен индикатор, отображающий общий интервал времени "**200 мс**", заключенный в квадратные скобки **[ ]**, и момент появления события, отображаемый стрелкой вниз **↓**.

6.6.3 Настройка дискретности записи данных по событию ("Дискретность")

При выборе данного пункта меню на дисплее регистратора отобразится экран настройки дискретности записи данных по событию, показанный на рисунке 6.22.

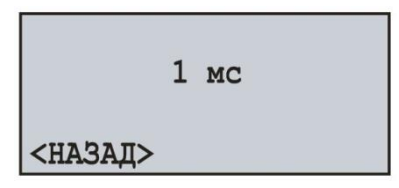

Рисунок 6.22 – Экран настройки дискретности записи данных по событию

На данном экране можно задать дискретность записи от **1 мс** до **1000 мс**.

Кнопками ▲ (ВВЕРХ) или ▼ (ВНИЗ) выбрать параметр "**1 мс**" (выбранный параметр подсвечивается курсором).

Для редактирования параметра необходимо:

1) нажать кнопку ◙ (ВВОД), при этом параметр начнет мигать;

2) кнопками ▲ (ВВЕРХ) или ▼ (ВНИЗ) изменить значение параметра;

3) по завершении изменения значения повторно нажать кнопку ◙ (ВВОД) для выхода из режима редактирования и сохранения введенного значения, при этом параметр перестанет мигать;

4) для возврата в предыдущее меню кнопкой ▼ (ВНИЗ) установить курсор в положение "**НАЗАД**" и нажать кнопку ◙ (ВВОД).

6.6.4 Настройка событий ("Событие 1" (2, 3, 4 и 5))

При выборе данного пункта меню на дисплее регистратора отобразится экран со списком доступных пунктов меню по настройке события:

– "**Источник**" – пункт меню, позволяющий выбрать источник события;

– "**Верхний порог**" – пункт меню, позволяющий настроить верхний порог значения;

– "**Нижний порог**" – пункт меню, позволяющий настроить нижний порог значения.

Кнопками ▲ (ВВЕРХ) или ▼ (ВНИЗ) выбрать необходимый пункт меню и подтвердить выбор нажатием кнопки ◙ (ВВОД). Для возврата в предыдущее меню нажать кнопку ◄ (ВЛЕВО).

**ВНИМАНИЕ! Для настройки верхнего или нижнего порога необходимо выбрать источник события, иначе данные пункты меню будут недоступны.** 

6.6.4.1 Выбор источника события ("Источник")

При выборе данного пункта меню на дисплее регистратора отобразится список измеряемых значений, как показано на рисунке 6.23

 $K$ анал 1:  $01/06$  $<$ ПУСТО><br> $<$  к01/Напр. Дейст к01/Частота

Рисунок 6.23 – Экран списка измеряемых значений

Где:

"**Канал 1**" – номер канала;

"**01/06**" – номер значения канала (1 из 6 для данного канала);

"**<ПУСТО>**" – пустое значение;

"**к01/Напр. Дейст**" – название значения (Канал 1 – действующее напряжение).

Переход к следующему включенному каналу осуществляется нажатием кнопки  $\blacktriangle$  (ВЛЕВО) или  $\blacktriangleright$  (ВПРАВО), а кнопками  $\blacktriangle$  (ВВЕРХ) или  $\nabla$  (ВНИЗ) – листание списка доступных измерений.

Полный перечень всех измеряемых значений описан в пункте 6.1.7 (таблица 6.1).

Если выбрано значение "**<ПУСТО>**" – событие помечается как свободное, и на карту памяти записываться не будет.

Для подтверждения выбора и возврата в предыдущее меню нажать кнопку ◙ (ВВОД).

6.6.4.2 Настройка верхнего и нижнего порогов ("Верхний порог" и "Нижний порог")

При выборе данного пункта меню на дисплее регистратора отобразится экран настройки верхнего или нижнего порогов события (рисунок 6.24).

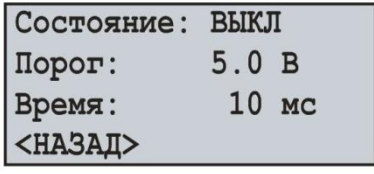

Рисунок 6.24 – Экран настройки верхнего или нижнего порогов события

На данном экране можно задать:

– состояние порога ("**ВЫКЛ**", "**ОДНОКР**" или "**ДЛИТЕЛ**");

– значение порога ("**5.0 В**" интервал значений зависит от выбранного источника);

– время ("**10 мс**" от **1 мс** до **60 с**), по истечении которого сработает событие, при условии, что измеренное значение выходит за пределы установленные пользователем.

Кнопкой ▲ (ВВЕРХ) или ▼ (ВНИЗ) выбрать необходимый параметр (выбранный параметр подсвечивается курсором).

Для редактирования параметра необходимо:

1) нажать кнопку ◙ (ВВОД), при этом параметр начнет мигать;

2) для параметра "значение порога" кнопками ◄ (ВЛЕВО) или ► (ВПРАВО) установить шаг изменения значения (рисунок 6.25), который находится в правом нижнем углу экрана; – кнопками ▲ (ВВЕРХ) или ▼ (ВНИЗ) изменить значение параметра;

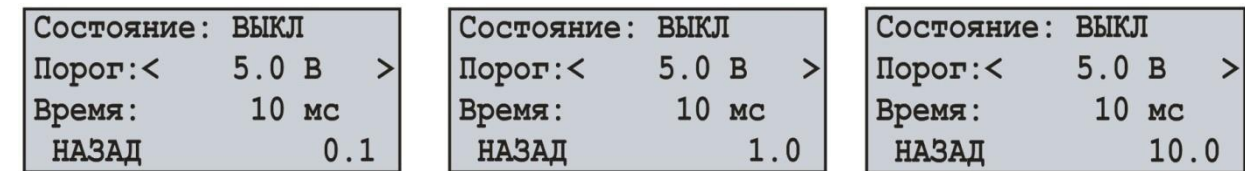

Рисунок 6.25 – Экран настройки значения порога

3) по завершении изменения значения повторно нажать кнопку ◙ (ВВОД) для выхода из режима редактирования и сохранения введенного значения, при этом параметр перестанет мигать;

4) для возврата в предыдущее меню кнопкой ▼ (ВНИЗ) установить курсор в положение "**НАЗАД**" и нажать кнопку ◙ (ВВОД).

**6.7 Настройка карты памяти ("Карта памяти")**

Для настройки карты памяти необходимо:

1) находясь в главном меню регистратора, кнопками ▲ (ВВЕРХ) или ▼ (ВНИЗ) выбрать пункт меню "**Карта памяти**";

2) подтвердить выбор нажатием кнопки ◙ (ВВОД), при этом на дисплее регистратора отобразится экран со списком доступных пунктов меню по настройке карты памяти:

– "**Информация**" – пункт меню, отображающий краткую информацию по карте памяти;

– "**Извлечь**" – пункт меню, позволяющий безопасно извлечь карту памяти;

– "**Форматировать**" – пункт меню, позволяющий выполнить форматирование карты памяти;

3) кнопками ▲ (ВВЕРХ) или ▼ (ВНИЗ) выбрать необходимый пункт меню;

4) подтвердить выбор нажатием кнопки ◙ (ВВОД);

5) для возврата в предыдущее меню нажать кнопку ◄ (ВЛЕВО).

6.7.1 Краткая информация по карте памяти ("Информация")

При выборе данного пункта меню на дисплее регистратора отобразится краткая информация об установленной карте памяти. Пример такой информации представлен на рисунке 6.26.

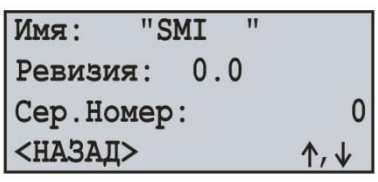

Рисунок 6.26 –Краткая информация об установленной карте памяти

Для листания просматриваемой информации нажать кнопки ▲ (ВВЕРХ) или ▼ (ВНИЗ). Для возврата в предыдущее меню нажать кнопку ◙ (ВВОД).

6.7.2 Безопасное извлечение карты памяти ("Извлечь")

Вызов пункта меню "**Извлечь**" позволяет полностью остановить процесс записи данных на карту памяти перед извлечением ее из регистратора.

После остановки процесса записи на дисплее регистратора отобразится сообщение, показанное на рисунке 6.27.

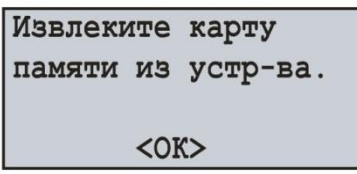

Рисунок 6.27 –Экран подтверждения остановки процесса записи

Теперь карту памяти можно извлечь из регистратора.

Для возврата в предыдущее меню нажать кнопку ◙ (ВВОД).

**ВНИМАНИЕ! Перед извлечением карты памяти всегда необходимо прибегать к данному пункту меню, т.к. извлечение карты памяти во время записи может привести к потере данных.** 

6.7.3 Форматирование карты памяти ("Форматировать")

При выборе данного пункта меню на дисплее регистратора отобразится сообщение, предупреждающее о потере всех данных (рисунок 6.28).

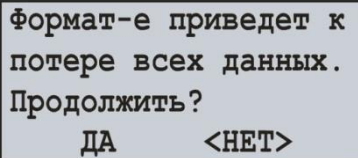

Рисунок 6.28 –Экран подтверждения начала форматирования

Для подтверждения начала процесса форматирования кнопкой ◄ (ВЛЕВО) установить курсор в положение "**ДА**" и нажать кнопку ◙ (ВВОД).

Для отмены процесса форматирования кнопкой ► (ВПРАВО) установить курсор в положение "**НЕТ**" и нажать кнопку ◙ (ВВОД). При этом процесс форматирования будет отменен и регистратор вернется к предыдущему пункту меню.

### **ВНИМАНИЕ! Во время форматирования не выключайте питание и не производите никаких действий с регистратором до окончания процесса форматирования.**

По окончании форматирования на дисплее регистратора отобразится сообщение, показанное на рисунке 6.29. В случае если во время форматирования возникнут ошибки, на дисплее отобразится сообщение о невозможности форматирования карты памяти (рисунок 6.29).

Для подтверждения и возврата в предыдущее меню необходимо нажать кнопку ◙ (ВВОД).

**ВНИМАНИЕ! Форматирование карты памяти приведет к полному уничтожению (без возможности восстановления) информации.**

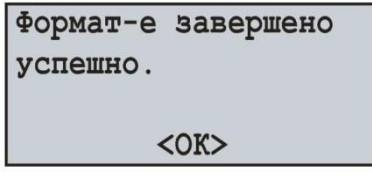

ОШИБКА! Формат-е невозможно!  $<$ OK $>$ 

Экран успешного завершения форматирования

Экран с сообщением о невозможности выполнить форматирование

Рисунок 6.29 – Возможные экраны результатов форматирования

# **6.8 Настройка сети Ethernet ("Сеть")**

Для настройки сети Ethernet необходимо:

1) находясь в главном меню регистратора, кнопками ▲ (ВВЕРХ) или ▼ (ВНИЗ) выбрать пункт меню "**Сеть**";

2) подтвердить выбор нажатием кнопки ◙ (ВВОД), при этом на дисплее регистратора отобразится экран со списком доступных пунктов меню по настройке интерфейса Ethernet:

- "**Modbus TCP**" – пункт меню, позволяющий настроить сервер Modbus TCP;

- "**HTTP**" – пункт меню, позволяющий настроить Web-сервер;

- "**FTP**" – пункт меню, позволяющий настроить FTP-сервер;

- "**Overvis**" – пункт меню, позволяющий настроить Overvis-клиент;

- "**TCP / IP**" – пункт меню, позволяющий настроить основные параметры Ethernet;

3) кнопками ▲ (ВВЕРХ) или ▼ (ВНИЗ) выбрать необходимый пункт меню;

4) подтвердить выбор нажатием кнопки ◙ (ВВОД);

5) для возврата в предыдущее меню нажать кнопку ◄ (ВЛЕВО).

6.8.1 Настройка сервера Modbus TCP ("Modbus TCP")

При выборе данного пункта меню на дисплее регистратора отобразится экран со списком доступных пунктов меню по настройке сервера Modbus TCP:

– "**Состояние**" – пункт меню, позволяющий посмотреть текущее состояние сервера;

– "**Вкл / Выкл**" – пункт меню, позволяющий включить или выключить сервер;

– "**Идентификатор**" – пункт меню, позволяющий задать идентификатор устройства;

– "**Порт**" – пункт меню, позволяющий задать порт подключения к серверу;

– "**Таймаут**" – пункт меню, позволяющий задать таймаут подключения;

– "**Изменить пароль**" – пункт меню, позволяющий изменить пароль доступа к Modbus TCP.

Кнопками ▲ (ВВЕРХ) или ▼ (ВНИЗ) выбрать необходимый пункт меню и подтвердить выбор нажатием кнопки ◙ (ВВОД). Для возврата в предыдущее меню нажать кнопку ◄ (ВЛЕВО).

**ВНИМАНИЕ! Данные параметры вступят в силу только после сохранения настроек и перезапуска регистратора.** 

6.8.1.1 Включение и выключение сервера Modbus TCP

При выборе данного пункта меню на дисплее регистратора отобразится экран включения и выключения сервера Modbus TCP ( рисунок 6.30).

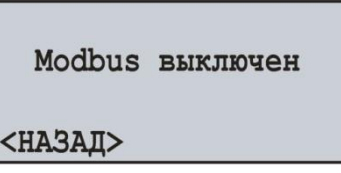

Рисунок 6.30 – Экран включения и выключения сервера Modbus TCP

На данном экране можно задать состояние сервера Modbus TCP: "**Modbus выключен"** или **"Modbus включен"**. Для этого необходимо:

1) кнопкой ▲ (ВВЕРХ) выбрать параметр "**Modbus выключен**" (выбранный параметр подсвечивается курсором);

2) нажать кнопку ◙ (ВВОД) для изменения состояния сервера;

3) для возврата в предыдущее меню кнопкой ▼ (ВНИЗ) установить курсор в положение "**НАЗАД**" и нажать кнопку ◙ (ВВОД).

6.8.1.2 Настройка идентификатора устройства ("Идентификатор")

При выборе данного пункта меню на дисплее регистратора отобразится экран настройки идентификатора устройства, показанный на рисунке 6.31.

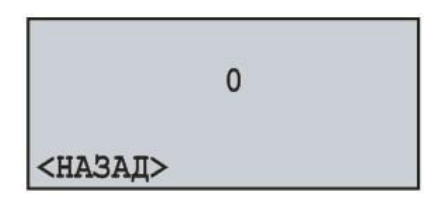

Рисунок 6.31 – Экран настройки идентификатора устройства

На данном экране можно задать идентификатор устройства от **0** до **255**.

Кнопкой ▲ (ВВЕРХ) выбрать параметр "**0**" (выбранный параметр подсвечивается курсором).

Для редактирования параметра необходимо:

1) нажать кнопку ◙ (ВВОД), при этом параметр начнет мигать; – кнопками ▲ (ВВЕРХ) или ▼ (ВНИЗ) изменить номер порта;

2) по завершении изменения значения повторно нажать кнопку ◙ (ВВОД) для выхода из режима редактирования и сохранения введенного значения, при этом параметр перестанет мигать;

3) для возврата в предыдущее меню кнопкой ▼ (ВНИЗ) установить курсор в положение "**НАЗАД**" и нажать кнопку ◙ (ВВОД).

**Примечание** – Если значение идентификатора равно 0, регистратор параметров OptiDin РПМ-416-УХЛ3.1 игнорирует проверку поля UID в забросе Modbus.

6.8.1.3 Настройка порта подключения ("Порт")

При выборе данного пункта меню на дисплее регистратора отобразится экран настройки порта подключения к серверу Modbus TCP, показанный на рисунке 6.32.

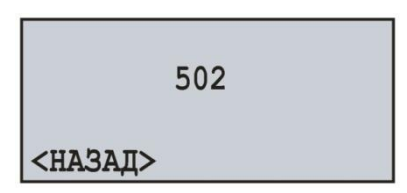

Рисунок 6.32 – Экран настройки порта подключения к серверу

На данном экране можно задать номер порта подключения к серверу Modbus TCP от **1** до **65535**.

Кнопкой ▲ (ВВЕРХ) выбрать параметр "**502**" (выбранный параметр подсвечивается курсором).

Для редактирования параметра необходимо:

1) нажать кнопку ◙ (ВВОД), при этом параметр начнет мигать;

2) кнопками ▲ (ВВЕРХ) или ▼ (ВНИЗ) изменить номер порта;

3) по завершении изменения значения повторно нажать кнопку ◙ (ВВОД) для выхода из режима редактирования и сохранения введенного значения, при этом параметр перестанет мигать;

4) для возврата в предыдущее меню кнопкой ▼ (ВНИЗ) установить курсор в положение "**НАЗАД**" и нажать кнопку ◙ (ВВОД).

6.8.1.4 Настройка таймаута подключения ("Таймаут")

При выборе данного пункта меню на дисплее регистратора отобразится экран настройки таймаута подключения к серверу Modbus TCP, показанный на рисунке 6.33

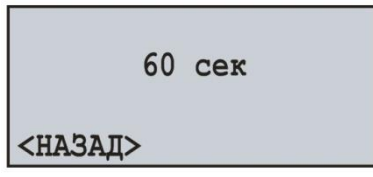

Рисунок 6.33 – Экран настройки таймаута подключения к серверу
На данном экране можно задать таймаут подключения к серверу Modbus TCP от **60** до **3600 с**.

Кнопкой ▲ (ВВЕРХ) выбрать параметр "**60 сек**" (выбранный параметр подсвечивается курсором).

Для редактирования параметра необходимо:

1) нажать кнопку ◙ (ВВОД), при этом параметр начнет мигать;

2) кнопками ▲ (ВВЕРХ) или ▼ (ВНИЗ) изменить значение таймаута;

3) по завершении изменения значения повторно нажать кнопку ◙ (ВВОД) для выхода из режима редактирования и сохранения введенного значения, при этом параметр перестанет мигать;

4) для возврата в предыдущее меню кнопкой ▼ (ВНИЗ) установить курсор в положение "**НАЗАД**" и нажать кнопку ◙ (ВВОД).

6.8.1.5 Изменение пароля доступа к Modbus TCP ("Изменить пароль")

При выборе данного пункта меню на дисплее регистратора отобразится сообщение, требующее подтвердить изменение пароля доступа к Modbus TCP (рисунок 6.34).

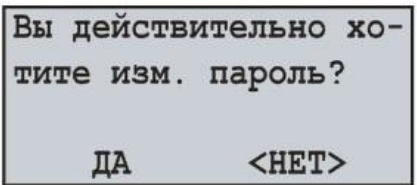

Рисунок 6.34 – Экран подтверждения изменения пароля Modbus TCP

Для подтверждения изменения пароля необходимо кнопкой ◄ (ВЛЕВО) установить курсор в положение "**ДА**" и нажать кнопку ◙ (ВВОД). При этом на дисплее регистратора отобразится окно ввода пароля.

Ввести новый пароль, установить курсор в положение "**ОК**" и нажать кнопку ◙ (ВВОД).

Для отмены изменения пароля кнопкой ► (ВПРАВО) установить курсор в положение "**НЕТ**" и нажать кнопку ◙ (ВВОД). При этом изменение пароля выполняться не будет, и регистратор вернется к предыдущему пункту меню.

6.8.2 Настройка сервера HTTP ("HTTP")

При выборе данного пункта меню на дисплее регистратора отобразится экран со списком доступных пунктов меню по настройке сервера HTTP:

– "**Состояние**" – пункт меню, позволяющий посмотреть текущее состояние сервера;

– "**Вкл / Выкл**" – пункт меню, позволяющий включить или выключить сервер;

– "**Порт**" – пункт меню, позволяющий задать порт подключения к серверу;

– "**Таймаут**" – пункт меню, позволяющий задать таймаут подключения;

– "**Изменить пароль**" – пункт меню, позволяющий изменить пароль доступа к серверу.

Кнопками ▲ (ВВЕРХ) или ▼ (ВНИЗ) выбрать необходимый пункт меню и подтвердить выбор нажатием кнопки ◙ (ВВОД). Для возврата в предыдущее меню нажать кнопку ◄ (ВЛЕВО).

**ВНИМАНИЕ! Данные параметры вступят в силу только после сохранения настроек и перезапуска регистратора.** 

6.8.2.1 Включение и выключение сервера HTTP

При выборе данного пункта меню на дисплее регистратора отобразится экран включения и выключения сервера HTTP, показанный на рисунке 6.35.

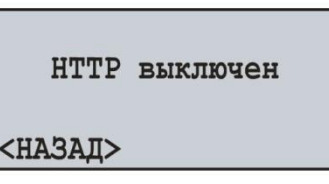

Рисунок 6.35 – Экран включения и выключения Web-сервера

На данном экране можно задать состояние Web-сервера: "**HTTP выключен"** или **"HTTP включен"**. Для этого необходимо:

1) кнопкой ▲ (ВВЕРХ) выбрать параметр "**HTTP выключен**" (выбранный параметр подсвечивается курсором);

2) нажать кнопку ◙ (ВВОД) для изменения состояния сервера;

3) для возврата в предыдущее меню кнопкой ▼ (ВНИЗ) установить курсор в положение "**НАЗАД**" и нажать кнопку ◙ (ВВОД).

6.8.2.2 Настройка порта подключения ("Порт")

При выборе данного пункта меню на дисплее регистратора отобразится экран настройки порта подключения к Web-серверу, показанный на рисунке 6.36.

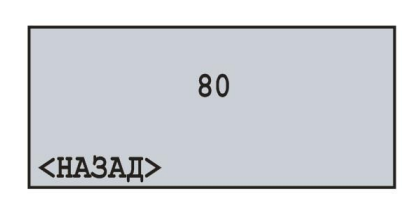

Рисунок 6.36 – Экран настройки порта подключения к Web-серверу

На данном экране можно задать номер порта подключения к Web-серверу от **1** до **65535**.

Кнопкой ▲ (ВВЕРХ) выбрать параметр "**80**" (выбранный параметр подсвечивается курсором).

Для редактирования параметра необходимо:

1) нажать кнопку ◙ (ВВОД), при этом параметр начнет мигать, кнопками ▲ (ВВЕРХ) или ▼ (ВНИЗ) изменить номер порта;

2) по завершении изменения значения повторно нажать кнопку ◙ (ВВОД) для выхода из режима редактирования и сохранения введенного значения, при этом параметр перестанет мигать;

3) для возврата в предыдущее меню кнопкой ▼ (ВНИЗ) установить курсор в положение "**НАЗАД**" и нажать кнопку ◙ (ВВОД).

6.8.2.3 Настройка таймаута подключения ("Таймаут")

При выборе данного пункта меню на дисплее регистратора отобразится экран настройки таймаута подключения к Web-серверу (рисунок 6.37).

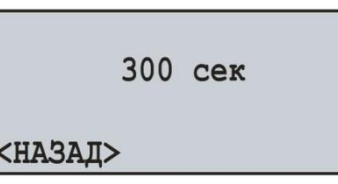

Рисунок 6.37 – Экран настройки таймаута подключения к Web-серверу

На данном экране можно задать таймаут подключения к Web-серверу от **60**  до **3600 с**.

Кнопкой ▲ (ВВЕРХ) выбрать параметр "**300 сек**" (выбранный параметр подсвечивается курсором).

Для редактирования параметра необходимо:

• нажать кнопку ◙ (ВВОД), при этом параметр начнет мигать;

• кнопками ▲ (ВВЕРХ) или ▼ (ВНИЗ) изменить значение таймаута;

• по завершении изменения значения повторно нажать кнопку • (ВВОД) для выхода из режима редактирования и сохранения введенного значения, при этом параметр перестанет мигать;

• для возврата в предыдущее меню кнопкой ▼ (ВНИЗ) установить курсор в положение "**НАЗАД**" и нажать кнопку ◙ (ВВОД).

6.8.2.4 Изменение пароля доступа к серверу HTTP ("Изменить пароль ")

При выборе данного пункта меню на дисплее регистратора отобразится сообщение, требующее подтвердить изменение пароля доступа к серверу HTTP (рисунок 6.38).

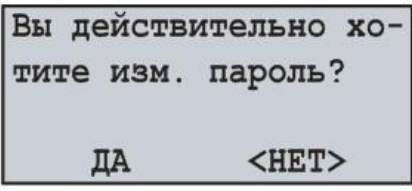

Рисунок 6.38 – Экран подтверждения изменения пароля сервера HTTP

Для подтверждения изменения пароля кнопкой ◄ (ВЛЕВО) установить курсор в положение "**ДА**" и нажать кнопку ◙ (ВВОД). При этом на дисплее регистратора отобразится окно ввода пароля.

Ввести новый пароль, установить курсор в положение "**ОК**" и нажать кнопку ◙ (ВВОД).

Для отмены изменения пароля кнопкой ► (ВПРАВО) установить курсор в положение "**НЕТ**" и нажать кнопку ◙ (ВВОД). При этом изменение пароля выполняться не будет, и регистратор вернется к предыдущему пункту меню.

7.8.3 Настройка сервера FTP

При выборе данного пункта меню на дисплее регистратора отобразится экран со списком доступных пунктов меню по настройке сервера FTP:

– "**Состояние**" – пункт меню, позволяющий посмотреть текущее состояние сервера;

– "**Вкл / Выкл**" – пункт меню, позволяющий включить или выключить сервер;

– "**Порт**" – пункт меню, позволяющий задать порт подключения к серверу;

– "**Таймаут**" – пункт меню, позволяющий задать таймаут подключения;

– "**Изменить пароль**" – пункт меню, позволяющий изменить пароль доступа к серверу.

Кнопками ▲ (ВВЕРХ) или ▼ (ВНИЗ) выбрать необходимый пункт меню и подтвердить выбор нажатием кнопки ◙ (ВВОД). Для возврата в предыдущее меню нажать кнопку ◄ (ВЛЕВО).

**ВНИМАНИЕ! Данные параметры вступят в силу только после сохранения настроек и перезапуска регистратора.** 

6.8.3.1 Включение и выключение сервера FTP

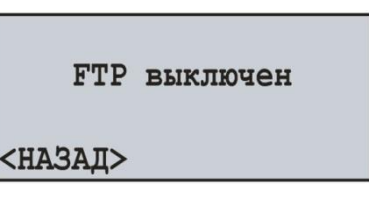

Рисунок 6.39 – Экран включения и выключения сервера FTP

На данном экране можно задать состояние сервера FTP: "**FTP выключен"**  или **"FTP включен"**. Для этого необходимо:

1) кнопкой ▲ (ВВЕРХ) выбрать параметр "**FTP выключен**" (выбранный параметр подсвечивается курсором);

2) нажатием кнопки ◙ (ВВОД) изменить состояние сервера;

3) для возврата в предыдущее меню кнопкой ▼ (ВНИЗ) установить курсор в положение "**НАЗАД**" и нажать кнопку ◙ (ВВОД).

6.8.3.2 Настройка порта подключения ("Порт")

При выборе данного пункта меню на дисплее регистратора отобразится экран настройки порта подключения к FTP-серверу, показанный на рисунке 6.40.

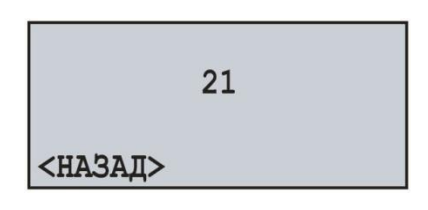

Рисунок 6.40 – Экран настройки порта подключения к серверу FTP

На данном экране можно задать номер порта подключения к серверу FTP от **1** до **65535**.

Кнопкой ▲ (ВВЕРХ) выбрать параметр "**21**" (выбранный параметр подсвечивается курсором).

Для редактирования параметра необходимо:

1) нажать кнопку ◙ (ВВОД), при этом параметр начнет мигать;

2) кнопками ▲ (ВВЕРХ) или ▼ (ВНИЗ) изменить номер порта;

3) по завершении изменения значения повторно нажать кнопку ◙ (ВВОД) для выхода из режима редактирования и сохранения введенного значения, при этом параметр перестанет мигать;

4) для возврата в предыдущее меню кнопкой ▼ (ВНИЗ) установить курсор в положение "**НАЗАД**" и нажать кнопку ◙ (ВВОД).

6.8.3.3 Настройка таймаута подключения ("Таймаут")

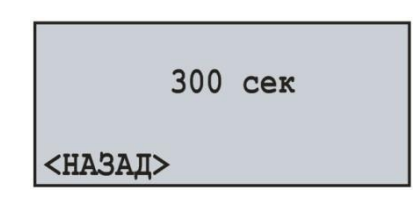

Рисунок 6.41 – Экран настройки таймаута подключения к серверу FTP

На данном экране можно задать таймаут подключения к серверу FTP от **60**  до **3600 с**.

Кнопкой ▲ (ВВЕРХ) выбрать параметр "**300 сек**" (выбранный параметр подсвечивается курсором).

Для редактирования параметра необходимо:

1) нажать кнопку ◙ (ВВОД), при этом параметр начнет мигать;

2) кнопками ▲ (ВВЕРХ) или ▼ (ВНИЗ) изменить значение таймаута;

3) по завершении изменения значения повторно нажать кнопку ◙ (ВВОД) для выхода из режима редактирования и сохранения введенного значения, при этом параметр перестанет мигать;

4) для возврата в предыдущее меню кнопкой ▼ (ВНИЗ) установить курсор в положение "**НАЗАД**" и нажать кнопку ◙ (ВВОД).

6.8.3.4 Изменение пароля доступа к серверу FTP ("Изменить пароль")

При выборе данного пункта меню на дисплее регистратора отобразится сообщение, требующее подтвердить изменение пароля доступа к серверу FTP (рисунок 6.42).

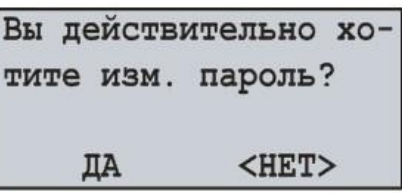

Рисунок 6.42 – Экран подтверждения сброса пароля сервера FTP

Для подтверждения изменения пароля кнопкой ◄ (ВЛЕВО) установить курсор в положение "**ДА**" и нажать кнопку ◙ (ВВОД). При этом на дисплее регистратора отобразится окно ввода пароля.

Ввести новый пароль, установить курсор в положение "**ОК**" и нажать кнопку ◙ (ВВОД).

Для отмены изменения пароля кнопкой ► (ВПРАВО) установить курсор в положение "**НЕТ**" и нажать кнопку ◙ (ВВОД). При этом изменение пароля выполняться не будет, и регистратор вернется к предыдущему пункту меню.

6.8.4 Настройка клиента Overvis

При выборе данного пункта меню на дисплее регистратора отобразится экран со списком доступных пунктов меню по настройке клиента Overvis:

– "**Состояние**" – пункт меню, позволяющий посмотреть текущее состояние подключения;

– "**Вкл / Выкл**" – пункт меню, позволяющий включить или выключить клиент;

– "**Порт**" – пункт меню, позволяющий задать порт подключения к серверу;

– "**Таймаут**" – пункт меню, позволяющий задать таймаут подключения;

– "**Активация**" – пункт меню, позволяющий выполнить активацию подключения.

Кнопками ▲ (ВВЕРХ) или ▼ (ВНИЗ) выбрать необходимый пункт меню и подтвердить выбор нажатием кнопки ◙ (ВВОД). Для возврата в предыдущее меню нажать кнопку ◄ (ВЛЕВО).

**ВНИМАНИЕ! Данные параметры вступят в силу только после сохранения настроек и перезапуска регистратора.** 

6.8.4.1 Включение и выключение клиента Overvis

При выборе данного пункта меню на дисплее регистратора отобразится экран включения и выключения клиента Overvis, показанный на рисунке 6.43.

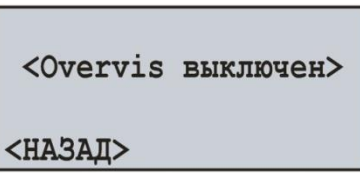

Рисунок 6.43 – Экран включения и выключения клиента **Overvis**

На данном экране можно задать состояние клиента Overvis: "**Overvis выключен"** или **"Overvis включен"**.

Кнопкой ▲ (ВВЕРХ) выбрать параметр "**Overvis выключен**" (выбранный параметр подсвечивается курсором).

Нажатием кнопки ◙ (ВВОД) изменить состояние сервера.

Для возврата в предыдущее меню кнопкой ▼ (ВНИЗ) установить курсор в положение "**НАЗАД**" и нажать кнопку ◙ (ВВОД).

6.8.4.2 Настройка порта подключения ("Порт")

При выборе данного пункта меню на дисплее регистратора отобразится экран настройки порта подключения к серверу Overvis, показанный на рисунке 6.44.

20502 <HA3AII>

Рисунок 6.44 – Экран настройки порта подключения к серверу Overvis

На данном экране можно задать номер порта подключения к серверу Overvis от **1** до **65535**.

Кнопкой ▲ (ВВЕРХ) выбрать параметр "**20502**" (выбранный параметр подсвечивается курсором).

Для редактирования параметра необходимо:

1) нажать кнопку ◙ (ВВОД), при этом параметр начнет мигать; – кнопками ▲ (ВВЕРХ) или ▼ (ВНИЗ) изменить номер порта;

2) по завершении изменения значения повторно нажать кнопку ◙ (ВВОД) для выхода из режима редактирования и сохранения введенного значения, при этом параметр перестанет мигать;

3) для возврата в предыдущее меню кнопкой ▼ (ВНИЗ) установить курсор в положение "**НАЗАД**" и нажать кнопку ◙ (ВВОД).

6.8.4.3 Настройка таймаута подключения ("Таймаут")

При выборе данного пункта меню на дисплее регистратора отобразится экран настройки таймаута подключения к серверу Overvis, (рисунок 6.45).

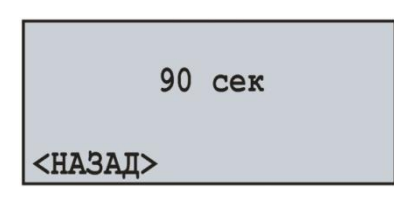

Рисунок 6.45 – Экран настройки таймаута подключения к серверу Overvis

На данном экране можно задать таймаут подключения к серверу Overvis от **20** до **3600 сек**.

Кнопкой ▲ (ВВЕРХ) выбрать параметр "**90 сек**" (выбранный параметр подсвечивается курсором).

Для редактирования параметра необходимо:

1) нажать кнопку ◙ (ВВОД), при этом параметр начнет мигать;

2) кнопками ▲ (ВВЕРХ) или ▼ (ВНИЗ) изменить значение таймаута;

3) по завершении изменения значения повторно нажать кнопку ◙ (ВВОД) для выхода из режима редактирования и сохранения введенного значения, при этом параметр перестанет мигать;

4) для возврата в предыдущее меню кнопкой ▼ (ВНИЗ) установить курсор в положение "**НАЗАД**" и нажать кнопку ◙ (ВВОД).

6.8.4.4 Активация подключения к серверу Overvis ("Активация")

При выборе данного пункта меню на дисплее регистратора отобразится экран, отображающий код активации (рисунок 6.46).

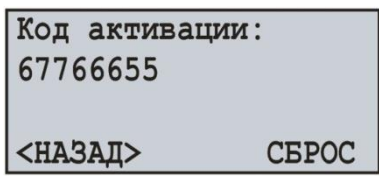

Если подключение к серверу Overvis активировано, вместо кода активации отображается надпись "**Уже активирован**".

Для отмены активации кнопкой ► (ВПРАВО) установить курсор в положение "**СБРОС**" и нажать кнопку ◙ (ВВОД), при этом произойдет отмена активации подключения к серверу Overvis.

6.8.5 Настройка основных параметров Ethernet ("TCP / IP")

При выборе данного пункта меню на дисплее регистратора отобразится экран со списком доступных пунктов меню по настройке основных параметров Ethernet:

– "**Состояние**" – пункт меню, отображающий текущее состояние Ethernet;

– "**Настройка IPv4**" – пункт меню, позволяющий задать настройки IP версии 4;

– "**Настройка DNS**" – пункт меню, позволяющий задать адреса серверов DNS;

– "**Настройка DHCP**" – пункт меню, позволяющий задать настройки DHCP.

Кнопками ▲ (ВВЕРХ) или ▼ (ВНИЗ) выбрать необходимый пункт меню и подтвердить выбор нажатием кнопки ◙ (ВВОД). Для возврата в предыдущее меню нажать кнопку ◄ (ВЛЕВО).

6.8.5.1 Просмотр состояния подключение Ethernet ("Состояние")

Данный пункт меню отображает текущее состояние сетевого подключения, а именно:

– "**ИП**" – IP -адрес;

– "**Мск**" – Маска подсети;

– "**Шлз**" – Основной шлюз;

– "**HCP**" – Адрес сервера DHCP;

– "**DNS**" – Адреса серверов DNS.

Пример представлен на рисунке 6.47.

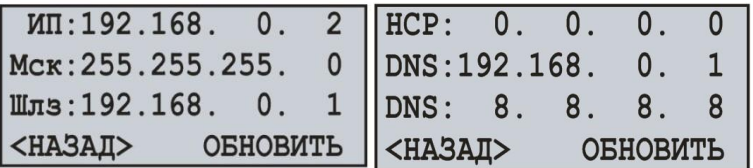

Рисунок 6.47 – Экраны состояния подключения

Кнопками ▲ (ВВЕРХ) или ▼ (ВНИЗ) осуществляется переключение между экранами состояния.

В случае если сетевой кабель не подключен или не удалось установить подключение, на дисплее регистратора отобразится сообщение "**Сетевой кабель не подключен**".

Для переподключения регистратора необходимо кнопкой ► (ВПРАВО) установить курсор в положение "**ОБНОВИТЬ**" и нажать кнопку ◙ (ВВОД), при этом результат выполнения переподключения отобразится на дисплее регистратора.

Для возврата в предыдущее меню необходимо кнопкой ◄ (ВЛЕВО) установить курсор в положение "**НАЗАД**" и нажать кнопку ◙ (ВВОД).

6.8.5.2 Настройка IP-адреса ("Настройка IP")

Настройка IP-адреса подразумевает настройку трёх основных параметров для работы в сетях

Ethernet, это:

– IP-адрес регистратора "**ИП:**" (уникальный сетевой адрес, например "192.168.0.2"); • Маска подсети "**Мск:**" (например "255.255.255.0");

– Основной шлюз"**Шлз:**" (например "192.168.0.1").

На рисунке 6.48 отображен экран настройки IP-адреса.

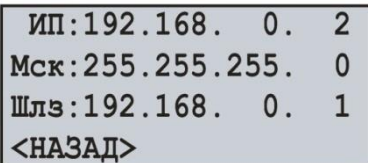

Рисунок 6.48 – Экран настроек IP-адреса

Кнопками ▲ (ВВЕРХ), ▼ (ВНИЗ), ◄ (ВЛЕВО) или ► (ВПРАВО) выбрать необходимый параметр (выбранный параметр подсвечивается курсором).

Для редактирования параметра необходимо:

1) нажать кнопку ◙ (ВВОД), при этом параметр начнет мигать;

2) кнопками ▲ (ВВЕРХ) или ▼ (ВНИЗ) изменить значение параметра в пределах от **0** до **255**;

3) по завершении изменения значения повторно нажать кнопку ◙ (ВВОД) для выхода из режима редактирования и сохранения введенного значения, при этом параметр перестанет мигать;

4) для возврата в предыдущее меню кнопкой ▼ (ВНИЗ) установить курсор в положение "**НАЗАД**" и нажать кнопку ◙ (ВВОД).

6.8.5.3 Настройка DNS адресов ("Настройка DNS")

На рисунке 6.49 отображен экран настройки DNS адресов.

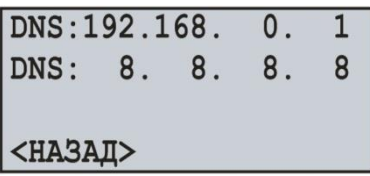

Рисунок 6.49 – Экран настроек DNS адресов

Кнопками ▲ (ВВЕРХ), ▼ (ВНИЗ), ◄ (ВЛЕВО) или ► (ВПРАВО) выбрать необходимый параметр (выбранный параметр подсвечивается курсором).

Для редактирования параметра необходимо:

1) нажать кнопку ◙ (ВВОД), при этом параметр начнет мигать;

2) кнопками ▲ (ВВЕРХ) или ▼ (ВНИЗ) изменить значение параметра в пределах от **0** до **255**;

3) по завершении изменения значения повторно нажать кнопку ◙ (ВВОД) для выхода из режима редактирования и сохранения введенного значения, при этом параметр перестанет мигать;

4) для возврата в предыдущее меню кнопкой ▼ (ВНИЗ) установить курсор в положение "**НАЗАД**" и нажать кнопку ◙ (ВВОД).

6.8.5.4 Настройка DHCP ("Настройка DHCP")

На дисплее регистратора отобразится экран со списком доступных пунктов меню по настройке DHCP–"**Вкл / Выкл**" – пункт меню, позволяющий включить или выключить использование DHCP.

Кнопками ▲ (ВВЕРХ) или ▼ (ВНИЗ) выбрать необходимый пункт меню и подтвердить выбор нажатием кнопки ◙ (ВВОД). Для возврата в предыдущее меню нажать кнопку ◄ (ВЛЕВО).

Включение и выключение DHCP ("Вкл / Выкл")

Включение DHCP позволяет избежать ручной настройки параметров Ethernet и уменьшает количество ошибок. Протокол DHCP используется в большинстве сетей TCP / IP. На рисунке 6.50 представлен экран включения и выключения DHCP.

**DHCP выключен** 

Рисунок 6.50 – Экран включения и выключения DHCP

На данном экране можно задать состояние DHCP: "**DHCP выключен"** или **"DHCP включен"**. Для этого необходимо:

**<НАЗАД>** 

1) кнопкой ▲ (ВВЕРХ) выбрать параметр "**DHCP выключен**" (выбранный параметр подсвечивается курсором);

2) нажать кнопку ◙ (ВВОД) для изменения состояния DHCP;

3) для возврата в предыдущее меню кнопкой ▼ (ВНИЗ) установить курсор в положение "**НАЗАД**" и нажать кнопку ◙ (ВВОД).

**ВНИМАНИЕ! Включение или выключение DHCP полностью сбрасывает настройки IP-адреса.** 

**6.9 Настройка ограничения доступа к регистратору ("Пароль")** 

Для защиты от несанкционированной остановки записи данных на карту памяти или от несанкционированного изменения параметров регистратора используется пароль доступа.

Включение и выключение парольной защиты осуществляется с помощью пункта главного меню "**Пароль**".

Находясь в главном меню регистратора, кнопками ▲ (ВВЕРХ) или ▼ (ВНИЗ) выбрать пункт меню "**Пароль**" и подтвердить выбор нажатием кнопки ◙ (ВВОД). При этом на дисплее регистратора отобразится экран со списком доступных пунктов меню по настройке парольной защиты:

– "**Вкл / Выкл**" – пункт меню, позволяющий включить или выключить защиту паролем;

– "**Изменить**" – пункт меню, позволяющий задать значение пароля.

Кнопками ▲ (ВВЕРХ) или ▼ (ВНИЗ) выбрать необходимый пункт меню и подтвердить выбор нажатием кнопки ◙ (ВВОД). Для возврата в предыдущее меню нажать кнопку ◄ (ВЛЕВО).

6.9.1 Включение и выключение парольной защиты ("Вкл / Выкл")

При выборе данного пункта меню на дисплее регистратора отобразится экран включения и выключения парольной защиты, показанный на рисунке 6.51.

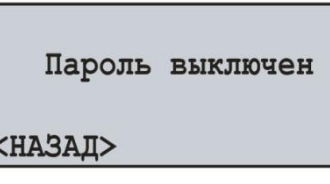

Рисунок 6.51– Экран включения и выключения парольной защиты

На данном экране можно задать состояние парольной защиты: "**Пароль выключен"** или **"Пароль включен"**. Для этого необходимо:

1) кнопкой ▲ (ВВЕРХ) выбрать параметр "**Пароль выключен**" (выбранный параметр подсвечивается курсором);

2) нажать кнопку ◙ (ВВОД) для изменения состояния парольной защиты;

3) для возврата в предыдущее меню кнопкой ▼ (ВНИЗ) установить курсор в положение "**НАЗАД**" и нажать кнопку ◙ (ВВОД).

**ВНИМАНИЕ! Выключение парольной защиты не распространяется на сервер Modbus TCP. При обмене данными сервер всегда проверяет пароль доступа.** 

6.9.2 Изменение значения пароля ("Изменить")

При выборе данного пункта меню на дисплее регистратора отобразится сообщение, требующее подтверждение на изменение ввода пароля. Пример такого сообщения представлен на рисунке 6.52.

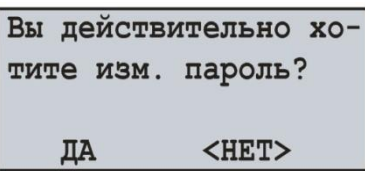

Рисунок 6.52 – Экран подтверждения изменения пароля

Для подтверждения изменения пароля необходимо кнопкой ◄ (ВЛЕВО) установить курсор в положение "**ДА**" и нажать кнопку ◙ (ВВОД). При этом на дисплее регистратора будет отображен экран ввода пароля (рисунок 6.53).

Для отмены ввода пароля необходимо кнопкой ► (ВПРАВО) установить курсор в положение "**НЕТ**" и нажать кнопку ◙ (ВВОД). При этом регистратор вернется к предыдущему пункту меню.

| 1234        | Удал |
|-------------|------|
| abcdefghijk | Язык |
| lmnopqrstuv | Perc |
| wxyz        | OK   |

Рисунок 6.53 – Экран ввода пароля

Ввод пароля осуществляется следующим образом: кнопками ◄ (ВЛЕВО),  $\blacktriangleright$  (ВПРАВО),  $\blacktriangle$  (ВВЕРХ) и  $\nabla$  (ВНИЗ) выбирается один символ пароля (выбранный символ подсвечивается курсором), а кнопкой ◙ (ВВОД) выполняется подтверждение ввода.

Мигающий знак "**\_**" указывает, какой разряд пароля вводится в данный момент времени.

Для стирания одного разряда пароля установить курсор в положение "**Удал**" и нажать кнопку ◙ (ВВОД) (например, в случае ошибочного ввода).

Для изменения регистра символов установить курсор в положение "**Регс**" и нажать кнопку ◙ (ВВОД). Для смены страницы символов установить курсор в положение "**Язык**" и нажать кнопку ◙ (ВВОД).

По окончании ввода пароля необходимо установить курсор в положение "**ОК**" и нажать кнопку ◙ (ВВОД).

# **6.10 Сброс всех настроек на заводские установки ("Сброс всех настр.")**

В регистраторе параметров РПМ-416 УХЛ3.1 предусмотрен пункт главного меню, позволяющий сбросить все настройки на заводские установки.

Для выполнения сброса всех настроек на заводские установки кнопками ▲ (ВВЕРХ) или ▼ (ВНИЗ) выбрать пункт меню "**Сброс всех настр.**" и подтвердить выбор нажатием кнопки ◙ (ВВОД). При этом на дисплее регистратора отобразится сообщение, требующее подтвердить данную операцию (рисунок 6.54).

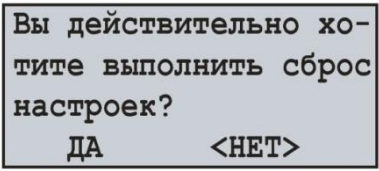

Рисунок 6.54 – Экран подтверждение сброса настроек

Для подтверждения сброса настроек кнопкой ◄ (ВЛЕВО) установить курсор в положение "**ДА**" и нажать кнопку ◙ (ВВОД). При этом если был установлен пароль, регистратор предложит ввести его.

Если пароль введен правильно, регистратор выполнит сброс всех настроек на заводские установки и на дисплее отобразится сообщение, показанное на рисунке 6.55.

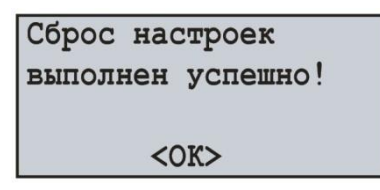

Рисунок 6.55 – Сброс всех настроек выполнен

Для отмены сброса всех настроек необходимо кнопкой ► (ВПРАВО) установить курсор в положение "**НЕТ**" и нажать кнопку ◙ (ВВОД). При этом регистратор вернется к предыдущему пункту меню.

Для подтверждения – выбрать пункт "**ДА**" и нажать кнопку ◙ (ВВОД). При этом регистратор вернется к главному меню.

**ВНИМАНИЕ! В случае если в регистраторе включена парольная защита, а пароль был утерян, сброс всех настроек на заводские установки можно выполнить следующим способом – подать напряжение питания на регистратор, удерживая нажатыми кнопки** ▲ (**ВВЕРХ) и** ▼ (**ВНИЗ) до появления экрана показанного на рисунке 6.10.2.** 

6.11 Просмотр версии программного обеспечения ("Версия устрва")

Данный пункт меню отображает информацию о программном обеспечении регистратора. Пример экрана показан на рисунке 6.56.

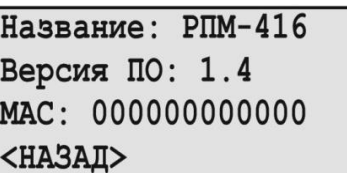

Рисунок 6.56 – Версия регистратора

В верхней строке отображено название регистратора "**РПМ-416**".

Во второй строке отображена версия программного обеспечения "**1.4**".

В третьей строке отображен уникальный идентификационный номер регистратора МАС. Для выхода в предыдущее меню нажать кнопку ◙ (ВВОД).

# **7 Техническое обслуживание**

#### **7.1 Меры безопасности**

7.1.1 На клеммниках и внутренних элементах регистратора присутствует опасное для жизни напряжение. При техническом обслуживании необходимо отключить регистратор и подключенные к нему устройства от питающей сети.

7.2 Техническое обслуживание регистратора должно выполняться квалифицированными специалистами.

7.3 Рекомендуемая периодичность технического обслуживания – каждые шесть месяцев.

7.4 Порядок технического обслуживания:

1) проверить надежность подсоединения проводов, при необходимости – зажать с усилием, указанным в таблице 3.1;

2) визуально проверить целостность корпуса, в случае обнаружения трещин и сколов регистратор снять с эксплуатации и отправить на ремонт;

3) при необходимости протереть ветошью лицевую панель и корпус регистратора.

# **ВНИМАНИЕ! Для чистки не используйте абразивные материалы и растворители.**

### **8 Меры безопасности**

8.1. Монтаж, подключение и эксплуатация реле должны производиться в соответствии с документами: «Правила технической эксплуатации электроустановок потребителей», «Межотраслевые правила по охране труда (правила безопасности) при эксплуатации электроустановок», а также настоящим руководством по эксплуатации и осуществляется только квалифицированным электротехническим персоналом.

8.2. Монтаж и осмотр реле должны производиться при снятом напряжении.

#### **9 Комплектность**

Комплект поставки приведен в таблице 9.1.

Таблица 9.1 – Комплект поставки

| Наименование                             | Количество, шт. |
|------------------------------------------|-----------------|
| Регистратор параметров OptiDin PIIM-416- |                 |
| YXJ13.1                                  |                 |
| Кабель соединения с сетью Ethernet       |                 |
| Руководство по эксплуатации. Паспорт     |                 |
| Упаковка                                 |                 |

### **10 Транспортирование и хранение**

10.1 Регистратор в упаковке производителя допускается транспортировать и хранить при температуре от минус 45°С до плюс 60 °C и относительной влажности не более 80%.

10.2 Транспортирование регистратора в части воздействия механических факторов осуществляется по группе С ГОСТ 23216, климатических факторов - по группе 5 ГОСТ 15150.

10.3 Хранение регистратор в части воздействия климатических факторов по группе 2 ГОСТ 15150. Хранение модулей регистратора осуществляется в упаковке изготовителя в помещении с естественной вентиляцией при температуре окружающего воздуха от минус 45°С до плюс 50 °С и относительной влажности 60-70%.

10.4 Допустимые сроки сохраняемости три года.

10.5 Транспортирование упакованного регистратора должно исключать возможность непосредственного воздействия на него атмосферных осадков и агрессивных сред.

#### **11 Срок службы и гарантия изготовителя**

11.1 Срок службы регистратора 10 лет. По истечении срока службы обратиться к производителю.

11.2 Изготовитель гарантирует соответствие характеристик микропроцессорного устройства при соблюдении потребителем условий транспортирования, хранения, монтажа и эксплуатации.

11.3 Гарантийный срок составляет 5 лет с даты продажи потребителю, но не более 6 лет с даты изготовления, при условии соблюдения потребителем правил монтажа, эксплуатации, хранения и транспортирования, указанных в руководстве по эксплуатации.

11.4 Гарантия не распространяется на регистраторы, имеющие следы вскрытия и механических повреждений.

**ВНИМАНИЕ! Если регистратор эксплуатировалось с нарушением требований данного руководства по эксплуатации, производитель имеет право отказать в гарантийном обслуживании.**

#### **12 Сведения об утилизации**

12.1 Регистратор не представляет опасности для окружающей среды и здоровья человека после окончания срока службы.

12.2 Порядок утилизации регистратора в соответствии с требованиями, устанавливаемыми законодательством РФ для утилизации электронного оборудования.

#### **13 Сведения о реализации**

Регистратор не имеет ограничений по реализации.

### **14 Свидетельство о приемке**

Регистратор параметров OptiDin РПМ-416-УХЛ3.1 изготовлен и принят в соответствии с требованиями действующей технической документацией и признан годным к эксплуатации.

Дата изготовления

Штамп ОТК

Дата продажи

#### **15 Сведение об изготовителе**

Произведено ООО «НОВАТЕК-ЭЛЕКТРО» по заказу АО «КЭАЗ»

Организация принимающая претензии от потребителей: АО «КЭАЗ» Адрес: Россия, 305000, г. Курск, ул. Луначарского, 8 Телефон: +7(4712)39-99-11 e-mail: [keaz@keaz.ru](mailto:keaz@keaz.ru) Сайт: www. keaz.ru

# Приложение А

#### (рекомендуемое)

#### Подключение регистратора к сети Ethernet

ВНИМАНИЕ! Подключение регистратора к сети Ethernet требует взаимного согласования настроек подключенных устройств. Подключение к сети неправильно настроенного регистратора может повлиять на связь, в том числе других устройств в сети. Как правило, все подключения к сети, объединяющей более двух устройств, проводятся квалифицированным персоналом (сетевым администратором).

#### **А.1 IP-адресация**

При связи устройств по сети Ethernet по протоколу TCP/IP, для определения отправителя и получателя данных, каждое устройство использует набор настроек **IP-адресации.** 

Устройство хранит в памяти собственный, уникальный в пределах одной подсети IP-адрес (четыре байта, записывается в виде четырех целых чисел в диапазоне  $0 - 255$ , разделенных точками), маску подсети, одинаковую для всех устройств в подсети (записывается аналогично IP-адресу) и IP-адрес шлюза, который используется для связи с другими сетями.

Для правильной связи устройств в подсети необходимо выполнение нескольких условий:

• Маска подсети одинакова для всех устройств, находящихся в данной подсети. Как правило, в небольших локальных сетях используется маска 255.255.255.0. Маска начинается с группы бит, установленных в 1, за которой следует группа бит, сброшенных в 0;

• Набор бит в IP-адресах устройств, которые в маске установлены в 1, одинаковы, и представляют адрес подсети. Для маски 255.255.255.0 в локальных сетях наиболее часто используются адреса, начинающиеся с 192.168.0.1;

• Набор бит в IP-адресах устройств, которые в маске сброшены в 0, уникален для каждого устройства в пределах одной подсети.

В большинстве случаев в сеть включается устройство (например, роутер), имеющее связь с другими сетями. Часто для него резервируются адреса 192.168.0.1, 192.168.0.100 или 192.168.0.101. В таком случае другим устройствам в сети указывается IP-адрес этого устройства в качестве адреса шлюза. Указание этого адреса необязательно для связи устройств в подсети между собой, и используется только для связи устройства в одной подсети с устройствами в других подсетях. Заводские настройки адресации регистратора параметров РПМ-416 УХЛЗ.1 указаны в таблице А.1.

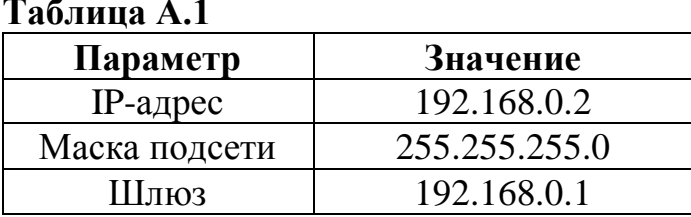

Для связи с регистратором устройство-клиент (и любые другие устройства в той же подсети) должно использовать маску 255.255.255.0 и адрес, начинающийся с 192.168.0. Четвертый байт адреса может быть любым в диапазоне  $1 - 255$ , кроме  $2^{1}$ 

Если подключение выполняется не напрямую (между регистратором и устройством-клиентом), а в сети с несколькими устройствами, адрес также не может быть равен ни одному из адресов других устройств в подсети.

# А.2 Настройка устройства-клиента

Настройка адресации устройства-клиента выполняется в соответствии с документацией к этому устройству и программному обеспечению.  $\mathbf{K}$ использующемуся на нем.

Ниже приведен пример настройки ПК под управлением ОС Windows XP или Windows 7/8/10 для связи напрямую с регистратором, имеющим заводские настройки.

Для настройки сетевого адреса в ОС Windows следует открыть список сетевых подключений ОС. Для этого, в зависимости от версии ОС, выполнить действия, перечисленные ниже:

- для ОС Windows XP:

1) зайти в ОС под учетной записью администратора;

2) выбрать «Пуск -> Панель управления»;

3) выбрать категорию «Сеть и подключения к Интернету»;

4) открыть пункт «Сетевые подключения».

– для ОС Windows  $7/8/10$ :

1) зайти в ОС под учетной записью администратора;

2) выбрать «Пуск -> Панель управления»;

3) выбрать категорию «Сеть и Интернет»;

4) открыть пункт «Центр управления сетями и общим доступом»;

5) в списке задач (на панели слева) выбрать «Изменение параметров адаптера».

В открывшемся окне подключений выбрать нужный адаптер, адресацию которого необходимо изменить. Многие ПК имеют только один адаптер, который будет отображаться в данном окне.

Щелкнуть по значку выбранного адаптера правой кнопкой мыши, выбрать в выпадающем меню пункт «Свойства». Откроется окно свойств, пример окна показан на рисунке А.1.

В открывшемся окне, в списке компонентов подключения выбрать «Протокол Интернета (TCP/IPv4)». Убедиться, что компонент включен (помечен флажком в списке).

Нажать кнопку «Свойства». При этом откроется окно свойств TCP/IPv4, пример окна показан на рисунке А.2.

Выбрать опцию «Использовать следующий IP-адрес».

В поле «IP-адрес» указать адрес в диапазоне 192.168.0.1 – 192.168.0.255 (кроме 192.168.0.2, который используется регистратором).

В поле «Маска подсети» указать «255.255.255.0».

Поля «Основной шлюз», «Предпочитаемый DNS-сервер», «Альтернативный DNS-сервер» оставить пустыми.

Нажать «ОК» для закрытия окна настройки протокола.

Нажать «ОК» для закрытия окна настройки адаптера.

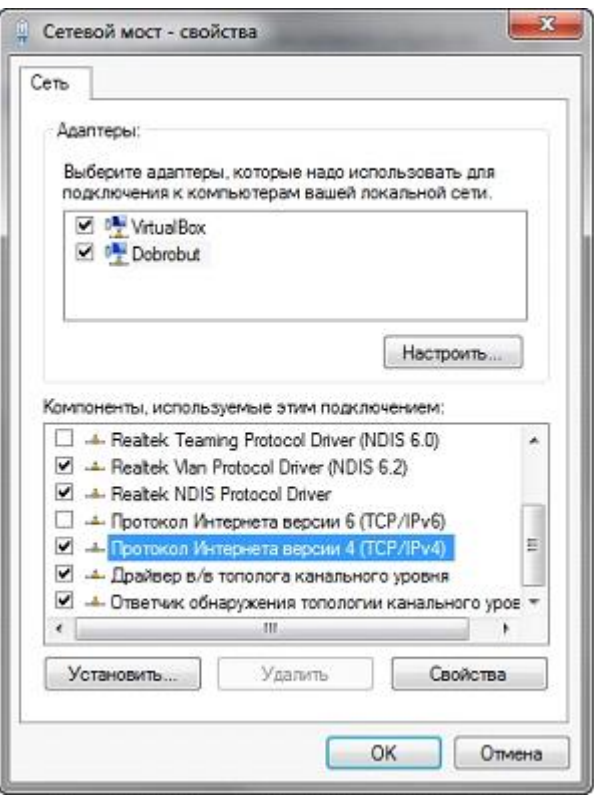

Рисунок А.1 – Пример окна свойств подключения в ОС Windows 7

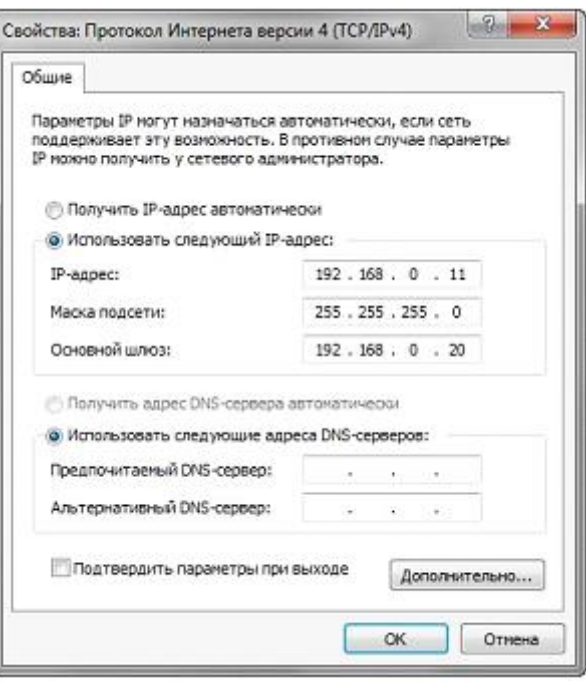

Рисунок А.2 - Пример окна свойств протокола TCP/IPv4 в ОС Windows 7

# Приложение Б

# (рекомендуемое) Полключение регистратора к сети Internet

ВНИМАНИЕ! Настоятельно рекомендуется подключение регистратора к сети Internet проводить под наблюдением системного алминистратора локальной сети и/или представителя провайдера интернет-услуг.

Для подключения регистратора к Internet используйте следующие рекомендации:

- у провайдера услуг интернета (далее провайдер) следует получить выделенную линию со статическим IP-адресом;

- сообщить провайдеру МАС-адрес регистратора.

Подключение регистратора напрямую к кабелю провайдера не рекомендуется.

При подключении регистратора через роутер (маршрутизатор) кабель провайдера подключается к разъему роутера "WAN" (обычно выделенному цветом и не имеющему номера, в зависимости от производителя роутера обозначение может отличаться, смотрите документацию к роутеру).

Для подключения регистратора к роутеру применяется кабель соединения с сетью Ethernet (входит в комплект поставки регистратора).

Пользуясь документацией к роутеру, следует настроить роутер для подключения к Internet в соответствии с рекомендациями провайдера. Также в настройках роутера следует включить перенаправление приходящих пакетов на IP-адрес регистратора (заводская настройка – 192.168.0.2).

При обращении к регистратору в сети Internet следует использовать IPадрес, предоставленный провайдером.

Встроенные в регистратор средства защиты доступа не предназначены против злоумышленных сетевых атак (особенно атак, цель которых - не доступ к регистратору, а блокирование доступа).

Следует обезопасить подключение регистратора к Internet стандартными средствами защиты (например, Межсетевой экран (Firewall)).

# **Лист регистрации изменений**

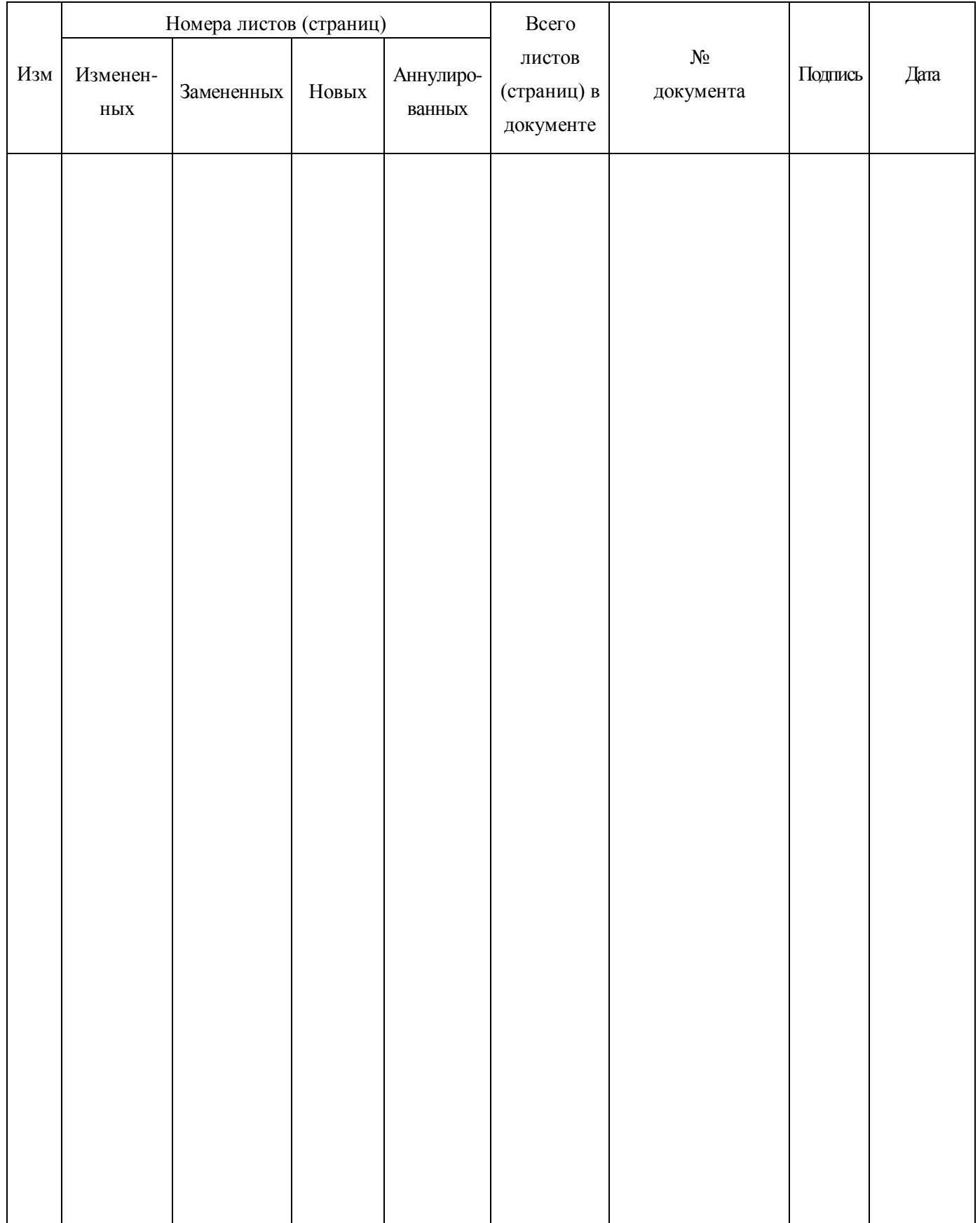